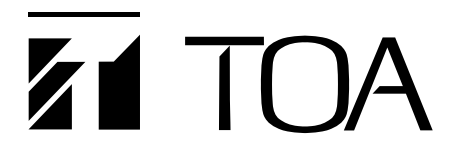

**OPERATING INSTRUCTIONS**

# **DIGITAL VIDEO RECORDER**

# **C-DR091 CU Series C-DR161 CU Series**

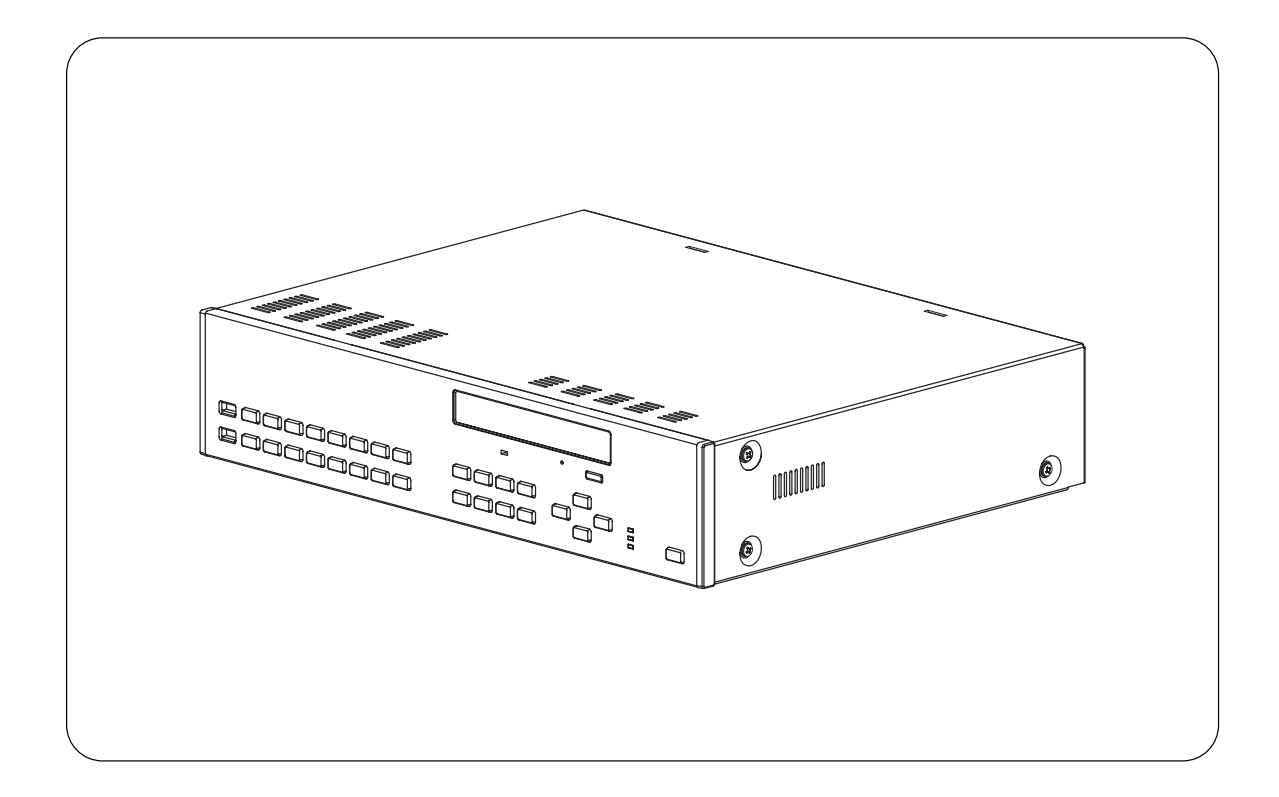

Thank you for purchasing TOA Digital Video Recorder. Please carefully follow the instructions in this manual to ensure long, trouble-free use of your equipment.

# **TOA Corporation**

# **TABLE OF CONTENTS**

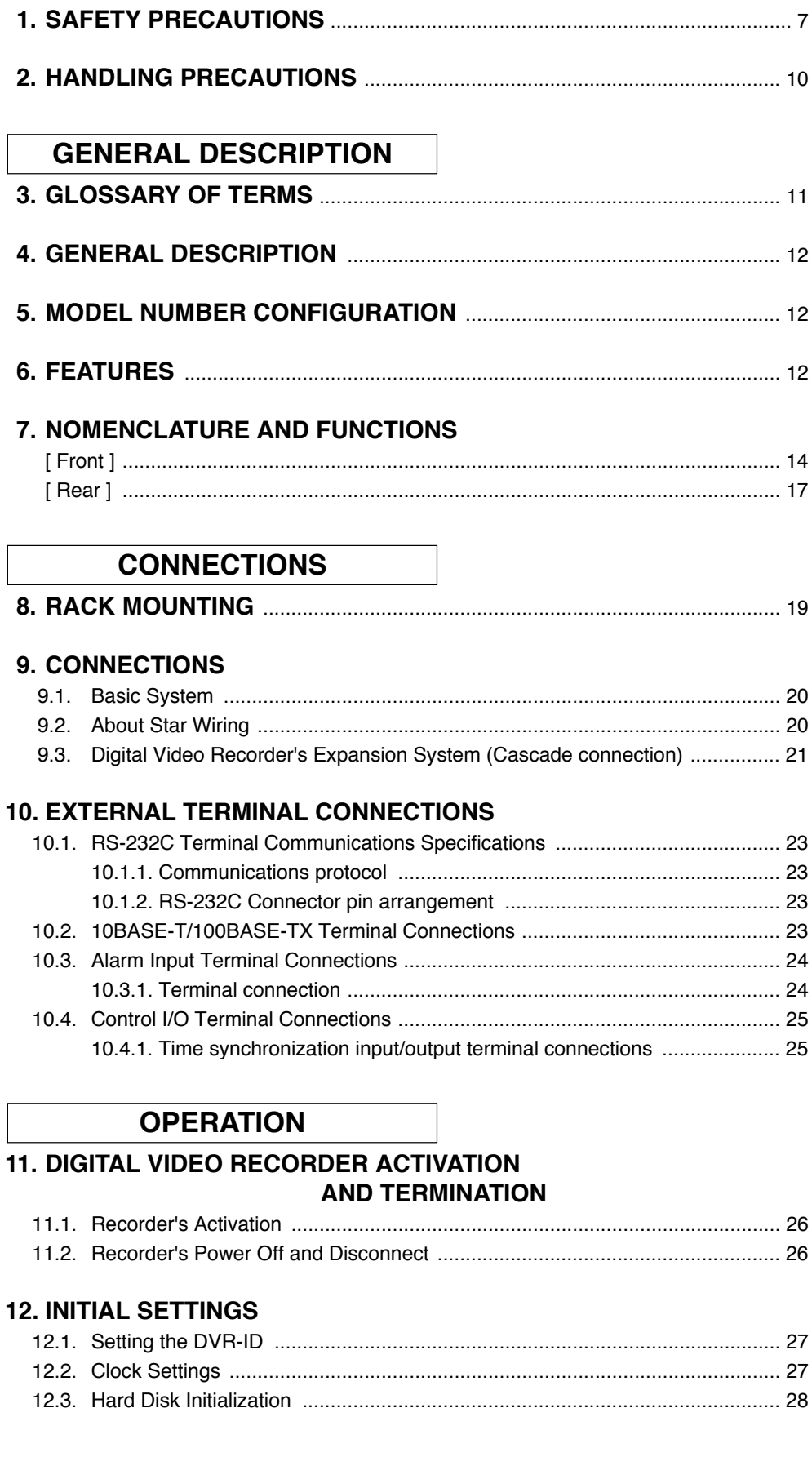

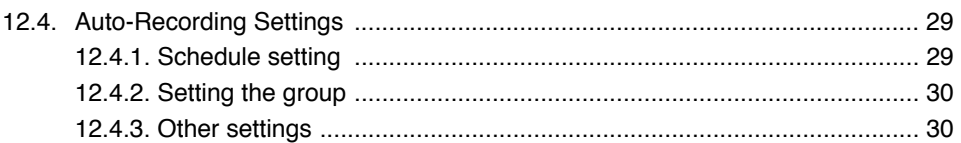

# **13. MONITOR DISPLAY**

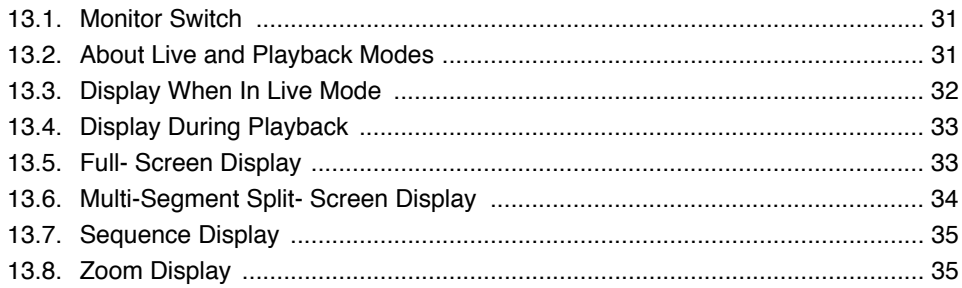

# **14. OTHER FUNCTIONS**

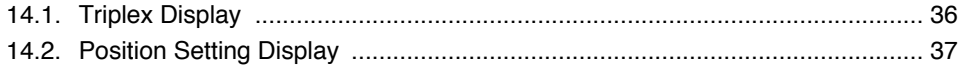

# **15. RECORDING**

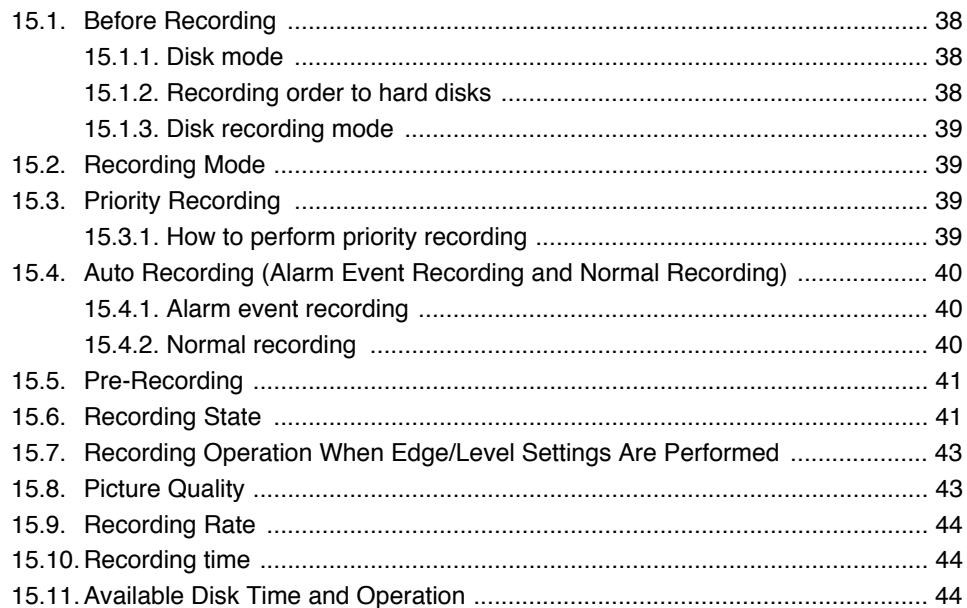

# **16. PLAYBACK**

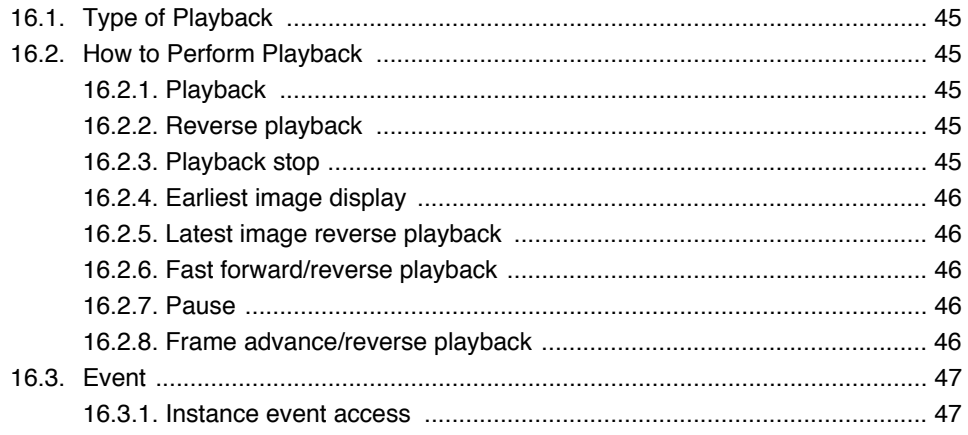

# 17. SEARCH

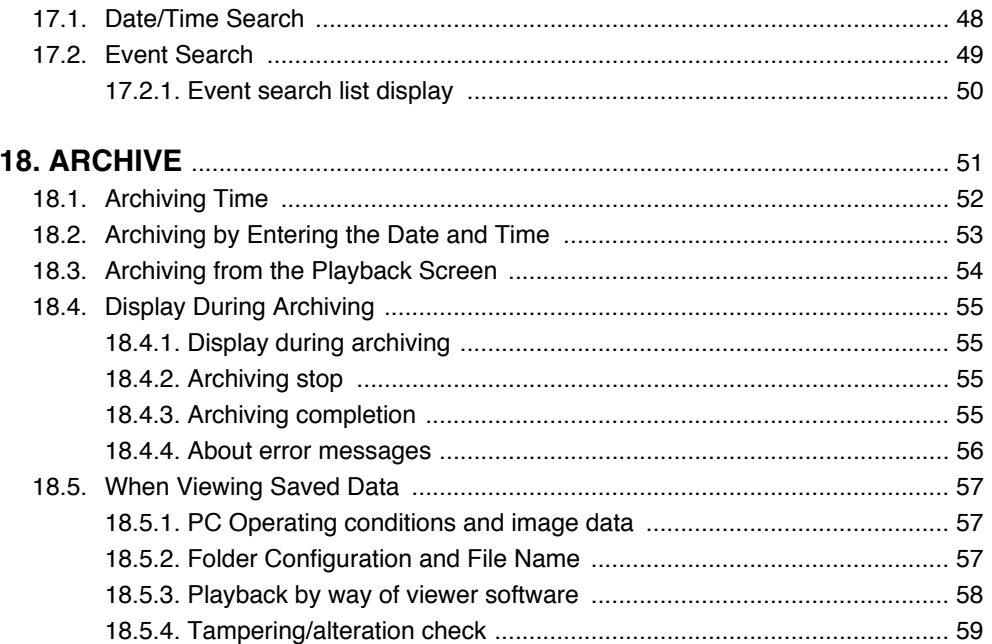

# **19. ABOUT SECURITY SETTING**

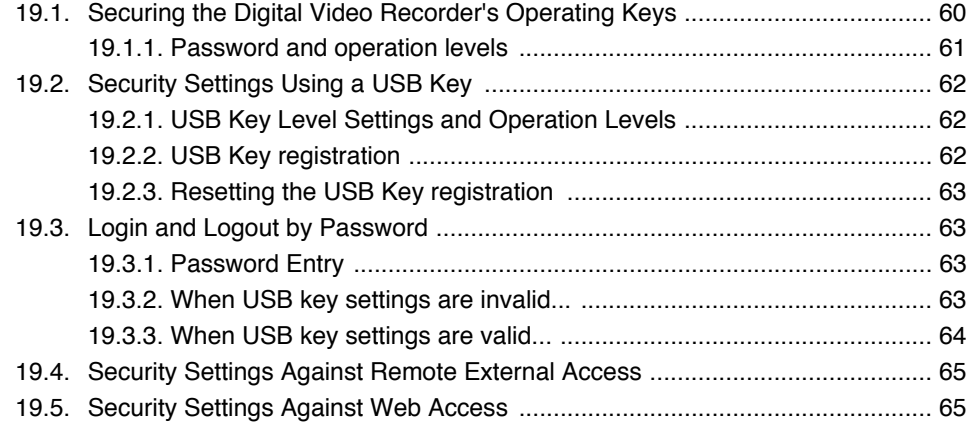

# **20. MALFUNCTION OPERATION**

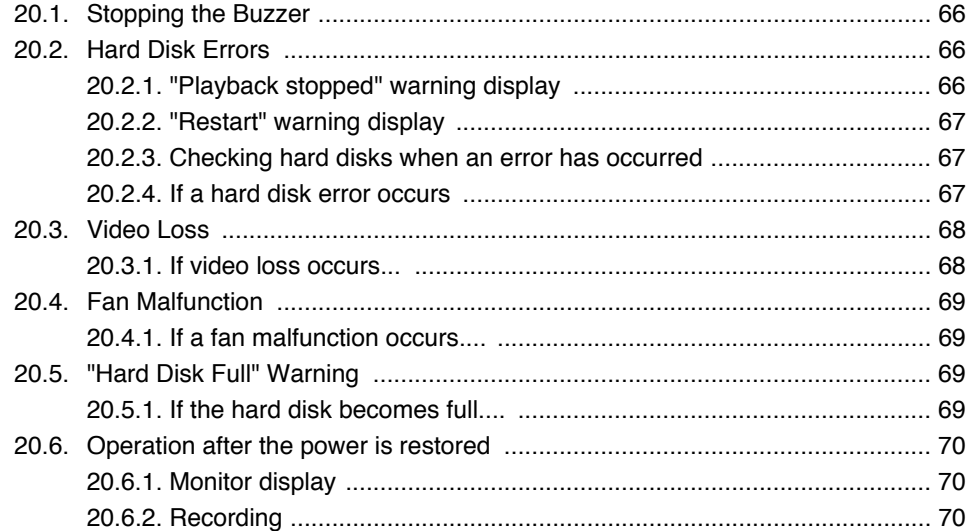

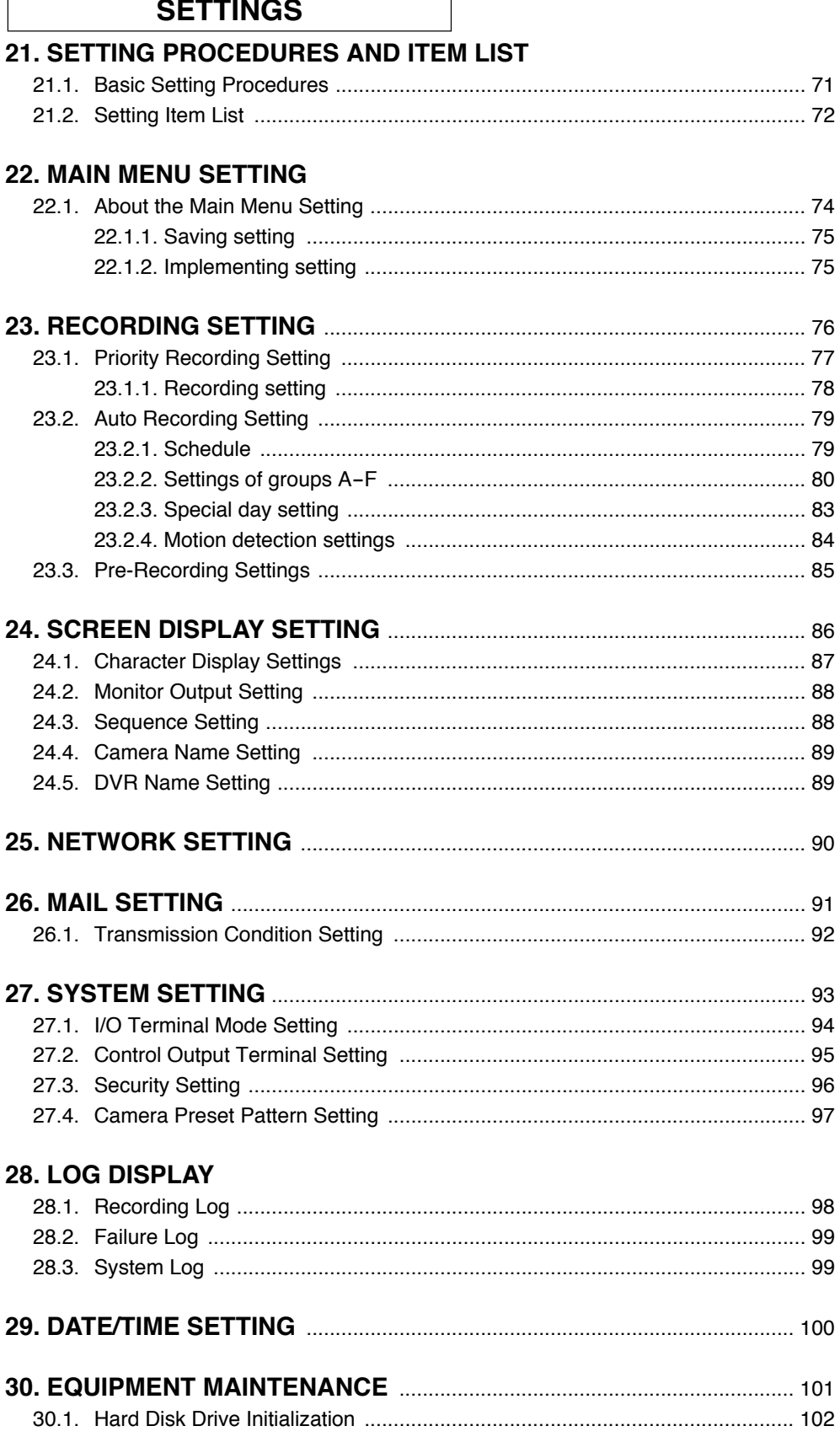

# **WEB FUNCTIONS**

# **31. WEB SERVER FUNCTIONS**

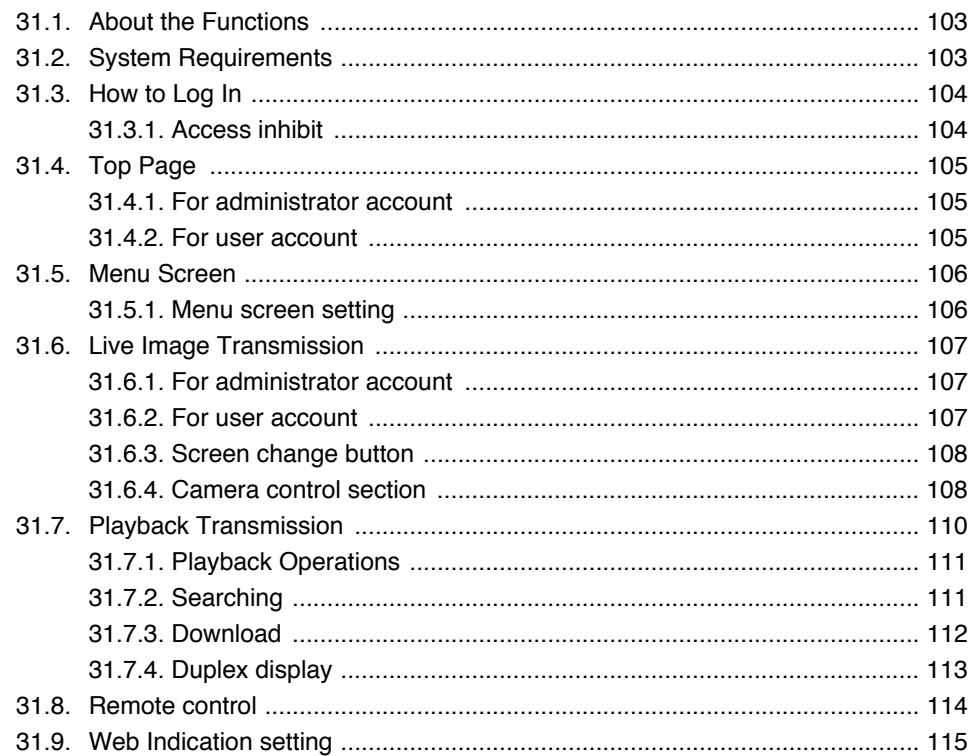

# **ADDITIONAL INFORMATION**

# **32. RECORDING TIME TABLE**

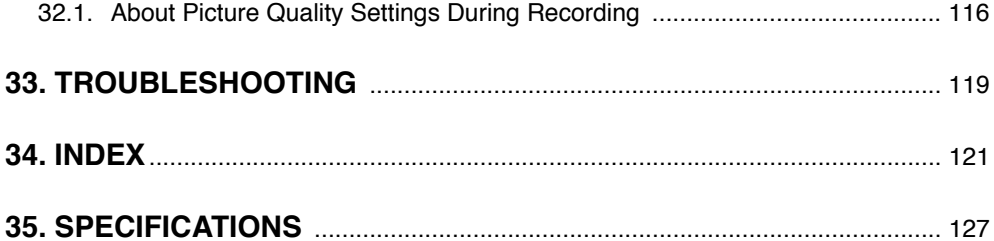

# **1. SAFETY PRECAUTIONS**

- Before installation or use, be sure to carefully read all the instructions in this section for correct and safe operation.
- Make sure to observe the instructions in this manual as the conventions of safety symbols and messages regarded as very important precautions are included.
- We also recommend you keep this instruction manual handy for future reference.

### **Safety Symbol and Message Conventions**

Safety symbols and messages described below are used in this manual to prevent bodily injury and property damage which could result from mishandling. Before operating your product, read this manual first and understand the safety symbols and messages so you are thoroughly aware of the potential safety hazards.

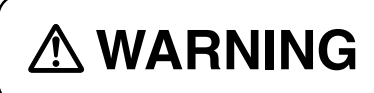

Do not expose the unit to rain or an environment where it may be **WARNING** splashed by water or other liquids, as doing so may result in fire or

**WARNING** Indicates a potentially hazardous situation which, if mishandled, could result in death or serious personal injury.

#### **When Installing the Unit**

- This is a class A product. In a domestic environment this product may cause radio interference in which case the user may be required to take adequate measures.
- Use the unit only with the voltage specified on the unit. Using a voltage higher than that which is specified may result in fire or electric shock.
- Do not cut, kink, otherwise damage nor modify the power supply cord. In addition, avoid using the power cord in close proximity to heaters, and never place heavy objects -- including the unit itself -- on the power cord, as doing so may result in fire or electric shock.
- Avoid installing or mounting the unit in unstable locations, such as on a rickety table or a slanted surface. Doing so may result in the unit falling down and causing personal injury and/or property damage.

#### **When the Unit is in Use**

- If any of the following irregularities occurs, immediately switch off the power, disconnect the power supply plug from the AC outlet and inform the shop from where the unit was purchased. Further using the unit may result in fire or electric shock.
	- · If you detect smoke or a strange smell coming from the unit
	- · If water or any metallic object gets into the unit
	- · If the unit falls, or the unit case breaks
	- · If the power supply cord is damaged (exposure of the core, disconnection, etc.)
	- · If no image appears
- To prevent a fire or electric shock, never open the unit case nor modify the unit as there are high voltage components inside the unit. Refer all servicing to your nearest TOA dealer.
- Do not place cups, bowls, or other containers of liquid or metallic objects on top of the unit. If they accidentally spill into the unit, this may cause a fire or electric shock.
- Do not insert nor drop metallic objects or flammable materials in the ventilation slots of the unit's cover, as this may result in fire or electric shock.
- Do not touch the power supply plug or control line during thunder and lightning, as this may result in electric shock.
- The socket-outlet shall be installed near the equipment and the plug (disconnecting device) shall be easily accessible.

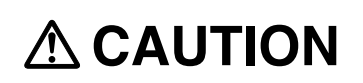

**CAUTION** Indicates a potentially hazardous situation which, if mishandled, could result in moderate or minor personal injury, and/or property damage.

#### **When Installing the Unit**

- Never plug in nor remove the power supply plug with wet hands, as doing so may cause electric shock.
- When unplugging the power supply cord, be sure to grasp the power supply plug; never pull on the cord itself. Operating the unit with a damaged power supply cord may cause a fire or electric shock. When removing the power cord, be sure to hold its plug to pull.
- When moving the unit, be sure to remove its power supply cord from the wall outlet. Moving the unit with the power supply cord connected to the outlet may cause damage to the power supply cord, resulting in fire or electric shock.
- Do not block the ventilation slots in the unit's cover. Doing so may cause heat to build up inside the unit and result in fire.
- Avoid installing the unit in humid or dusty locations, in locations exposed to the direct sunlight, near the heaters, or in locations generating sooty smoke or steam as doing otherwise may result in fire or electric shock.
- Do not connect a network terminal exposed to excessive voltage to the 100BASE-TX terminal, Disk array connection terminal or Remote control I/O terminal A, as doing so may result in fire or electric shock.

#### **When the Unit is in Use**

- Do not place heavy objects on the unit as this may cause it to fall or break which may result in personal injury and/or property damage. In addition, the object itself may fall off and cause injury and/or damage.
- Clean the unit periodically. Contact your TOA dealer regarding the cleaning. If dust is allowed to accumulate in the unit over a long period of time, a fire may result.
- If dust accumulates on the power supply plug or in the wall AC outlet, a fire may result. Clean it periodically. In addition, insert the plug in the wall outlet securely.
- Switch off the power, and disconnect the power supply plug from the AC outlet when cleaning or leaving the unit unused for long periods of time. Doing otherwise may cause a fire or electric shock.
- An all-pole mains switch with a contact separation of at least 3 mm in each pole shall be incorporated in the electrical installation of the building.

The equipment must be connected to an earthed mains socket-outlet.

-Finland

"Laite on liitettävä suojamaadoituskoskettimilla varustettuun pistorasiaan"

-Norway

"Apparatet må tilkoples jordet stikkontakt"

-Sweden

"Apparaten skall anslutas till jordat uttag"

CU version complies with Part 15 of the FCC Rules.

#### **Note**

This equipment has been tested and found to comply with the limits for a Class A digital device, pursuant to Part 15 of the FCC Rules. These limits are designed to provide reasonable protection against harmful interference when the equipment is operated in a commercial environment. This equipment generates, uses, and can radiate radio frequency energy and, if not installed and used in accordance with the instruction manual, may cause harmful interference to radio communications. Operation of this equipment in a residential area is likely to cause harmful interference in which case the user will be required to correct the interference at his own expense.

#### **Modifications**

Any modifications made to this device that are not approved by TOA Corporation may void the authority granted to the user by the FCC to operate this equipment.

This equipment is classified as a LASER CLASS 1 PRODUCT. The following classification label is located on the drive.

> CLASS 1 LASER PRODUCT CAUTION: INVISIBLE LASER RADIATION WHEN OPEN. AVOID EXPOSURE TO BEAM.

# **2. HANDLING PRECAUTIONS**

- **•** The supplied power supply cord is designed for exclusive use with the Digital Video Recorder. Never use it with other equipment.
- **•** Do not connect the10BASE-T/100BASE-TX terminal, Disk array connection terminal or Remote control I/O terminal A to networks that could be exposed to excessive electrical voltage. Failure to follow this instruction could result in electric shock or fire.
- **•** It is recommended that the Recorder be always used in locations where the ambient temperature ranges from +5°C to +40°C (41°F to 104°F) and humidity levels of less than 80% to ensure that no condensation is formed.
- **•** When moving the Recorder, first disconnect its power supply plug from the AC outlet and then wait at least 30 seconds before moving.
- **•** Avoid moving the Recorder suddenly from a cold location to a warm location, or installing it in close proximity to an air-conditioner outlet, as internal condensation could result. When condensation occurs, do not switch on the power until the Recorder has sufficiently dried. Also, when brought into a warm room from the cold outdoors, be sure to leave it unused for at least half a day before using it.
- **•** Avoid installing the Recorder in humid or dusty locations, or in locations exposed to direct sunlight, sooty smoke or steam. Note that even in locations which are not particularly dusty, dust may accumulate at the Recorder's ventilation slots. Because this could cause an extreme rise in temperature inside the Recorder, be sure to clean the ventilation slots periodically after switching off the power and disconnecting the power supply plug from the AC outlet. It is highly recommended that the ventilation slots be cleaned once a year.
- **•** When cleaning the Recorder, be sure to switch off the power. Wipe with a soft dry cloth. If it gets very dirty, use the soft cloth slightly moistened in neutral cleanser. Never use volatile spirits like thinner, benzine, or alcohol. Such chemicals may damage its plastic surface.
- **•** Do not block the ventilation slots or cooling fan, which could cause the temperature inside the Recorder to rise, possibly resulting in unit failure. Install the Recorder at least 100 mm (3.9 inch) away from the nearest wall surface.
- **•** Since the Recorder is equipped with a cooling fan, a motor sound is generated. Avoid installing the Digital Video Recorder in locations which resonate electrical motor noise.
- **•** Do not install the Recorder in locations influenced by strong electrical or magnetic fields, as monitor screen pictures may become distorted or the Recorder could fail.
- **•** The Recorder can be used only in a commercial and industrial area. Operation of this equipment in a residential area is likely to cause radio disturbance and TV interference.
- **•** Avoid jarring or striking the Recorder. The Recorder is a piece of precision equipment and accidentally dropping it or subjecting it to strong impacts could cause its failure. When transporting the Recorder, carefully pack it in the supplied carton to protect it from shock.
- **•** Avoid using the Recorder in locations exposed to vibration. The Recorder is a piece of precision equipment, as this may cause the unit malfunction.
- **•** Avoid installing the Recorder vertically or tilting it at extreme angles, since it is designed to be used in a horizontal position only.
- **•** About the hard disks
	- If the hard disk fails, recorded data cannot be restored.
	- Save important recordings to DVD-R disk.
	- Recordings copied from video images or video recordings with registered copyrights may not be used for commercial purposes other than for private use without express permission from the copyright holder.
- **•** TOA takes no responsibility for any incidental damage, such as loss of sales opportunities, that may result.
- **•** Avoid using the camera in line-locked mode. Failure to do so may cause the displayed camera images to flicker. Also, video may be lost if power frequency fluctuates significantly.

# **3. GLOSSARY OF TERMS**

#### **Triplex**

This function permits recording while viewing live and recorded images in multi-screen display. In Triplex setting, individual live or recorded images can be set to be displayed on individual split-screen segments.

#### **Pre-Recording**

Retroactive recordings can be made for up to 5 minutes before the occurrence of an alarm event (alarm signal input or motion movement) or priority recording, even if no recording is currently in progress.

#### **Mirror Recording**

Recording can be simultaneously made on 2 hard disks. Even if one hard disk should fail, the other hard disk continues to record or play back.

#### **Master and Slave Units**

When synchronizing the Digital Video Recorders' clock, one can be designated as a master unit, which can be used to control the other slave units.

#### **Normal Mode**

When the first hard disk finishes recording, the second hard disk automatically begins to record. When the settings (recording rate and picture quality) of both normal and mirror modes are set to be identical, the recording time for normal mode is twice that of mirror mode.

#### **Alarm Event Recording**

Refers to both alarm recording and motion detected recording. Alarm recording is performed when the alarm input terminal of the Digital Video Recorder or Combination Camera receives a signal. Motion detected recording begins when movement is detected in the camera image.

#### **Recording Rate (IPS)**

Refers to the number of image frames to be recorded per second. The unit is IPS. The larger IPS value is, the shorter recording intervals can become.

#### **Event**

Recording data from the start to the end of recording mode (Priority recording, Alarm Event recording and Normal recording) is expressed as one event.

#### **Post time**

Set the time until the hard disk finished recording.

#### **Schedule**

The Digital Video Recorder's auto-recording mode allows recording to be made according to a preset schedule.

#### **Live mode**

Mode displaying current live camera images.

#### **Playback mode**

Mode displaying recorded camera images.

# **4. GENERAL DESCRIPTION**

TOA's C-DR Series Digital Video Recorders feature a digital compression method that permits camera images to be recorded on an internal hard disk. The C-DR091 Series is designed for 9 channels, while the C-DR161 Series can be used for up to 16 channels.

It can simultaneously play back recorded camera images while continuing to record images onto the hard disk.

Mounting in EIA-Standard equipment racks can also be easily performed with the addition of optional rack mounting brackets.

# **5. MODEL NUMBER CONFIGURATION**

A total of 16 type variations are available depending on the combination of hard disk capacity and DVD drive availability.

For model numbers and hard disk capacity, please refer to the following table.

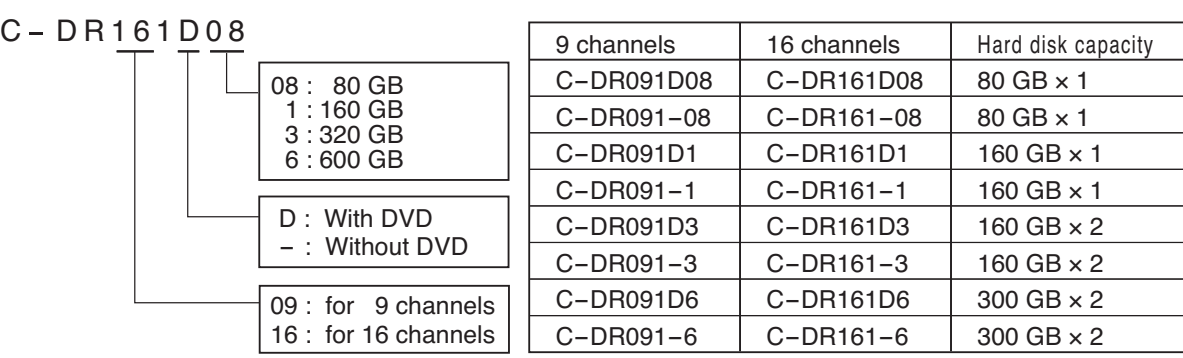

# **6. FEATURES**

- **Simultaneous Recording/Playback Function** Recorded images can be played back without interrupting recording.
- **Triplex (Recording + Playback + Live Image) Function** Live and recorded images can be simultaneously viewed during recording in multi-screen display.
- **Pre-Recording**

Retroactive recordings can be made for up to 5 minutes before the occurrence of an alarm event (alarm signal input or motion movement) or priority recording, even if no recording is currently in progress.

**• Speed Search Function**

Date/time Search and Event Search functions permit desired scenes to be quickly found and viewed.

**• Mirroring Recording**

Mirroring Recording function performs the simultaneous recording of data onto the two hard disks. Even if one of the disks fails, recording and playback can still be performed using the other disk. For models with a single hard disk (versions with model number suffix -08, -1, D08 or D1), the mirror mode is available only when the Disk Array is connected.

The possibility of data loss due to hard disk failure is greatly reduced, increasing reliability.

#### **• High Picture Quality and High Frame Rate**

Recording and playback can be simultaneously performed at a maximum of 120 IPS. (Image compression method: Motion-JPEG.) Picture quality can be adjusted in five levels, allowing high quality recording or extended recording according to the intended purpose of use. Picture quality and recording intervals can be freely set for individual cameras and recording system.

#### **• Auto-recording**

The Digital Video Recorder starts recording shortly after power on and makes recordings by preset schedule. The auto-recording function permits Normal recording and Alarm event recording, for each of which different setting can be performed. (Refer to p. 79; Auto-recording setting.)

#### **• Network Function**

Use this function to remotely monitor or control cameras connected to the Digital Video Recorder, or search or play back their recorded images on a PC web browser.

#### **• Email Function**

Email can be transmitted when an alarm event or failure occurs. Up to 4 destination addresses can be programmed.

#### **• Cascade Connections**

Cascade-connecting 8 Digital Video Recorders permits camera images of up to 128 cameras to be viewed on a single monitor display. Up to 4 C-RM1000 Remote Controllers can be connected in a system with the addition of the C-RF1000 Interface Unit, allowing each controller to control all Digital Video Recorders and Combination Cameras. (Refer to p. 20; Connections.)

#### **• Archive Function**

Recorded images can be copied onto the DVD-R (available to model with DVD) or to the USB memory. Viewer software is also downloaded at the same time. (Refer to p. 51; Archive.)

#### **• Security Function**

Two security settings, using a password and USB key lock, are made available. The use of both methods ensures the highest security. (Refer to p. 60; About security setting.)

#### **• Hard disk expansion**

Up to 2 Disk Arrays of C-DA1000-1 (1.2 TB) and/or C-DA1000-2 (2.4 TB) can be connected per Digital Video Recorder. UP to 4.8 TB can be added to the Digital Video Recorder's hard disk capacity.

# **7. NOMENCLATURE AND FUNCTIONS**

### **[ C-DR161 Series Front ]**

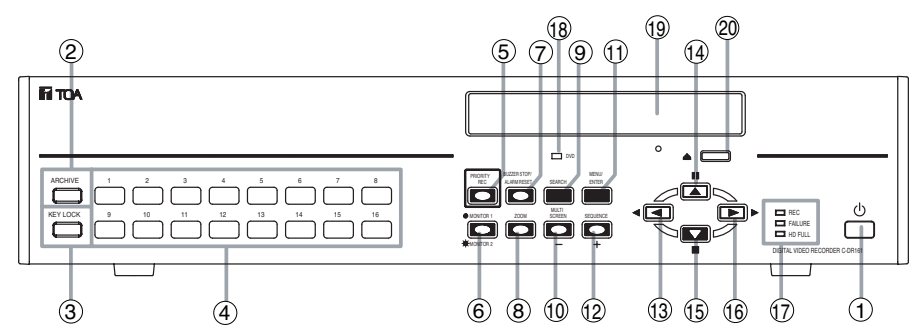

### **[ C-DR091 Series Front ]**

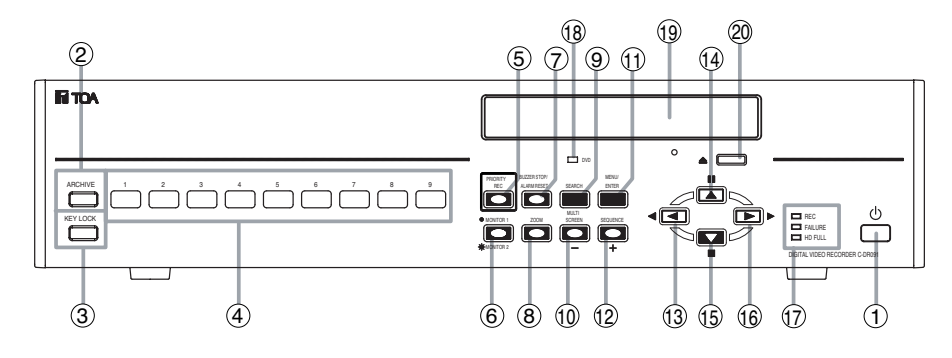

### **(1) Power key**  $\lceil$  **(1)**

Pressing the Power key changes the Digital Video Recorder's mode from standby to operation mode. To switch from operation mode to standby mode, hold down the Power key for 2 seconds or more. (Refer to p. 26; Digital Video Recorder Activation and Termination.)

### **(2) Archive Terminal**

Use this terminal when copying video data recorded on a hard disk to a USB memory. (Refer to p. 51; Archive.)

### **(3) Key lock terminal**

Insert the preprogrammed USB key into this terminal to cancel the security lock setting. (Refer to p. 60; Securing the Digital Video Recorder's Operating Keys.)

### **(4) Camera selector key**

Selects cameras displayed on the live or playback screens. Pressing the Camera selector key displays the corresponding camera image on the full screen.

### **(5) Priority recording key**

Used to start priority recording. To stop priority recording, hold down the Priority recording key for 2 seconds or more. The Priority recording key flashes red during priority recording. (Refer to p. 39; Priority Recording.)

### **(6) Monitor key**

Use this key when switching operation between Monitor 1 and Monitor 2 outputs.

This key lights when pressed, and extinguishes when pressed again. Monitor 1 output is enabled when the key is unlit, and Monitor 2 output is enabled when the key is lit. Monitor 2 output can be operated with the Camera selector keys, Multi-screen key, and Sequence key. (Refer to p. 31; Monitor display.)

### **(7) Buzzer stop key (Alarm reset key)**

When priority recording, equipment failure, or alarm event recording takes place, a buzzer sounds. Pressing this key disables the buzzer. Use this key to reset alarm event recording. Hold down this key for 2 seconds or more to reset alarm event recording.

### **(8) Zoom key**

Use the Zoom key to zoom in on the live and playback screens (2x zoom). If this key is pressed during full-screen display, the cursor for determining the zoom position is displayed. If the zoom position is confirmed and the Menu key is pressed, the 2X zoomed screen is displayed. Pressing this key again cancels the zoom mode. (Refer to p. 35; Zoom Display.)

#### **(9) Search key**

Use this key to search for recorded images. If the Search key is pressed when the live or playback screen is displayed, the search screen is displayed. To exit the search screen, press the  $[\blacksquare]$  key. (Refer to p. 48; Search.)

## **(10) Multi-Screen / [-] Key**

#### **• Multi-screen display**

Displays live or recorded camera images on the multi-segment split screen. The screen switches to 4-segment, 9-segment and 16 segment split screen displays with each depression of this key. (Refer to p. 34; Multi-Segment Split-Screen Display.)

**• Reverse setting value selection [-]**  Pressing this key while setting values are selected on the menu screen varies setting values in the reverse direction.

#### **• Triplex setting screen activation**

If the Multi-Screen key is continuously pressed for 2 seconds or more while the multi-segment split screen is displayed, the Triplex setting screen is displayed. To exit the Setting screen, hold down the Menu key for 2 seconds or more. (Refer to p. 36; Triplex display.)

#### **• Position setting screen activation**

If the Multi-screen key is continuously pressed for 2 seconds or more while multi-split screen is displayed in the Live mode, the Position setting screen is displayed. To exit the Setting screen, hold down the Menu key for 2 seconds or more. (Refer to p. 37; Position setting display.)

#### **(11) Menu key**

#### **• Activating the Menu screen**

Holding down the Menu key for 2 seconds or more when the Monitor key remains unlit displays the menu screen on the Monitor 1 screen. To return to live mode, press the  $\lceil \boxed{-} \rceil$ ] key. (Refer to p. 74; Main menu setting.)

#### **• Menu item confirmation**

Use this key when confirming selected setting items on the menu screen, such as "Yes," "No" or "Execute." (Refer to p. 74; Main menu setting.)

#### **• Advancing to the next menu setting screen**

Press this key when advancing from the position indicated by the  $\blacktriangleright$  mark on the menu setting screen to the next menu setting screen. (Refer to p. 74; Main menu setting.)

#### **• Exiting the motion setting screen**

Hold down the Menu key for 2 seconds or more to exit the motion detection setting on the menu screen. (Refer to p. 84; Motion detection settings.)

#### **• Activating the Password entry screen**

Holding down the Menu key for 2 seconds or more when the Security setting is activated displays the Password entry screen. (Refer to p. 96; Security setting.)

### **(12) Sequence/ [ + ] Key**

#### **• Sequence**

Pressing the Sequence key in live mode causes the camera outputs to be displayed in preprogrammed sequential order. (Refer to p. 35; Sequence Display.)

#### **• Forwarding [+] the setting value**

Pressing the setting value on the Menu screen during selection changes the setting value in forward direction.

#### **(13) Reverse playback [140] key**

#### **• Reverse playback**

Images are played back in reverse if the Reverse playback key is pressed. (Refer to p. 45; Playback.)

**• Moving the cursor to the left on the menu screen**

Use this key to move the cursor to the left on the menu screen.

**• Returning the Menu screen to the previous screen**

Pressing the  $\sqrt{2}$  key when the cursor positions to the left on the Menu screen returns the display to the previous screen.

#### **• Returning to the live mode**

Pressing the  $\lceil \blacksquare \rceil$  key on the Menu screen returns the display to the live mode.

### **(14) Pause [ ||**, [4] key

**• Pause of playback/reverse playback screens** Use this key to temporarily stop the playback display. Operation can be performed for the archive menu display, frame advance/reverse playback, and instant event access playback while the display is temporarily stopped. (Refer to p. 51; Archive.) (Refer to p. 45; Playback.)

**• Moving the cursor upward on the Menu screen** 

Used this key to move the cursor upward on the Menu screen.

#### **(15) Stop [■, ■] key**

#### **• Stop of playback/reverse playback**  Use this key to stop playback or reverse

playback. (Refer to p. 45; Playback.)

#### **Note**

Recording does not stop even if the Stop key is pressed.

**• Moving the cursor downward on the Menu screen**

Use this key to move the cursor downward on the Menu screen.

### **(16) Playback [** $\boxed{)}$  key

Pressing the Playback key plays back recorded images. (Refer to p. 45; Playback.)

**• Moving the cursor to the right on the Menu screen**

Use this key to move the cursor to the right on the Menu screen.

# **(17) Informational Indicator**

#### **• Recording indicator**

Lights during recording (Priority recording, Normal recording, Alarm Event recording)

### **• Failure indicator**

Flashes when video is lost or when a fan or hard disk failure occurs. Refer to the failure log on the menu screen for the cause of each equipment failure. The LED flashes until the Recorder returns to normal state.

#### **• Available hard disk space indicator**

Flashes when the available disk space falls below the specified warning level while in write protect mode and when the available disk spaces runs out of time. This indicator does not light (flash) while in overwrite mode. (Refer to p. 93; System setting.)

#### **(18) DVD indicator**

Flashes when the DVD-R is inserted and while the inserted disk is being recognized, and continuously lights while the disk is being written.

#### **(19) DVD receptacle**

Place a DVD-R here when copying data recorded on the Digital Video Recorder.

#### **(20) DVD eject Key**

Use this key to insert or eject a DVD-R.

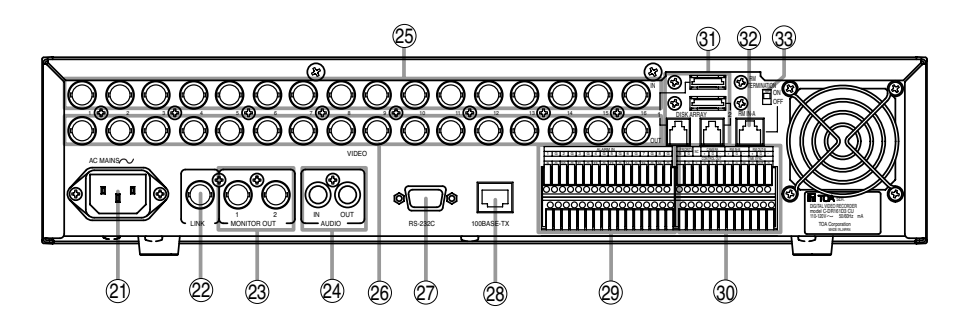

## **[C-DR091 series Rear]**

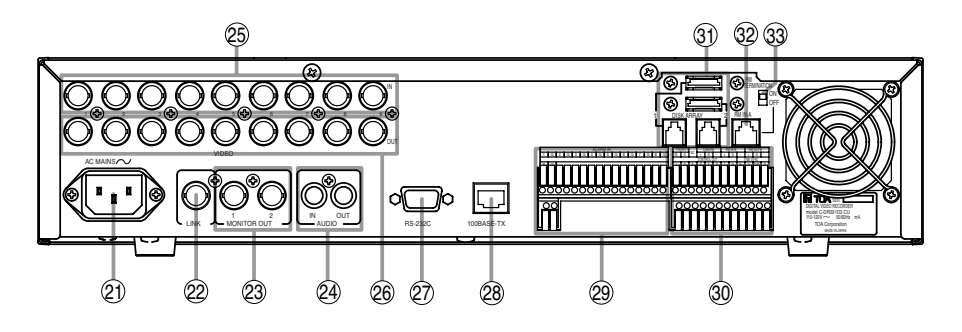

#### **(21) AC inlet**

Connect the supplied power cord to this socket.

#### **(22) Link input terminal**

Use this terminal to cascade-connect two or more Digital Video Recorders. (Refer to p. 21; Digital Video Recorder's Expansion system.)

#### **(23) Monitor output terminal**

**• Monitor 1 output terminal** Outputs the Monitor 1's camera images.

#### **• Monitor 2 output terminal**

Outputs Monitor 2's camera images. Live images can be displayed in full-screen or 4 segment split-screen display. Reproduced images cannot be output.

#### **(24) Audio input/output terminal**

#### **• Audio input terminal**

This terminal is used for audio recording.

#### **• Audio output terminal**

Outputs audio input terminal signals during live screen display, and outputs the recorded audio during playback display.

### **(25) Video input terminal**

Connect the camera to this terminal. Connecting the camera automatically terminates the Digital Video Recorder at 75 Ω.

### **(26) Video output terminal**

A loop through output for the Video input terminal. Connecting the BNC plug to the Video output terminal automatically cancels the 75Ω termination.

### **(27) RS-232C terminal**

Connect this terminal to a computer's RS-232C terminal when performing control from a personal computer. Connect this terminal to the PC's RS-232C terminal using a nullmodem cable. (Refer to p. 23; RS-232C Terminal communications specifications.)

#### **(28) 10BASE-T/100BASE-TX terminal**

Use this terminal to remotely monitor or control cameras connected to the Digital Video Recorder, or search or play back their recorded images on a PC web browser.

#### **(29) Alarm input terminal**

Use this terminal to make Alarm event recording. Connect no-voltage contact signals of sensors, etc. to this terminal.

(Refer to p. 24; Alarm Input Terminal Connections.) (Refer to p. 94; I/O Terminal mode setting.)

#### **(30) Control input/output terminal**

### **• Control output terminal**

Outputs a signal during priority recording, alarm recording or motion detected recording or when video is lost, the hard disk is full or equipment failure occurs. (Refer to p. 95; Control output terminal setting.)

#### **• Priority recording input terminal**

Use this terminal to begin Priority recording using signals from connected external equipment. Connect no-voltage contact signals of switches, etc. to this terminal.

#### **• Time sync input & output terminal**

Use this terminal to synchronize the clocks of multiple Digital Video Recorders used in the system. Connect the master Recorder's Time sync output to the slave Recorder's Time sync input. Time sync settings must be performed on the menu screen. (Refer to p. 23; External terminal connections.)

#### **• Remote Control Input/Output Terminal B**

Use this terminal for connection of the C-RM1000 Remote Controller. Note the correct polarity (positive and negative orientation). Use the Remote control input & output terminal B if the cable distance is longer than 3 meters (9.8 ft). (Refer to p. 20; Connections)

Also use this terminal to cascade-connect the Digital Video Recorder. Connect the first Digital Video Recorder's Remote control output terminal to the second Recorder's Remote control input terminal. Note the correct polarity. (Refer to p. 21; Digital Video Recorder's Expansion system.)

### **• Camera control terminal**

Use this terminal to control the Combination Camera. Connect this terminal to the camera's control terminal (RS-485). Note the correct polarity. (Refer to p. 20; Connections)

#### **Note**

The C-RM1000 Remote Controller must be connected to the Digital Video Recorder in order to control the Combination Camera.

#### **(31) Disk array connection terminal**

This terminal is used for Disk Array connection. Up to 2 Disk Arrays can be connected to this terminal.

#### **(32) Remote controller input terminal A ( Power can be supplied.)**

Use this terminal to connect the C-RM1000 Remote Controller. Use the supplied cable for connection if the distance to the controller is shorter than 3 meters (9.8 ft). Power is supplied to the Remote Controller from the Digital Video Recorder if this terminal is used.

#### **(33) Termination switch**

Terminal switch for Remote Control input & output terminals A and B.

The ON position terminates the connection at 220Ω. The 220Ω termination is not available when this switch is set to the OFF position.

# **8. RACK MOUNTING**

Use the optional MB-23B Rack Mounting Bracket when mounting the Digital Video Recorder in an equipment rack. Remove 4 rubber feet on the bottom surface by loosening their respective fixing screws with a standard screwdriver.

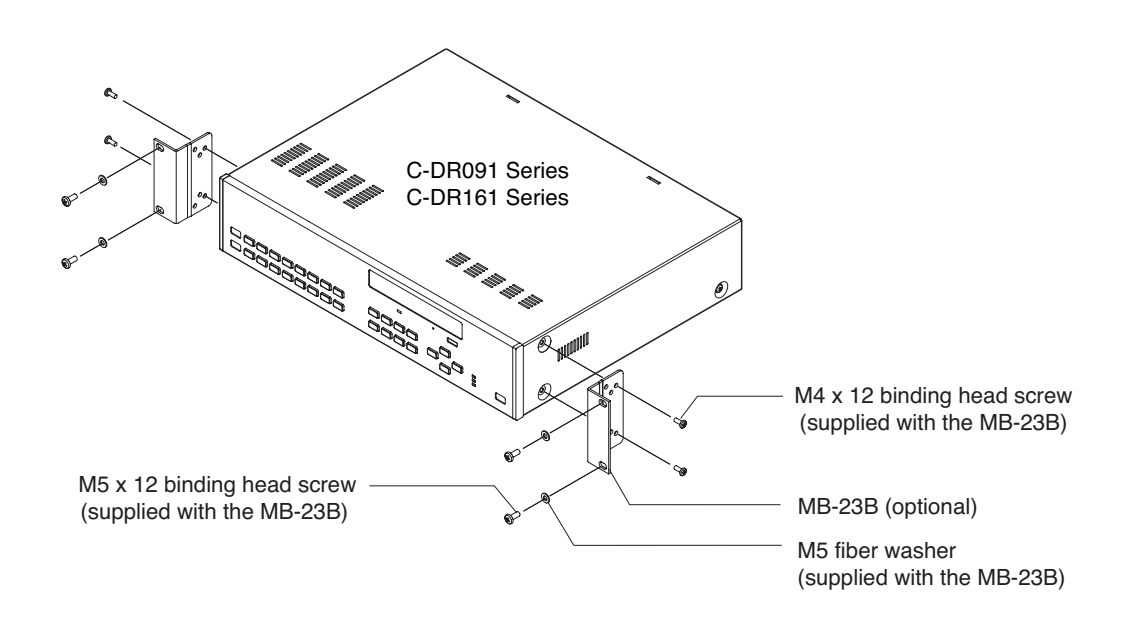

#### **Note**

- Use the Digital Video Recorder in locations with ambient temperature of between +5°C and +40°C (41°F and 104°F). When rack-mounting the Digital Video Recorder, the ambient temperature must be kept 35°C (95°F) or below.
- Be sure to mount the Digital Video Recorder below the heat generating components, and mount the perforated panel between the Recorder and such a heat generating component as required.
- The Digital Video Recorder has a built-in cooling fan. Never block the Recorder's ventilation slot.
- Avoid installing the Digital Video Recorder in locations exposed to vibration.
- a) Elevated Operating Ambient Temperature If installed in a closed or multi-unit rack assembly, the operating ambient temperature of the rack environment may be greater than room ambient. Therefore, consideration should be given to installing the equipment in an environment compatible with the manufacturer's maximum rated ambient temperature (Tmra).
- b) Reduced Air Flow Installation of the equipment in a rack should be such that the amount of air flow required for safe operation of the equipment is not compromised.
- c) Mechanical Loading Mounting of the equipment in the rack should be such that a hazardous condition is not achieved due to uneven mechanical loading.
- d) Circuit Overloading Consideration should be given to the connection of the equipment to the supply circuit and the effect that overloading of circuits might have on overcurrent protection and supply wiring. Appropriate consideration of equipment nameplate ratings should be used when addressing this concern.
- e) Reliable Earthing Reliable earthing of rack-mounted equipment should be maintained. Particular attention should be given to supply connections other than direct connections to the branch circuit (e.g., use of power strips).

# **9. CONNECTIONS**

# **9.1. Basic System**

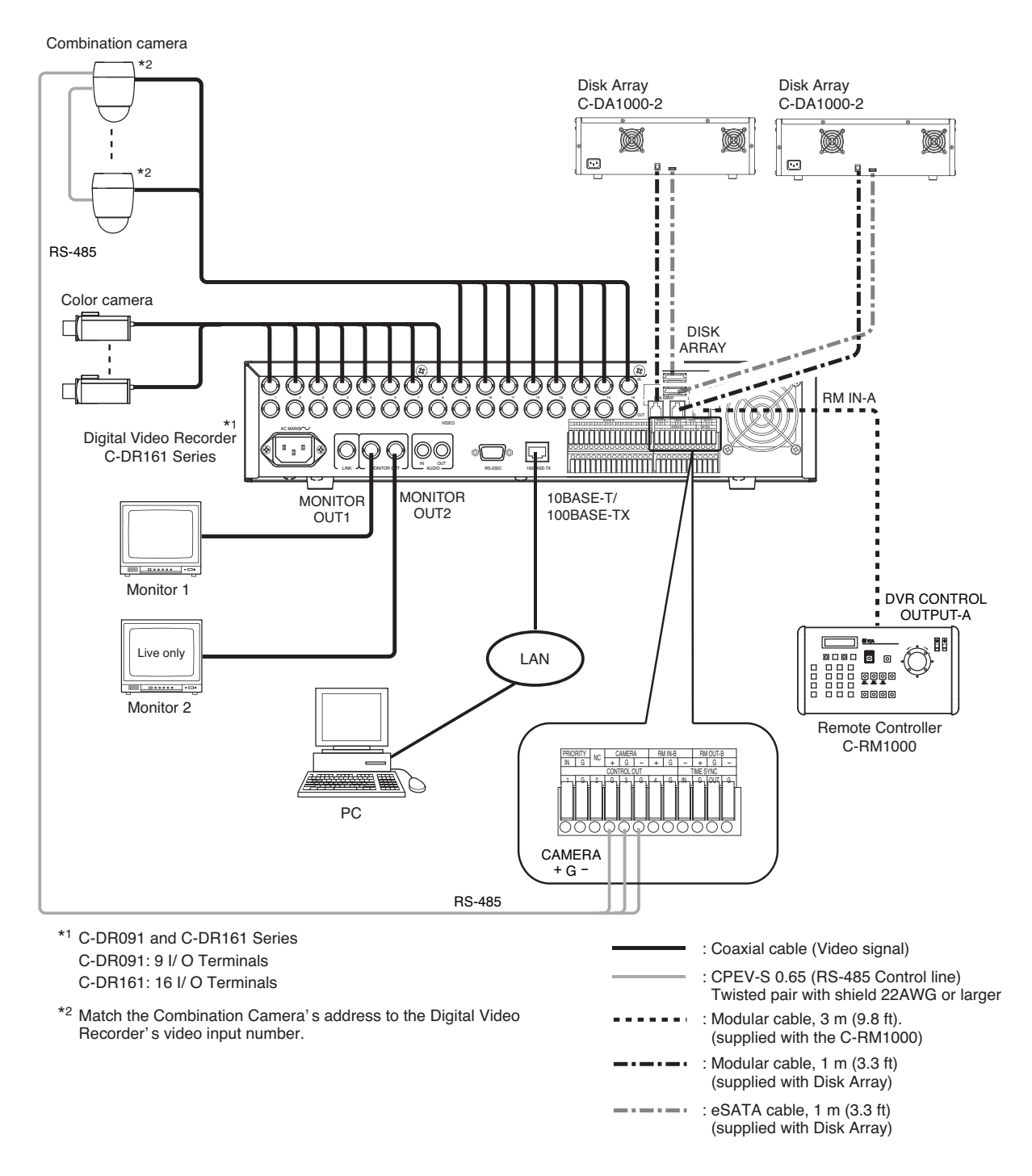

# **9.2. About Star Wiring**

A C-IF500 Interface Unit is required when using star wiring for a Combination Camera's control lines (RS-485). Refer to the Interface Unit's instruction manual for specific details on control line connections.

# **9.3. Digital Video Recorder's Expansion System (Cascade connection)**

#### **Notes**

- A cascade-connected system generally requires the Remote Controller(s).
- It is necessary to set DVR-ID in the cascade-connected system. (Refer to p. 27; Setting the DVR -ID.)

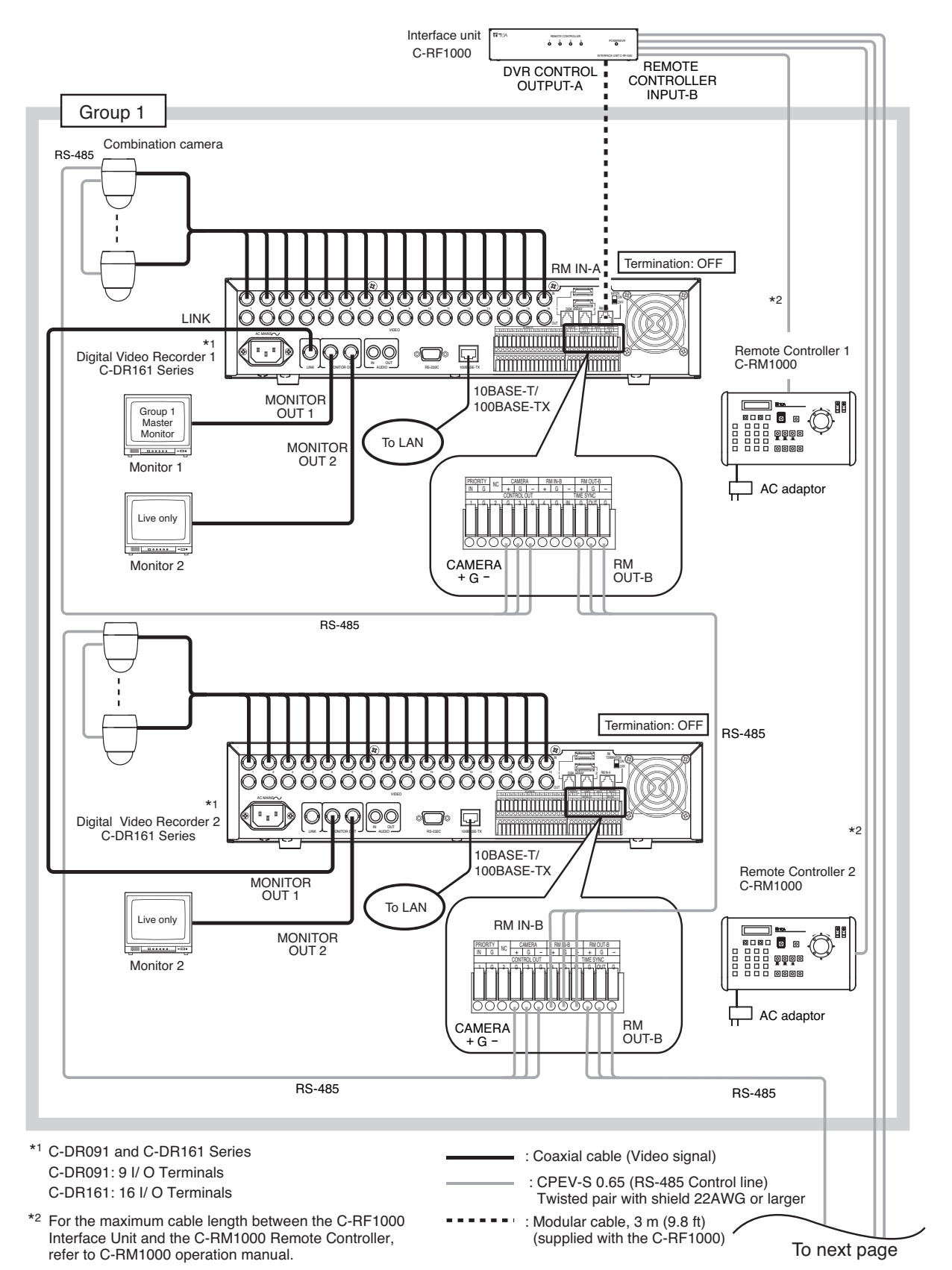

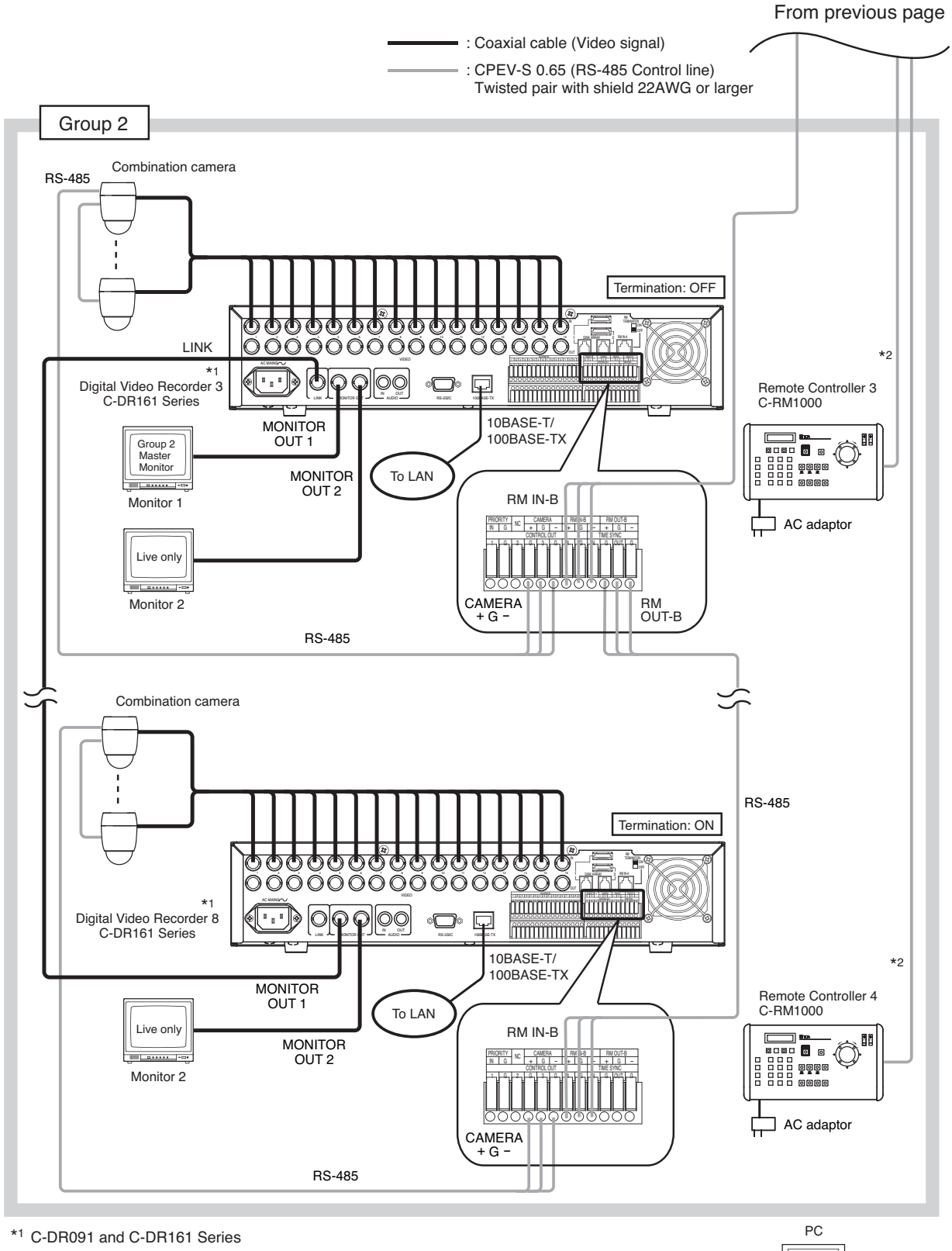

C-DR091: 9 I/ O Terminals

the C-RM1000 Remote Controller, refer to C-RM1000 operation manual.

C-DR161: 16 I/ O Terminals \*2 For the maximum cable length between the C-RF1000 Interface Unit and LAN  $\sqrt{\textcolor{blue}{\#}}\textcolor{blue}{\textcolor{blue}{\mathbb{Z}}\textcolor{blue}{\mathbb{Z}}\textcolor{blue}{\textcolor{blue}{\mathbb{Z}}}}$ 

22

# **10. EXTERNAL TERMINAL CONNECTIONS**

# **10.1. RS-232C Terminal Communications Specifications**

The Digital Video Recorder can be controlled by a PC or other equipment via a connection through the RS-232C port. However:

#### **Notes**

- Control software is not available as standard accessory.
- TOA takes no responsibility for hardware or software failures or damages resulting from the use of thirdparty control software.

#### **10.1.1. Communications protocol**

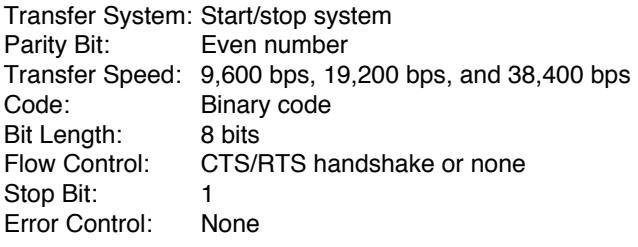

#### **10.1.2. RS-232C Connector pin arrangement**

The following signal names are assigned to each pin of the RS-232C D-sub 9P male connector:

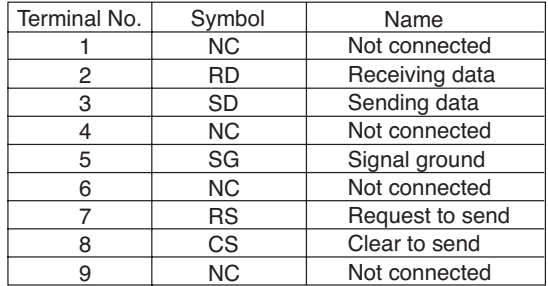

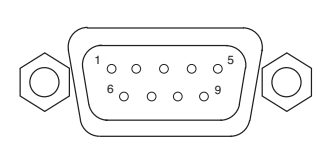

#### **Note**

RS-232C connector plug is not supplied with the Digital Video Recorder. For RS-232C connection to PC, use null modem cable.

# **10.2. 10BASE-T/100BASE-TX Terminal Connections**

Use this terminal to remotely monitor or control cameras connected to the Digital Video Recorder, or search or play back their recorded images on a PC web browser. When connecting a PC directly to the Digital Video Recorder, use a network crossover cable. Use the straight-through cable for connection between them via a switching hub.

# **10.3. Alarm Input Terminal Connections**

The number of terminals available differs depending on whether the Digital Video Recorder is a 9-channel or a 16-channel version. Refer to the table below when making alarm input terminal connections.(Refer to p. 14; Nomenclature and Functions)

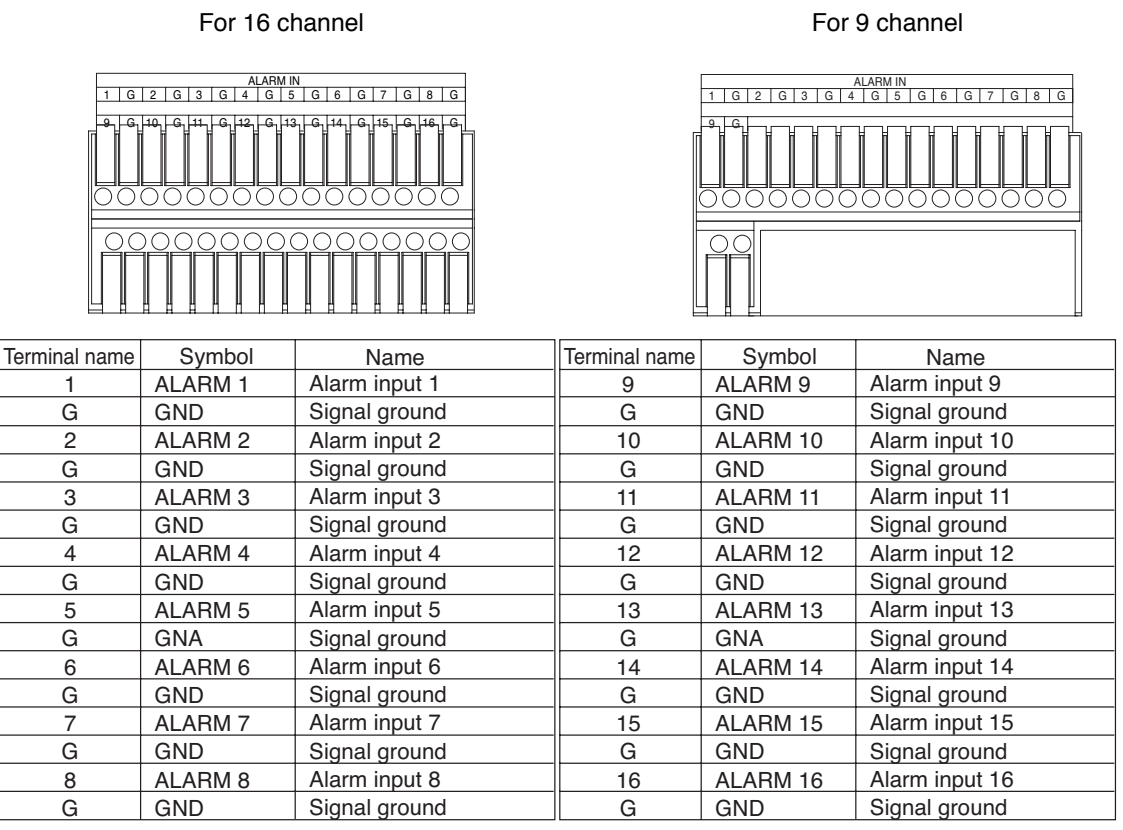

#### **10.3.1. Terminal connection**

The terminal connector is unlocked by pressing down on its release button. To connect the cable, press down on the release button first, insert the cable, then push the release button up again to lock the cable in place. However, for solid cables with diameters from 0.8 mm(AWG20) to 1.2 mm(AWG16), there is no need to press down on the release button. Cable can be connected simply by inserting it in place until it will not go any further.

#### **Note**

Ensure that the cable is securely locked into the terminal after connection.

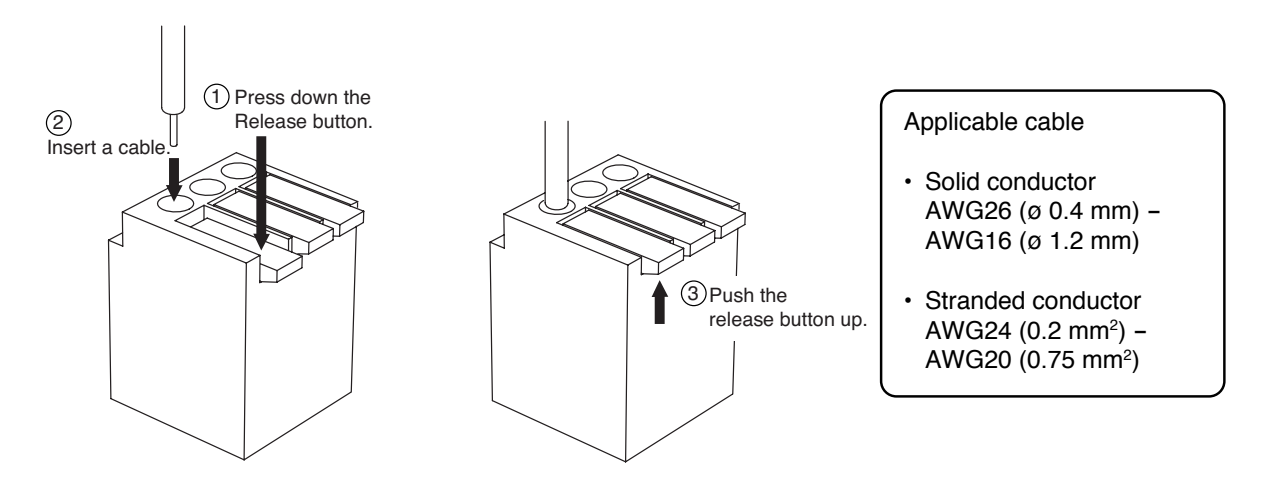

24

# **10.4. Control I/O Terminal Connections**

The control input and output terminals include: priority recording terminal, camera control terminal, remote controller input/output terminals, control output terminal, and time synchronization input/output terminals. (Refer to p. 14; Nomenclature and Functions.)

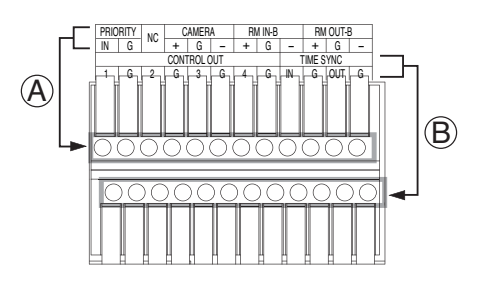

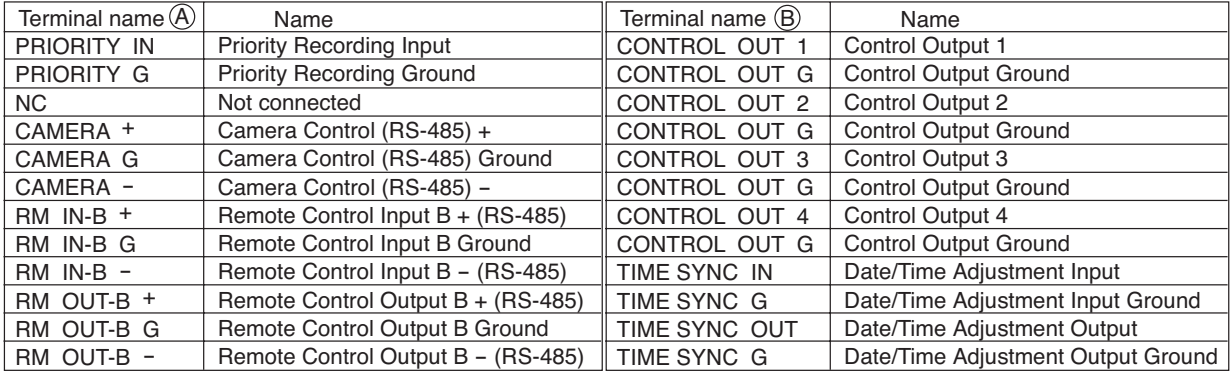

#### **Notes**

- Ensure that the cable is securely locked into the terminal after connection. (Refer to p. 24; Alarm input terminal connections.)
- Use the CPEV-S cable (twisted pair shielded cable) with diameter larger than 0.65 mm for the Control Input /Output terminal connections. Also be sure to connect the shielded cable to the GND terminal.
- The maximum cable length of the control cable from the Digital Video Recorder to the camera of which termination is set to ON is 1.2 km. Also the maximum cable length of the control cable from the Remote Controller to the Digital Video Recorder of which termination switch is set to ON is 1.2 km.

#### **10.4.1. Time synchronization input/output terminal connections**

Two different methods are available to synchronize the time, one using both master and slave units, the other using NTP. (Refer to p. 100; Date/time setting.)

#### **Note**

When synchronizing a single-channel Digital Video Recorder, set the synchronization interval to "5 seconds." (Refer to p. 100; Date/time setting.)

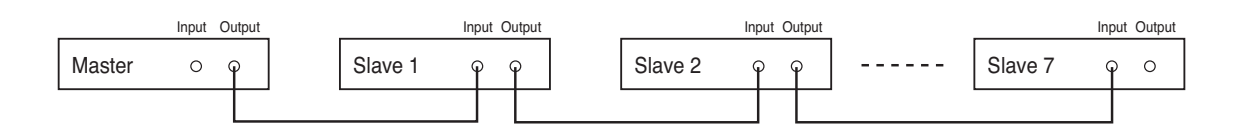

To synchronize the times of slave units with the time of the master unit, connect the slave units to the master unit in a series via their input and output terminals. In other words, connect the input of slave number 1 to the master unit's output and the input of slave number 2 to slave number 1's output, and so on.

# **11. DIGITAL VIDEO RECORDER ACTIVATION AND TERMINATION**

# **11.1. Recorder's Activation**

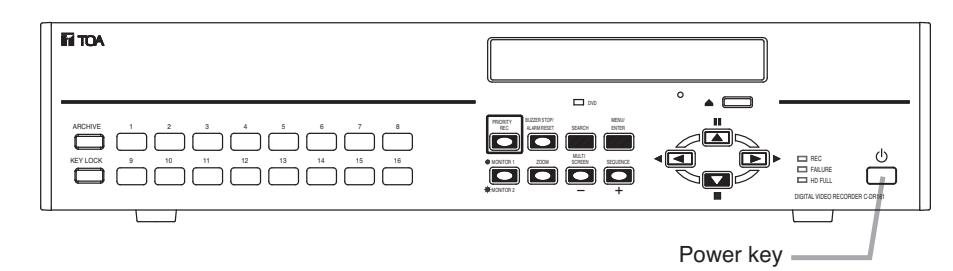

- 1. Connect each component correctly. (Refer to p. 20; Connections.)
- 2. Insert the power supply plug.

The Recorder is placed in standby mode. The power key flashes at about 5-second intervals while in standby mode.

#### **Note**

Do not pull out the power supply plug while the Power key is light green. Ensure that the Recorder is in the standby mode when pulling out the power supply plug. Logged data could be damaged or lost if the power supply plug is pulled out during initialization (while accessing the hard disk).

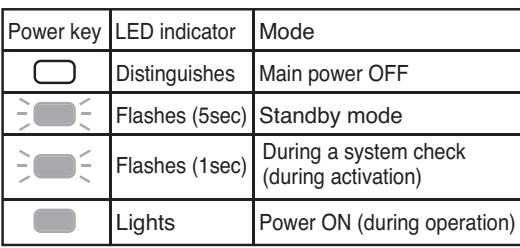

3. Press the Power key while the Recorder is in standby mode.

The screen automatically changes as shown below. The Power key flashes green during a system check. The Power key changes from flashing to steady ON after system check completion, allowing camera images to be displayed.

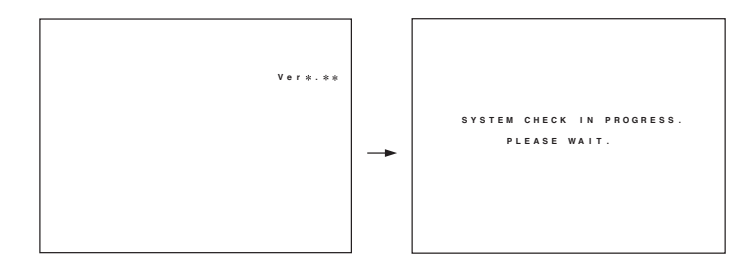

#### **Notes**

- When the Recorder is used for the first time, the date and time could not be correctly displayed. Perform the clock setting before use. (Refer to p. 100; Date/time setting.)
- When the Digital Video Recorder is switched to standby mode, it cannot be switched on for about 20 seconds.
- Priority recording and auto-recording cannot be made in standby mode. Be sure to press the Power key when making recording.

# **11.2. Recorder's Power Off and Disconnect**

Hold down the Power key for 2 seconds or more. All operations stop, placing the Recorder in standby mode. When moving the Recorder, be sure to place it in standby mode, then remove the power supply plug from the wall outlet.

# **12. INITIAL SETTINGS**

Be sure to perform the following settings before using the Digital Video Recorder. Failure to do so may lead to incorrect operation of each function.

- DVR-ID setting (When cascade-connecting)
- **Note:** When cascade-connecting the Digital Video Recorders, set the DVR-ID first. Otherwise, the Menu screen is not displayed.
- Clock settings
- Hard disk initialization
- Auto-Recording settings

# **12.1. Setting the DVR-ID**

When cascade-connecting the Digital Video Recorders, set different DVR-ID for all individual Digital Video Recorders. DVR-ID are all factory-preset to "1." Follow the procedure below to set DVR number. (Refer to p. 21; Digital Video Recorder's Expansion system.)

- 1. Press the Digital Video Recorder's Power key while holding down the Sequence key in standby mode. Camera Selection keys 1 – 8 flashes for about 1minute.
- 2. Press the desired DVR-ID to set.
	- The selected number flashes three times, then the number is programmed as DVR-ID.
- **Note:** It is impossible to operate the Digital Video Recorder when the main power is set to OFF. Operate the Digital Video Recorder after placing it in standby mode.

# **12.2. Clock Settings**

Perform clock settings of the Digital Video Recorder. Adjust the date and time in Clock Settings on the menu screen. (Refer to p. 100; Date/time setting.)

#### **Notes**

- If the clock setting is not performed, video recordings are not made according to the schedule set in the auto-recording setting.
- In some cases, changing the current time may make it impossible to play back the recorded images correctly when duplicated time data exists in the recording data.

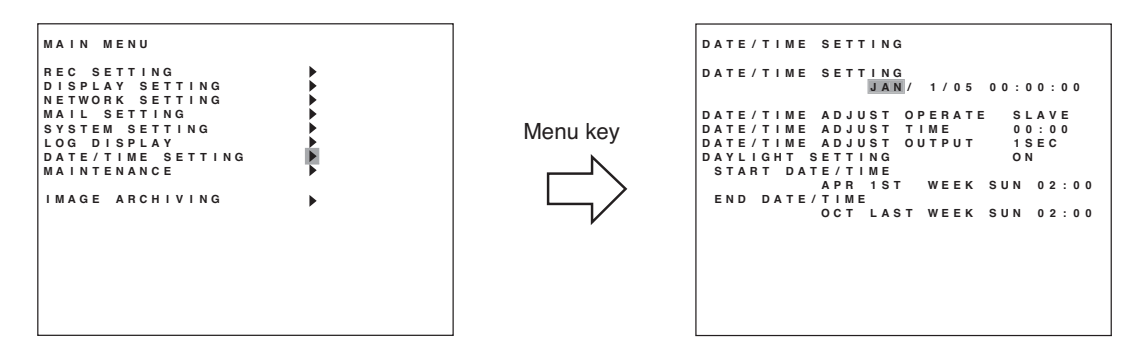

- 1. Hold down the Menu key for 2 seconds or more. The main menu screen is displayed.
- 2. Move the cursor with the  $\lceil \square \rceil$  and  $\lceil \square \rceil$  keys to select "DATE/TIME SETTING," then press the Menu key. The clock setting screen is displayed.
- 3. Move the cursor with the  $\lceil \cdot \cdot \rceil$  and  $\lceil \cdot \cdot \rceil$  keys and perform clock settings using the [+] and [-] keys. Set year, month, date, hour, minute, and second.
- 4. Press the  $\lceil \sqrt{4} \rceil$  key while the cursor is set to the leftmost selection item on the screen. The indication will appear to ask whether or not to save the setting.
- 5. Move the cursor with the  $\lceil \cdot \cdot \rceil$  and  $\lceil \cdot \cdot \rceil$  keys, select "YES," then press the Menu key. The message requesting a reboot is displayed.

#### **Note**

There is no need to reboot the DVR if not synchronizing using the NTP server, though the message requesting a reboot is displayed after the clock setting has been saved. (The changed setting is reflected in the device without rebooting the DVR.)

6. Move the cursor with the  $\lceil \boxed{\blacksquare} \rceil$  and  $\lceil \boxed{\blacksquare} \rceil$  keys to select "NO," then press the Menu key. The display reverts to the main menu screen.

### **12.3. Hard Disk Initialization**

Set disk mode (normal mode and mirror mode) used for recording to the hard disk to initialize the hard disk. (Refer to p. 101; Equipment Maintenance.)

#### **Notes**

- Since initializing the hard disk erases all recorded images, be sure to copy the necessary data to DVD-R disk or USB memory before initialization.
- Disk mode is factory-preset to "NORMAL." Leave the disk mode as it is when using the Digital Video Recorder in normal mode. However, it is recommended that the hard disk be initialized since recording starts automatically when the Digital Video Recorder's power is switched on.

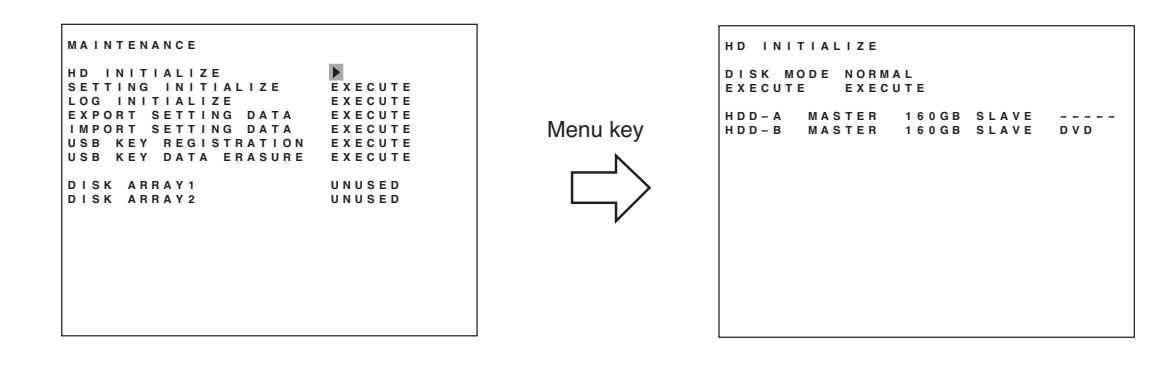

- 1. Hold down the Menu key for 2 seconds or more. The main menu screen is displayed.
- 2. Move the cursor with the  $\lceil \square \rceil$  and  $\lceil \square \rceil$  keys to select "MAINTENANCE," then press the Menu key. The Equipment Maintenance screen is displayed.
- 3. Select "HD INITIALIZE," then press the Menu key. The Hard Disk Initialization screen is displayed.
- 4. Select the disk mode using the [+] and [-] keys. Select "NORMAL," or "MIRROR." (Refer to p. 38; Before Recording.)
- 5. Move the cursor with the  $\lceil \cdot \cdot \cdot \rceil$  and  $\lceil \cdot \cdot \cdot \rceil$  keys to select "EXECUTE." then press the Menu key. "Yes" and "Cancel" are displayed.
- 6. Move the cursor with the  $\lceil \boxed{\blacksquare} \rceil$  and  $\lceil \boxed{\blacksquare} \rceil$  keys to select "YES," then press the Menu key. Confirmation message is displayed after executing the hard disk initialization.
- 7. Select "OK," then press the Menu key. The display returns to the hard disk initialization screen.

# **12.4. Auto-Recording Settings**

Recordings are normally performed according to the preprogrammed schedule. Therefore, perform schedule or group settings when making auto-recording. (Refer to p. 79; Auto recording setting.)

### **12.4.1. Schedule setting**

Set the schedule (Day, Start time, and End time) for each group to operate.

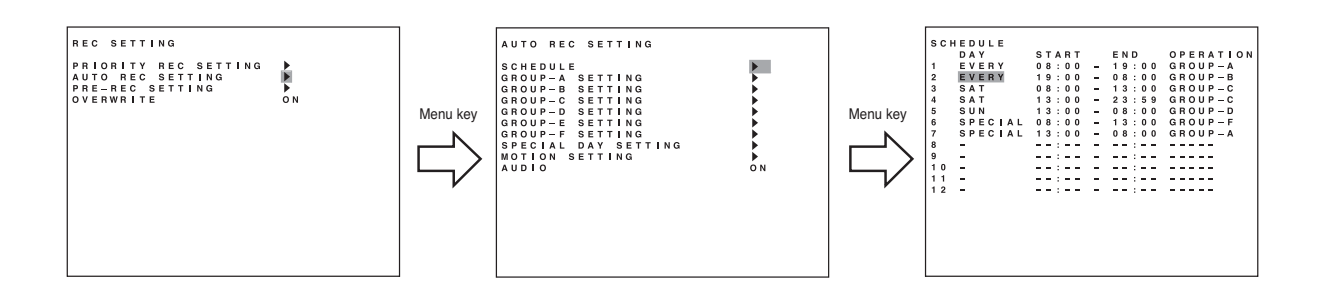

- 1. Hold down the Menu key for 2 seconds or more. The main menu screen is displayed.
- 2. Select "REC SETTING," then press the Menu key. The Recording setting screen is displayed.
- 3. Move the cursor with the  $[\Box]$  and  $[\Box]$  keys to select "AUTO REC SETTING," then press the Menu key.

The Auto-recording setting screen is displayed.

- 4. Select "SCHEDULE," then press the Menu key.
- 5. Move the cursor with the  $\lceil \cdot \cdot \cdot \rceil$ ,  $\lceil \cdot \cdot \cdot \rceil$ , and  $\lceil \cdot \cdot \cdot \rceil$  keys and perform schedule setting using the [+] and [-] keys. Set a day of the week, Start time, End time and manner of operation (group setting). (Refer to p. 79; Auto recording setting.)
- 6. Press the  $\lceil \cdot \cdot \rceil$  key while the cursor is set to the leftmost selection item on the screen. The indication will appear to ask whether or not to save the setting.
- 7. Move the cursor with the  $\lceil \boxed{\bullet} \rceil$  and  $\lceil \boxed{\bullet} \rceil$  keys to select "YES," then press the Menu key. The display reverts to the auto-recording setting screen.

#### **12.4.2. Setting the group**

Perform individual settings such as Normal recording and Alarm Event recording for Group A - F.

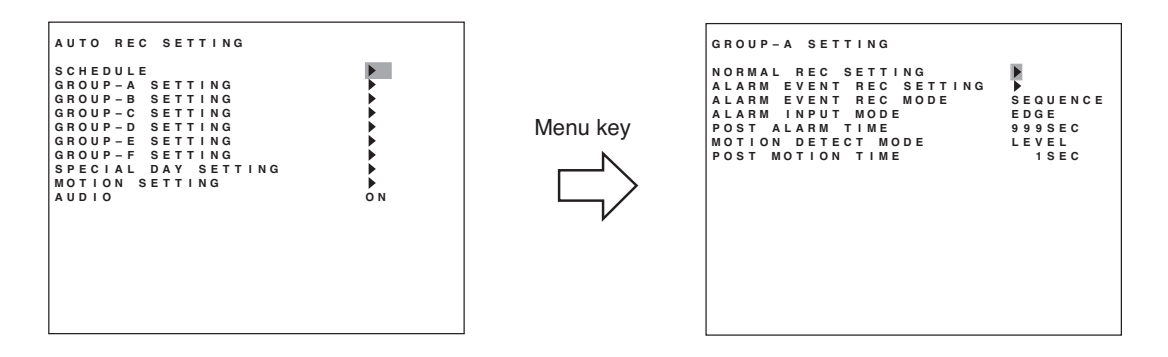

- 1. Choose "Group A-F" from the Auto-recording Settings and press the Menu key. The Group setting screen is displayed.
- 2. Move the cursor with the  $[\Box]$ ,  $[\Box]$ ,  $[\Box]$ , and  $[\Box]$  keys and perform Group setting using the  $[+]$ and [-] keys. For a detailed information, refer to "Group A-F settings." (Refer to  $p. 80$ ; Setting of groups  $A - F$ .)
- 3. Press the  $[\blacksquare]$  key while the cursor is set to the leftmost selection item on the screen. The indication will appear to ask whether or not to save the setting.
- 4. Move the cursor with the  $[\blacksquare]$  and  $[\blacksquare]$  keys to select "YES," then press the Menu key. The display reverts to the auto-recording setting screen.

#### **12.4.3. Other settings**

In Auto-Recording Settings, "special day," "motion detection," and "audio (ON/OFF)" settings can be performed in addition to both schedule and group settings. (Refer to p. 79; Auto-recording setting.)

# **13. MONITOR DISPLAY**

Functions that can be displayed differ between Monitor Outputs 1 and 2.

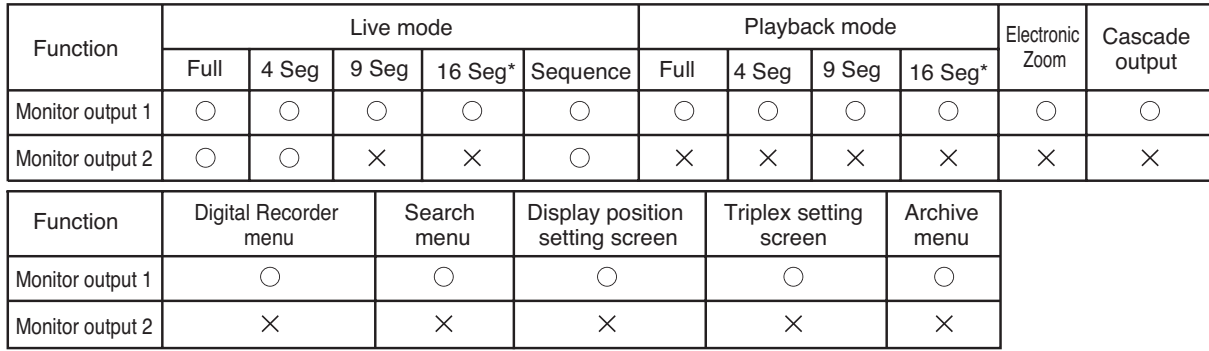

\* Only the C-DR161 Series (16-channel versions) can display.

# **13.1. Monitor Switch**

Operations of Monitor 1 and Monitor 2 outputs switch with each depression of the Monitor key. Monitor 1 output is enabled when the Monitor key is unlit, and Monitor 2 output is enabled when the Monitor key is lit.

# **13.2. About Live and Playback Modes**

Display can be switched between live and playback modes

Pressing the Play key when in live mode switches the screen to playback mode, while pressing the Stop key when in playback mode switches the screen to live mode. The multi-segment split screen display is maintained even if the mode is switched.

**Live mode:** Displays current camera images. The camera number is displayed following the "L" indication. **Playback mode:** Displays recorded camera images. The camera number is displayed following the "PB" indication.

## **13.3. Display when in live mode**

The following indications appear when in live mode.

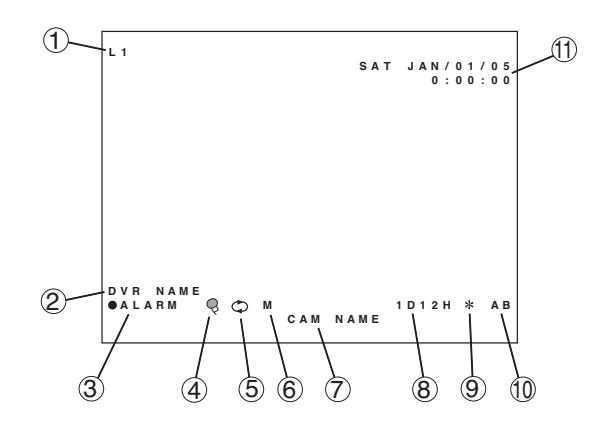

#### **(1) Camera number**

"L" represents the live pictures. The number indicates the input number of the camera images.

#### **(2) DVR name**

(Refer to p. 89; DVR Name setting.)

#### **(3) Recording status**

- **:** Indicates that normal recording is in progress.
- **ALARM:** Indicates that alarm recording is in progress. The number is an alarm input terminal number.
- **MOTION:**Indicates that motion detected recording is in progress. The number is a camera number that detects motions.
- **PRIOR:** Indicates that priority recording is in progress.

#### **(4) Audio recording ON/OFF**

 $\textcircled{}$  : Audio recording enabled.

(Refer to p. 77; Priority recording setting.) (Refer to p. 79; Auto recording setting.) (Refer to p. 85; Pre-recording settings.)

**[No indication]:** Audio recording disabled.

#### **(5) Overwrite settings**

(Refer to p. 76; Recording setting.)

- **:** Write Protect
- **:** Overwrite

#### **(6) Disk mode**

(Refer to p. 102; Hard disk drive initialization.) **M:** Mirror mode **[No Indication]:** Normal mode

#### **(7) Camera name**

(Refer to p. 89; Camera name setting.)

**(8) Available hard disk time**  Displayed when in Write Protect mode.

#### **(9) Fan failure**

The  $" * "$  indication lights when the fan fails. This indication cannot be set to "Hide" in screen display settings.

#### **(10) Hard disk in use**

Indicates the hard disk currently making recording.

- **A, B \*1:** Built-in hard disk
- **C, D:** Disk Array (Disk array connection terminal 1)
- **E, F:** Disk Array (Disk array connection terminal 2)
- \*1 "B" is not displayed for single-hard disk models (versions with model number suffix -8, 1, D08 or D1).

One of "A"-"F" is displayed during normal mode. Two characters from "A"-"F" are displayed during mirror mode.

#### **(11) Current date and time**

(Refer to p. 100; Date/Time setting.) This position can be moved by settings.

#### **Notes**

- Either (1) or (7) can be displayed.
- All indications but (9) can be set to Display/Hide by menu.

# **13.4. Display during Playback**

The following indications appear while the playback screen is displayed:

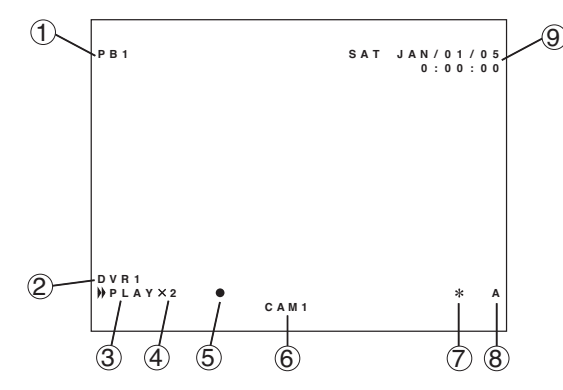

### **(1) Camera number being played back**

"PB1" represents playback image. The number represents the input number of the camera images.

**(2) DVR name**

(Refer to p. 89; DVR name setting.)

#### **(3) Playback mode**

- PLAY: Playback in progress.
- **PLAY:** Fast forward quick playback in progress.
- **REV:** Reverse playback in progress.
- **KREV:** Fast reverse playback in progress.

**PAUSE:** Playback temporarily stops.

#### **(4) Fast forward/reverse playback speed**

X2, X4, X8: Quickly plays back forward or in reverse at the indicated speed.

**1M, 10M:** Quickly plays back forward or in reverse skipping images in 1-minute/10-minute segments.

#### **(5) Recording state**

**:** Priority recording or Auto recording in progress

**[No indication]**: Recording stop state

# **(6) Camera name**

(Refer to p. 89; Camera name setting.)

#### **(7) Fan failure**

The " $*$ " indication lights when the fan fails. This indication cannot be set to "Hide" in screen display settings.

#### **(8) Hard disk being played back**

- **A:** Plays back the first built-in hard disk
- **B:** Plays back the second built-in hard disk (versions with a model number suffix -3, -6, D3, or D6 only).
- **C -:** Plays back the Disk Array's hard disk.

#### **(9) Recording date and time**

This display position can be changed by settings.

#### **Notes**

- Either (1) or (6) can be displayed.
- All indications but (8) can be set to Display/Hide by menu.

# **13.5. Full-Screen Display**

Pressing the Camera Selector key while in live or playback mode displays the selected camera output on the full screen.

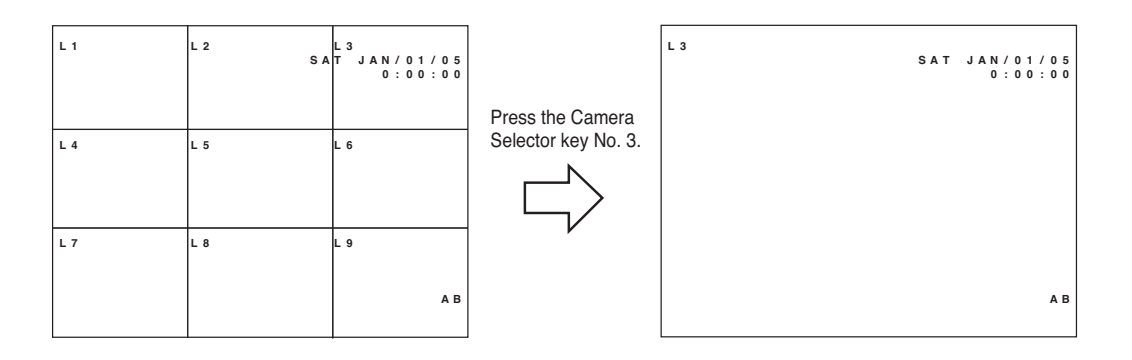

# **13.6. Multi-Segment Split-Screen Display**

When the live or playback screen is displayed, the multi-segment split-screen display changes as shown below each time the Multi-Screen key is pressed. Multi-Screen key lights continuously during multi-Segment Split-Screen display.

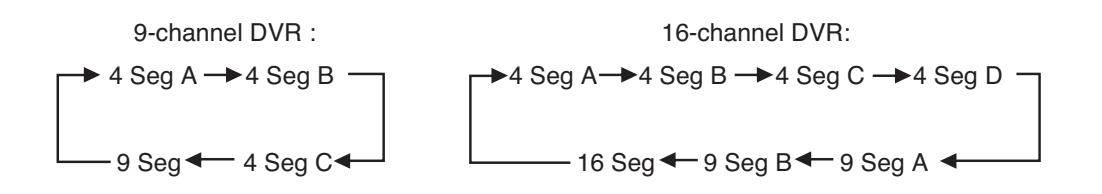

(Example) Screen display in live mode (9-channel DVR)

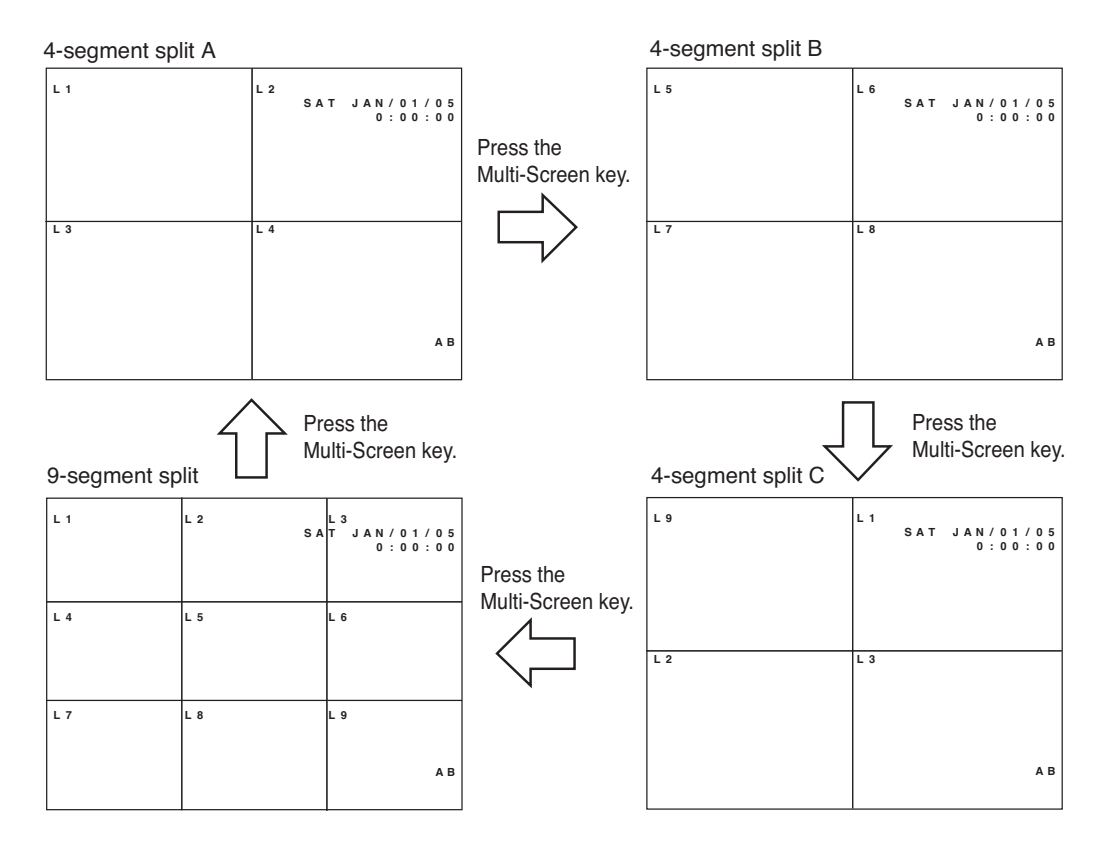

# **13.7. Sequence Display**

Camera live images are displayed in sequential order when the Sequence key is pressed while in live mode. Viewing intervals and cameras to be displayed can be set on the menu screen. Sequence key lights continuously during Sequence display. (Refer to p. 88; Sequence Setting.)

(Setting Example)

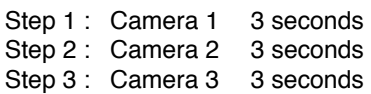

Step 4: 4-split A 3 seconds

#### **Note**

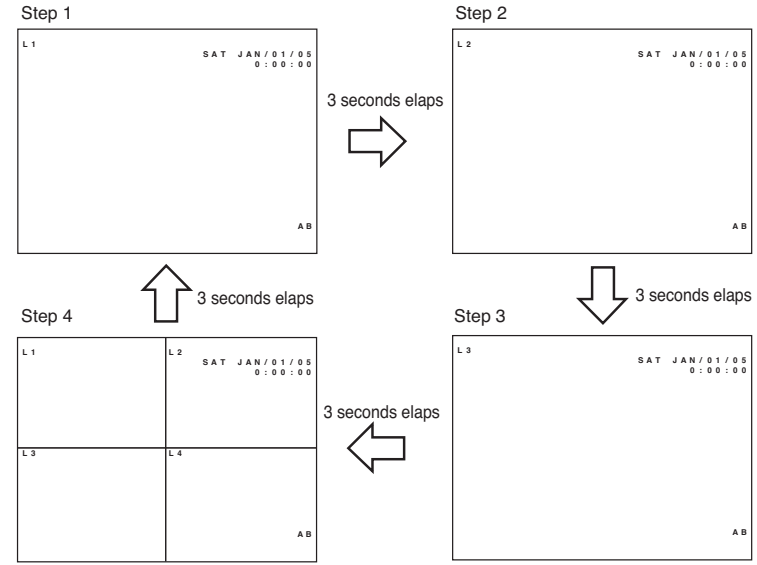

That when the screen is switched, the picture may be distorted momentarily.

### **13.8. Zoom Display**

Live or recorded full-screen images can be viewed in 2 x zoom display. Zoom key lights continuously while the Zoom selection screen or Zoom screen is displayed.

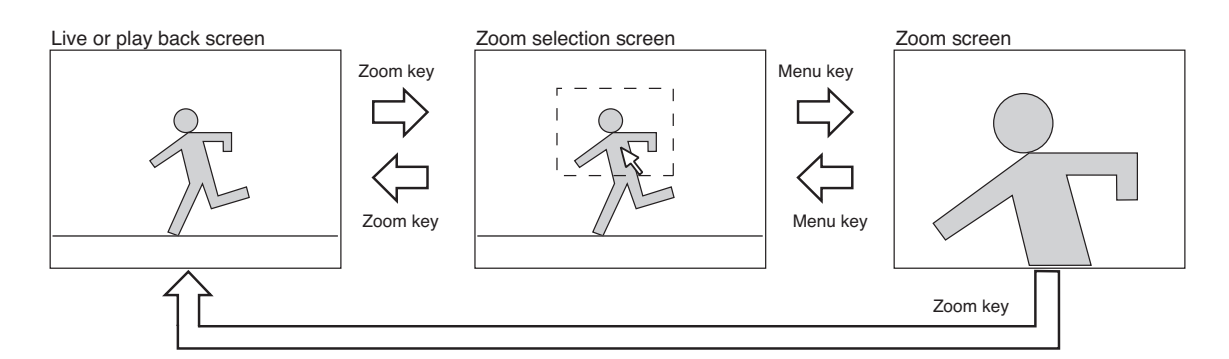

1. Press the zoom key.

The zoom selection screen is displayed. The pointer is displayed on the screen.

2. Move the central point of the subject to be zoomed using the  $[\blacksquare]$ ,  $[\blacksquare]$ ,  $[\blacksquare]$ , and  $[\blacksquare]$  keys, then press the Menu key.

The subject can be zoomed with the designated point at the center. Zoomed areas can be moved using the  $[\blacksquare]$ ,  $[\blacksquare]$ ,  $[\blacksquare]$ , and  $[\blacksquare]$  keys even while zoomed.

3. Press the Menu key when the zoom screen is displayed.

The display reverts to the zoom selection screen. Pressing the Zoom key again when the zoom screen is displayed resets the zoom display.

#### **Note**

When channels are changed, multi-segment split-screen display is selected, or a search function is operated during zoom display, the zoom mode is reset.

# **14. OTHER FUNCTIONS**

# **14.1. Triplex Display**

Holding down the Multi-Screen key for 2 seconds or more during playback, including fast forwarding, rewinding, and pause, on the multi-segment split screen switches the display to Triplex setting screen. The Triplex setting permits live camera images to be viewed among recorded images displayed on the multisegment split screen. The Triplex setting is maintained even when the power is switched OFF.

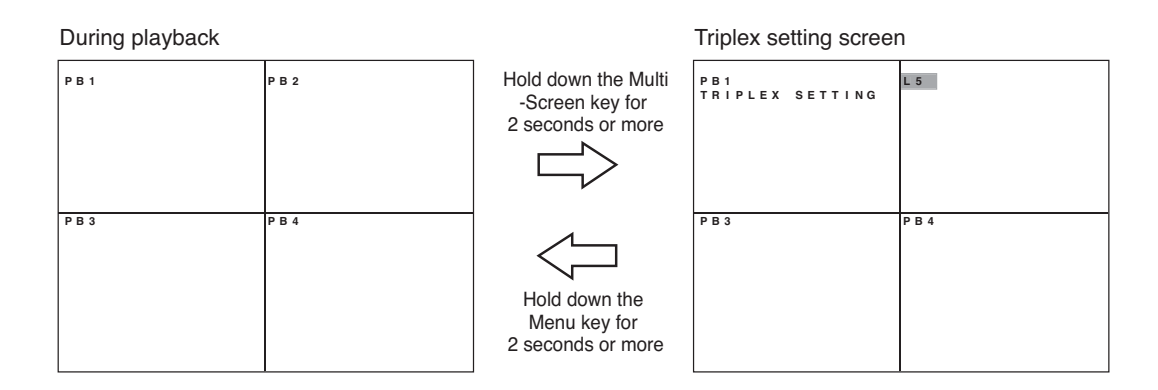

- 1. Hold down the Multi-Screen key for 2 seconds or more. The triplex setting screen is displayed.
- 2. Press the  $[\blacksquare]$ ,  $[\blacksquare]$ ,  $[\blacksquare]$ , and  $[\blacksquare]$  keys to move the cursor.
- 3. Press the Camera selector key.

When the Camera selector key is pressed, the live screen corresponding to the selected camera output is displayed in the position indicated by the cursor. A dark screen is displayed if the selected camera is not connected.

- 4. To revert the set live images to the playback images, press the Sequence key. Pressing the Sequence key resets the selected position's live display and switches it to the playback image.
- 5. Hold down the Menu key for 2 seconds or more. The triplex setting screen is terminated.

#### **Notes**

- It is impossible to set all screens to the live display.
- Two or more live image screens cannot be set for the same camera.
## **14.2. Position Setting Display**

Holding down the Multi-Screen key for 2 seconds or more when the live multi-segment split screen is displayed displays the position setting screen. Camera images can be displayed at arbitrary positions on the multi-segment split screen. The position setting for each multi-segment split screen is saved.

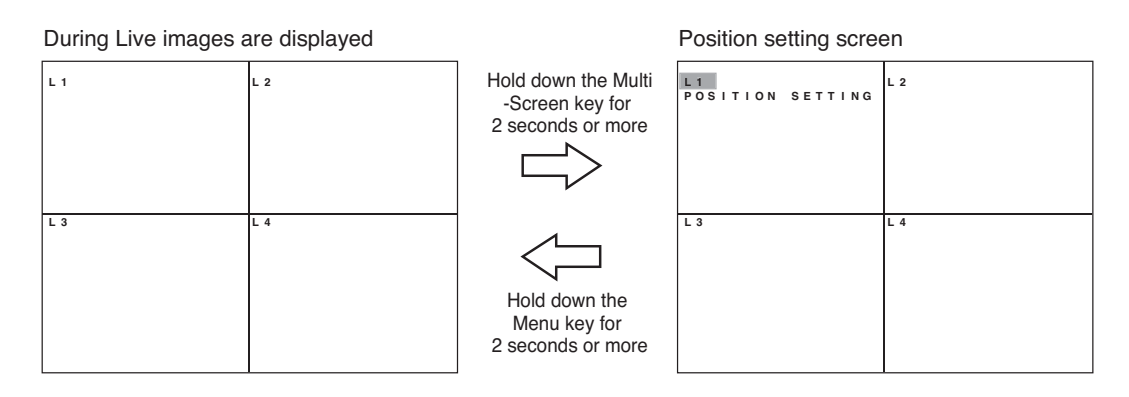

- 1. Hold down the Multi-Screen key for 2 seconds or more. The position setting screen is displayed.
- 2. Press the  $[\blacksquare]$ ,  $[\blacksquare]$ ,  $[\blacksquare]$ , and  $[\blacksquare]$  keys to move the cursor.
- 3. Press the Camera selector key.

When the Camera selector key is pressed, the live screen corresponding to the selected camera output is displayed in the position indicated by the cursor. A dark screen is displayed if the selected camera is not connected.

4. Hold down the Menu key for 2 seconds or more. When the Menu key is pressed, the setting screen is terminated in the current state, returning the display to the live screen.

- If live picture of selected camera number is already displayed on the position setting screen, it is switched with the live screen of the camera during selection.
- Position of camera images through Monitor 2 cannot be changed.
- When an alarm event occurs during display position setting, the alarm-activated camera image is recorded but not displayed on the full screen.

## **15. RECORDING**

## **15.1. Before Recording**

Auto-recordings are normally performed according to the preprogrammed schedule. Operations to start recording such as pressing the key are not required. You can also make recording by pressing the Priority Recording key outside the scheduled time period. Perform disk mode and overwrite settings before recording.

#### **15.1.1. Disk mode**

Normal and mirror modes are available to this mode. For models with a single hard disk (versions with a model number suffix -08, -1, D08 or D1), Mirror settings are available only when the Disk Array is connected. (Refer to p. 101; Equipment maintenance.)

#### **Notes**

- When the disk mode is changed, the hard disk is initialized, causing the recorded images to be erased. Be sure to determine the disk mode before use.
- Unless the disk mode setting is performed, mirror recording cannot be performed as the hard disk is factorypreset to normal mode.
- **Normal mode:** When the first hard disk finishes recording, the second hard disk automatically begins to record. When the settings (recording rate and picture quality) of both normal and mirror modes are set to be identical, the recording time for normal mode is about twice that of mirror mode. The total recording rate is 120 IPS maximum.
- **Mirror mode:** The same image is simultaneously recorded on both hard disks. Even if one of the two hard disks fails, the other hard disk continues to record, allowing all recorded images to be played back. The total recording rate is 60 IPS maximum. Set the disk mode to Mirror when performing mirroring by the two built-in hard disks or when performing mirroring by the built-in hard disk and the Disk Array.

#### **Note**

When the hard disk expansion unit is connected, intermissive audio reproduction may occur when playback is performed during recording. In such cases, decrease the live image transmission picture quality of the network settings, recording picture quality of the recording settings, or the recording rate.

#### **15.1.2. Recording order to hard disks**

Recordings to the built-in hard disks are performed in the following order.

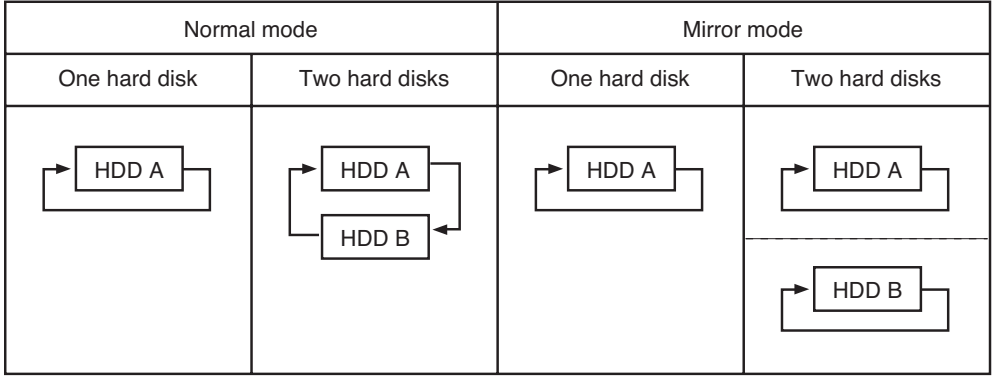

#### **Note**

For the recording operation when the Disk Array is connected, refer to the instruction manual enclosed with the Disk Array.

#### **15.1.3. Disk recording mode**

Overwriting of hard disk recordings can be set to Overwrite or Write Protect. (Refer to p. 76; Recording Settings.)

- **Overwrite:** When all hard disks become full, previous recorded older data is automatically deleted and replaced with newer data.
- **Write Protect:** When all hard disks become full, recording is stopped. To begin recording again, initialize the hard disk and reactivate the Digital Video Recorder, or set the disk-recording mode to "Overwrite."

## **15.2. Recording Mode**

The following recording modes are available to the Digital Video Recorder. Priorities are (1), (2) and (3) in that order.

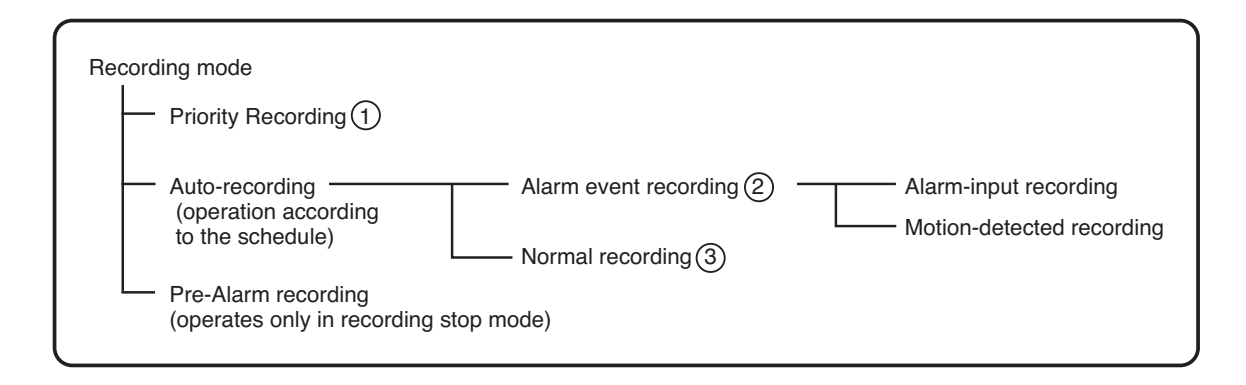

## **15.3. Priority Recording**

Priority recording is given higher priority over Auto-recording. Use this recording mode to check recording details when, for example, a suspicious person intrudes or when making recording outside the scheduled time period. In the Priority Recording settings, the following settings can be made for individual cameras: recording ON/OFF, recording rate, picture quality and audio ON/OFF. (Refer to p. 77; Priority Recording setting.)

#### **15.3.1. How to perform priority recording**

- 1. Press the Priority Recording key to start the priority recording. To stop a buzzer sound, press the Buzzer Stop key.
- 2. Hold down the Priority Recording key for 2 seconds or more to terminate the priority recording.

#### **Notes**

Priority recording can be started by any of the following ways.

- Input the signal to the Priority recording input terminal on the rear panel.
- Press the Remote Controller's Priority Recording key.

## **15.4. Auto Recording (Alarm Event Recording and Normal Recording)**

With auto-recording, recordings are made according to a preset schedule, which can include up to twelve different programs. If one or more programs have duplicate execution times, the program with a largest number takes precedence. Settable items for each program include: Day of the Week; Start/End Times; and Operation. Up to six settings groups, named A through F, can be made for "Operation," and recording settings for Normal and Alarm recording can also be registered. Further, up to sixty "special day" operational settings can also be made, with operation controlled by different programs, motion detection areas for individual cameras, and audio recording during auto- recording. (Refer to p. 79; Auto-Recording Settings.)

#### **Notes**

- If the Alarm display interval is set to "0" second, no full-screen display is performed and the current display status is maintained.
- If an alarm event occurs outside the scheduled time period, Alarm Event recording is not performed.

#### **15.4.1. Alarm event recording**

Alarm Event recording includes both "Alarm Input" and "Motion Detection" recording. For Alarm Event recording, settable items for each individual camera include: Recording ON/OFF; Recording Rate; and Picture Quality. It is also possible to set, for each recording mode, the type of events that will cause recording to begin. (Refer to p. 82; Alarm Event Recording Setting.)

For Alarm Event recording mode, it is possible to set the type of recording operation to be performed when multiple events have occurred simultaneously. Setting the mode to "Sequence" allows two or more events to be set for individual cameras. For Alarm Input recording time, set both alarm input mode and post alarm time intervals. For Motion Detection, set both motion detection mode and post-motion alarm time. (Refer to p. 80; Setting of groups A-F.)

When an alarm event occurs, the corresponding camera's image is switched to full-screen display until the preset alarm time interval has elapsed, after which the display reverts to the original screen display. (Refer to p. 86; Screen Display Setting.)

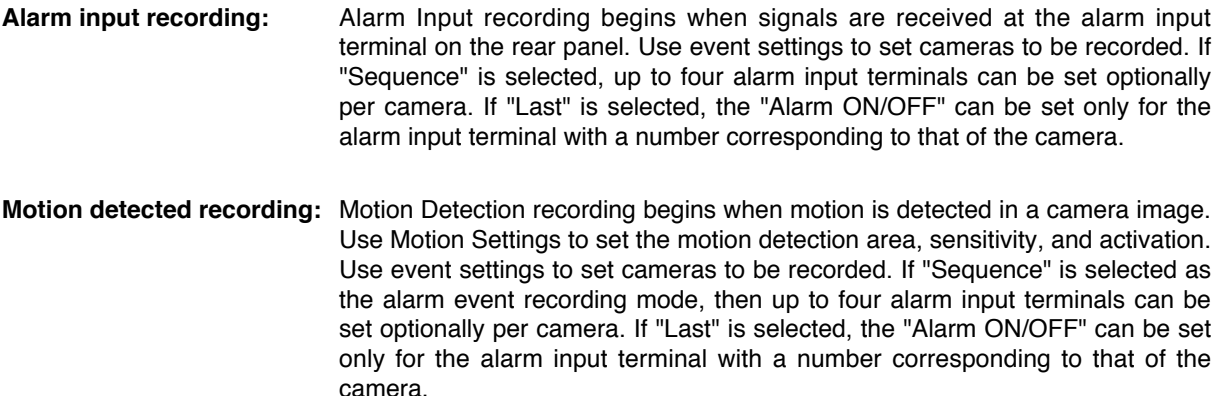

#### **15.4.2. Normal recording**

This function automatically records camera images set by schedule. For Normal recording, settable items for each individual camera include: Recording ON/OFF; Recording Rate; and Picture Quality. (Refer to p. 81; Normal Recording setting.) Recordings can be made on scheduled patterns like "day and night," and "weekdays and holidays" by combining two or more programs.

## **15.5. Pre-Recording**

This function records images immediately before Priority recording or Alarm Event recording is initiated. Setting the Pre-Recording interval to 1 second or more allows Pre-Recording to be performed. In Pre-Recording, the recording rate and picture quality cannot be individually set for each camera. Instead, recording rate, picture quality, and audio ON/OFF settings are common to all connected cameras. The maximum recording rate per camera is 4 IPS. (Refer to p. 85; Pre-Recording setting.)

Pre-Recording can be performed under the following conditions.

- When Priority recording begins while recording is stopped.
- When an alarm event occurs and alarm even recording begins while a schedule in which Normal Recording is not available but Alarm Event Recording is available is in operation.

**Note:** Pre-Recording cannot be performed during Normal Recording.

## **15.6. Recording State**

The Digital Video Recorder permits recordings to be set to best meet user requirements.

#### **Recording within a scheduled time period**

#### **[ Auto recording (Normal recording) ]**

Recording is performed as shown in the following figure when set to always automatically record (Normal recording).

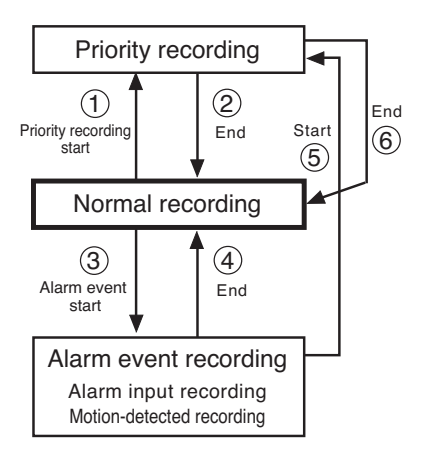

- (1) Priority recording is initiated if Priority recording's event occurs.
- (2) When the Priority recording ends, recording reverts to Normal recording mode.
- (3) Alarm Event recording is initiated if the alarm input terminal receives a signal or if motion movement is detected.
- (4) When the preset Alarm Event recording interval elapses, recording reverts to Normal recording mode.
- (5) Priority recording is initiated if a Priority signal is received or if manually started during Alarm Event recording.
- (6) When the Priority recording ends, recording reverts to Normal recording.

- Perform Normal recording settings in auto recording settings.
- Normal recordings are factory-preset to "recordings ON" for all cameras.

#### **Recording within a scheduled time period**

#### **[ Recording only when Priority recording is initiated or alarm event occurs ]**

To stop recording within the scheduled time period, set all cameras to "Recording OFF" in normal recording settings. To perform recording only when Priority recording or Alarm Event recording is initiated, recording is performed as shown in the following figure.

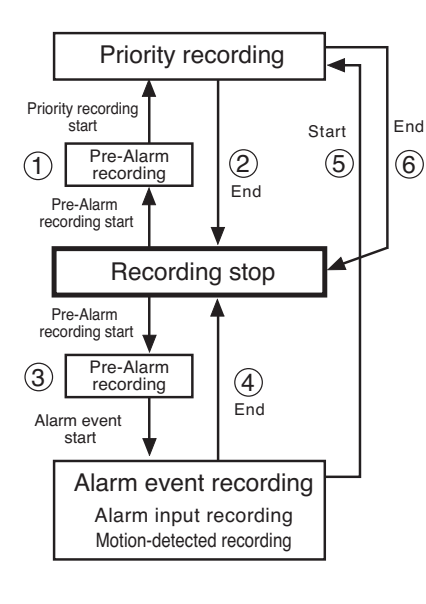

- (1) If the Priority recording's event occurs, Pre-Recording is first made, then Priority recording begins.
- (2) When the Priority recording ends, recording reverts to recording stop mode.
- (3) If Alarm Event recording is initiated, Pre-Recording is first made, then Alarm Event recording begins.
- (4) When the preset Alarm Event recording interval elapses, recording reverts to recording stop mode.
- (5) Priority recording is initiated if a Priority signal is received or if manually started during Alarm Event recording.
- (6) When the Priority recording ends, recording reverts to recording stop mode.

#### **Notes**

- Even if Priority recording or Alarm recording is initiated, it is made following Pre-Recording.
- Pre-Recording is initiated when the Pre-Alarm interval is set to 1 second or more.

#### **Recording outside scheduled time periods**

#### **[ Recording only when Priority recording is initiated ]**

Recording is performed as follows outside the scheduled time period.

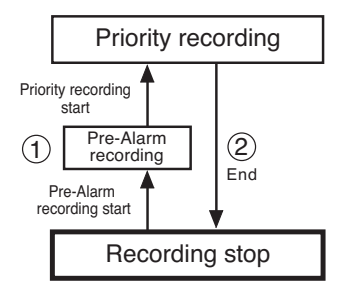

- (1) When the Priority recording's event occurs, Pre-Recording is first made, then Priority recording begins.
- (2) When the preset Priority recording interval elapses, recording reverts to recording stop mode.

- Normal recording and Alarm event recording cannot be performed.
- If Priority recording is initiated, Pre-Recording is first made, then Priority recording begins.
- Pre-Recording is initiated when the Pre-Alarm interval is set to 1 second or more.

## **15.7. Recording Operation When Edge/Level Settings Are Performed**

When Priority Recording Input mode, Alarm Input mode, or Motion Detection mode are set to either "Edge" or "Level," recording will be performed as follows.

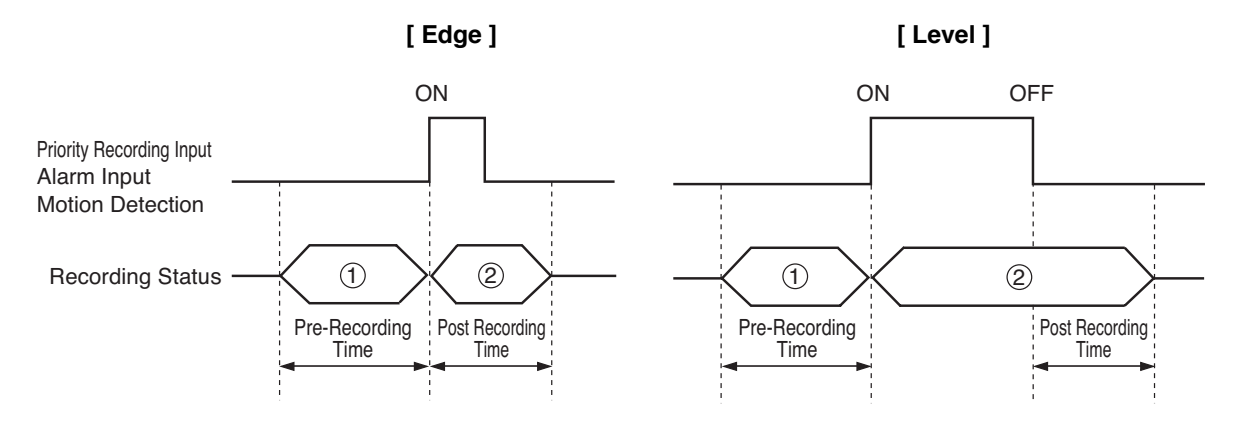

1) Pre-Recording

2) Priority Recording, Alarm Input Recording, or Motion Detection Recording

#### **Notes**

- Pre-recording only functions when recording is stopped. It cannot be used when recording is in progress.
- If the Priority Recording Key on the Digital Video Recorder or remote controller is used to start recording when Priority Recording Input mode is set to "Level," then priority recording continues until it is manually stopped.

## **15.8. Picture Quality**

Picture quality can be set at any of five different levels for each recording mode and camera. File sizes for each picture quality are shown below.

**Note:** File size may differ depending on the images.

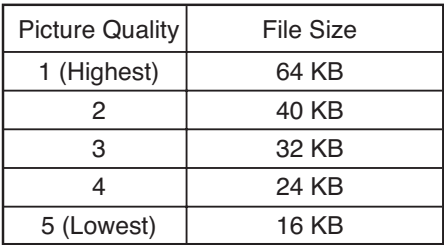

## **15.9. Recording Rate**

The recording rate indicates the number of images to be recorded per second and is expressed by the unit IPS (Image Per Second). In the Digital Video Recorder, the total recording rate is the sum of each camera's recording rate and recordings can be made for up to 120 IPS in normal mode and for up to 60 IPS in mirror recording mode. The maximum recording rate that can be set per camera is 60 IPS.

The recording rate to be set on the menu screen is displayed, rounded up. The following table shows the relationship of menu screen display vs. actual recording rate.

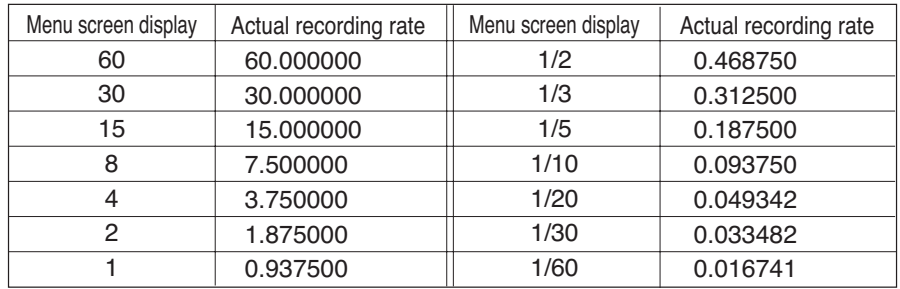

The total recording rate is calculated by the actual recording rate in the above table. If, for example, each of 16 cameras is set to a menu screen display value of 8 IPS, the total recording rate is 120 IPS since the actual per-unit recording rate is 7.5 IPS.

Also, if a recording rate of  $1/2$  IPS or less ( $1/2 -1/60$ ) is designated, the total rate is calculated using the rate of 0.937500.

## **15.10. Recording time**

Recording time varies depending on the settings described below. For recording time, refer to p. 116, "Recording timetable" as a guide.

- HDD Capacity (80 GB 600 GB)
- Recording rate (60 1/60)
- Picture quality (1 5)
- Audio (ON/OFF)

## **15.11. Available Disk Time and Operation**

When disk recording mode is set to "Overwrite," the available time indication is not displayed and the disk space indicator does not light. In "Write Protect" mode, when the remaining time is shorter than the preset remaining warning time, the disk space indicator lights and recording is stopped.

## **16. PLAYBACK**

## **16.1. Type of Playback**

The Digital Video Recorder is equipped with the simultaneous recording/playback function that permits recorded images to be played back without stopping recording. Playback is performed only through Monitor 1. The following playback methods are available.

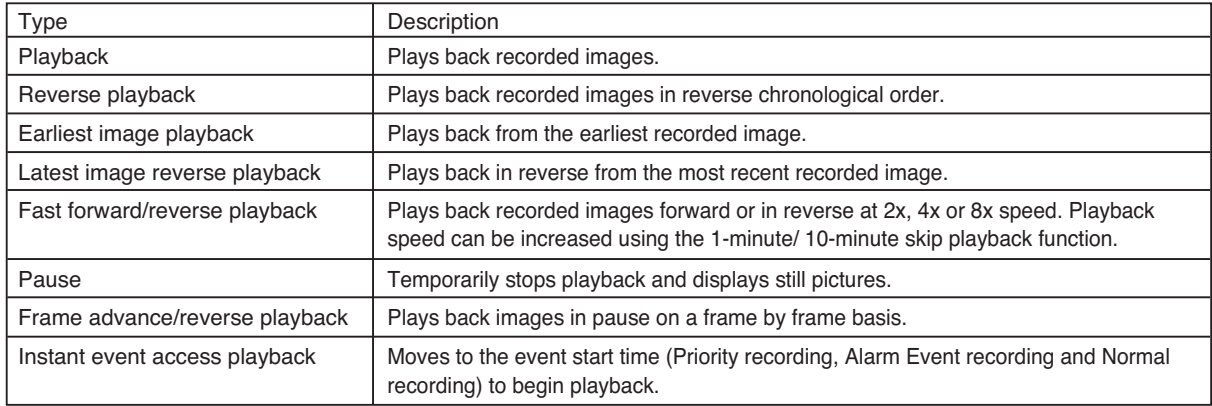

## **16.2. How to Perform Playback**

Performing playback operation during live mode switches the display to the playback mode.

#### **Notes**

- If power is turned off, the playback starts from the earliest image.
- Playback performance could be degraded during live transmission, playback transmission or downloading using the PC's Web browser.

#### **16.2.1. Playback**

Press the Play  $[\blacksquare]$  key.

Recorded images are played back. The Playback key lights green, displaying the playback screen. When playback is performed again, playback begins from the time at which it last stopped.

#### **16.2.2. Reverse playback**

Press the Reverse Play  $\left[\begin{array}{c} \boxed{\blacktriangleleft} \end{array}\right]$  key.

Plays back recorded images in reverse chronological order. The Reverse Play key lights green, displaying the reverse playback screen.

When reverse playback is performed again, it begins from the time at which it last stopped.

#### **16.2.3. Playback stop**

Press the Stop  $[\Box]$  ( $\Box$ ) key. Stops pictures being played back. Stopping the playback switches the display to the live mode.

#### **16.2.4. Earliest image display**

Press the Play  $[\Box]$  key while holding down the Playback Stop  $[\Box]$  ( $\Box$ ) key. Playback begins from the time at which the earliest image was recorded.

#### **16.2.5. Latest image reverse playback**

Press the Reverse Play  $[\blacksquare]$  key while holding down the Playback Stop  $[\blacksquare]$  ( $\blacksquare$ ) key. Reverse playback begins from the time at which the latest image was recorded.

#### **16.2.6. Fast forward/reverse playback**

Press the Play  $\lceil \cdot \rfloor$  key (Reverse Play  $\lceil \cdot \cdot \rceil$ ) key when in reverse playback mode) during playback.

Fast forward playback (fast reverse playback when in reverse playback mode) is initiated. Playback speed cycles through 2X, 4X and 8X whenever the key is pressed. The speed can be increased using the 1-minute or 10-minute time skip function.

Playback speed

Normal speed  $\rightarrow$  2 times (X2)  $\rightarrow$  4 times (X4)  $\rightarrow$  8 times (X8)

- 10-minute time skip (X10 minute)  $\leftarrow$  1-minute time skip (X 1 minute)  $\leftarrow$ 

#### **Notes**

- The 1-minute/10-minute skip function may not operate correctly if recordings are made with the clock turned back.
- Recorded images may not be played back at the indicated speed depending on the hard disk access time, etc.
- For the pre-recorded recording data, it cannot playback skips forward in 1-minute/10-minute segments.

#### **16.2.7. Pause**

- 1. Press the Pause  $[\blacksquare]$  ( $\blacksquare$ ) key during forward or reverse playback. Playback is temporarily stopped and the key lights green.
- 2. To perform playback or reverse playback again, press the Play  $[\Box]$  key or Reverse Play  $[\Box]$  key. Pause mode is cancelled and forward or reverse playback begins again.

#### **16.2.8. Frame advance/reverse playback**

Press the Play  $[\Box]$  key or Reverse Play  $[\Box]$  key with the Pause  $[\Box]$  ( $\Box$ ) key pressed, while recording is temporarily stopped.

Frame advance or reverse playback is performed per screen whenever the key is pressed.

## **16.3. Event**

Events that can start recording include Priority recording, Normal recording, Alarm input recording, and Motion detection recording. Each event can be confirmed using the recording log. (Refer to p. 98; Recording Log.)

#### **16.3.1. Instance event access**

Recording moves to the event start time (Priority recording, Alarm Event recording or Normal recording) and temporarily stops. Playback images can be moved from event to event and required images can be quickly searched.

#### **[Instant access to the next event]**

Hold down the Play  $[\blacksquare]$  key for 2 seconds or more while playback is temporarily stopped. Playback advances to the beginning of the next event and temporarily stops.

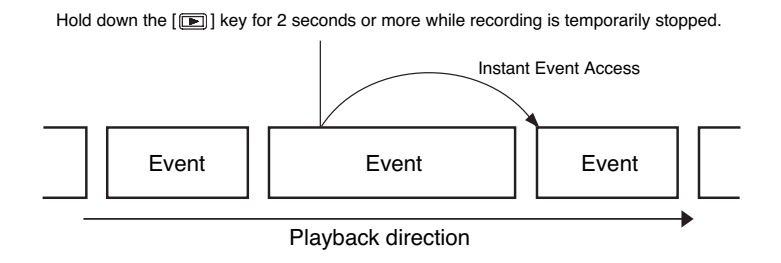

#### **[Instant access to the previous event]**

Hold down the Reverse Play  $\lceil \cdot \cdot \rceil$  key for 2 seconds or more while playback is temporarily stopped. Playback advances to the beginning of the current event and temporarily stops.

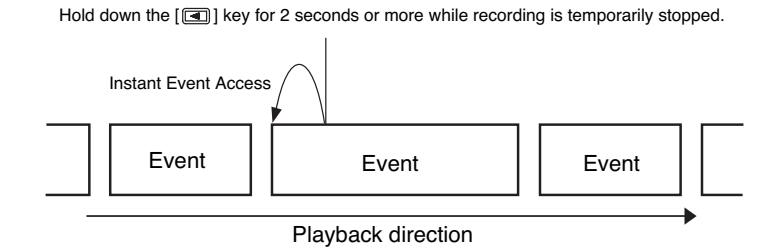

## **17. SEARCH**

Pressing the Search key in the live mode or in the playback mode displays the search screen. Two search methods are available: Date/time search by designating the specific time, and event search by designating the event.

#### **Note**

It may take a relatively long time to search (During recording, Web playback distribution, Web download or Disk Array connection). It also takes time to search if a lot of event numbers exist.

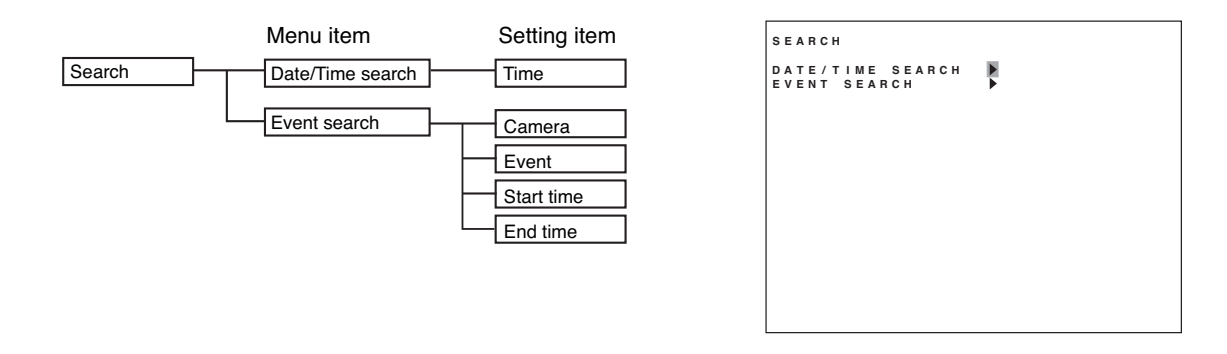

## **17.1. Date/Time Search**

Entering the date and time to perform a search displays all camera images recorded closest to the designated time in freeze-frame on the 16-segment (or 9-segment) split screen display. If no recording is made on the designated date and time, the date and time closest after the designated date and time is displayed. The oldest and newest times for recorded data are displayed, so please enter dates and times occurring between these.

- 1. Press the Search key. The Search screen is displayed.
- 2. Select "DATE/TIME SEARCH," press the Menu key. Date/Time search screen is displayed.
- 3. Move the cursor with the  $[\blacksquare]$  and  $[\blacksquare]$  keys and perform clock settings using the [+] and [-] keys. Set year, month, date, hour, minute, and second.
- 4. Move the cursor to "EXECUTE" and press the Menu key. Images recorded at the time closest to the designated time are displayed.

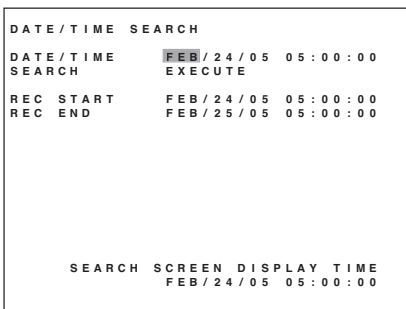

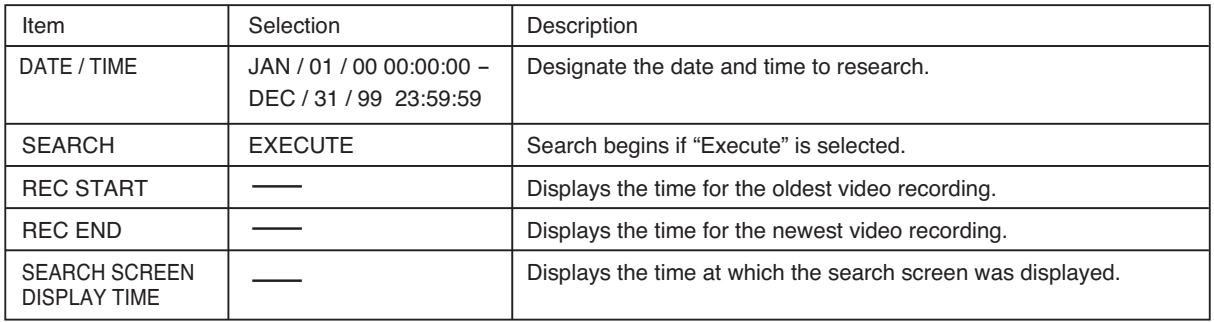

An error message is displayed at upper right of the screen if images does not exist after the designated time. Pressing the Menu key moves the cursor to the previous position.

#### **Notes**

- In some cases, changing the current time may make it impossible to search by time when duplicate time data exists in the hard disk.
- When recording with overwrite permission, recorded images are overwritten three minutes after the time search screen has been displayed, making it impossible to search or display data in the vicinity of the oldest time. Refer to Search Screen Display Time.

## **17.2. Event Search**

The event search begins under the designated conditions.

- 1. Press the Search key. The search screen is displayed.
- 2. Select "EVENT SEARCH," then press the Menu key. Event search screen is displayed.
- 3. Move the cursor with the  $[\blacksquare]$ ,  $[\blacksquare]$ ,  $[\blacksquare]$ , and  $[\blacksquare]$ keys, and perform camera, event, start time and end time settings using the [+] and [-] keys.
- 4. Move the cursor to "EXECUTE," then press the Menu key. Event search list is displayed.
- 5. Move the cursor using the  $[\blacksquare]$  and  $[\blacksquare]$  keys, select the desired event from the event search list, and then press the Menu key. The image at the event start time is displayed in freeze-frame on the 16-segment (or 9-segment) split screen display.

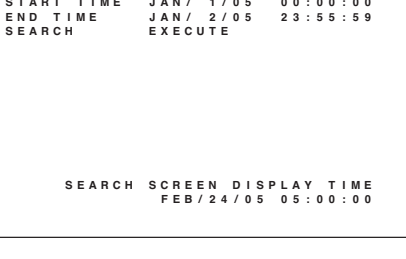

**NOTHING FOUND OK** 

An error message is displayed if an event corresponding to the designated conditions does not exist. Pressing the Menu key moves the cursor to the previous position.

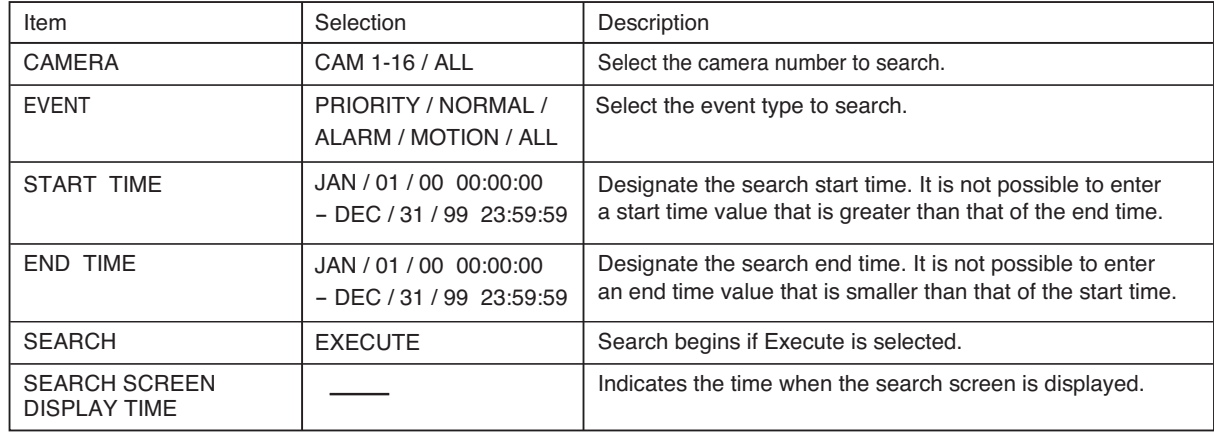

**EVENT SEARCH CAMERA**<br>EVENT **EVEN T MOT I ON C A M 1START T I ME JAN / 1 / 0 5 0 0 : 0 0 : 0 0**

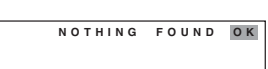

#### **17.2.1. Event search list display**

If an event searching corresponds to the event recorded on the designated conditions, an event list is displayed.

- (1) Camera number 01-16 (01-09)
- (2) Type of Event recorded

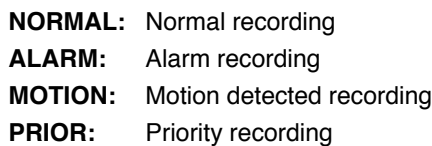

- (3) Disk mode **M:** Mirror mode **[No indication]:** Normal mode
- (4) Recorded hard disk
	- **A, B \*1 :** Build-in hard disk
	- **C, D:** Disk Array

(Disk array connection terminal 1)

- **E, F:** Disk Array (Disk array connection terminal 2)
- (5) Recording start date and time
- (6) Multiple pages

Displays if event lists extend to multiple pages.

- **A:** Previous page exists.
- $\blacktriangledown$  : Next page exists.

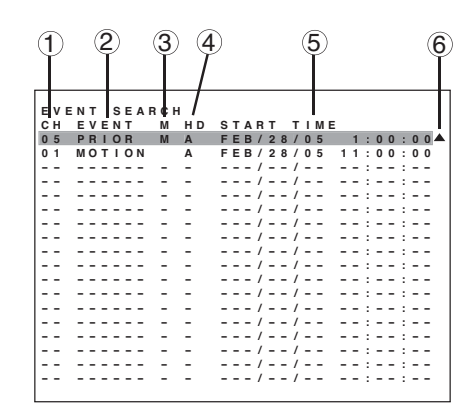

## **18. ARCHIVE**

The Digital Video Recorder is equipped with an archive function that transfers image data recorded on the hard disk to DVD-R disk (available only to models with DVD drives) or USB memory. Camera image data designated between start position and end position can be archived. Since dedicated viewer software is also downloaded at the same time, archived images can be easily played back on a PC.

#### **Note**

Archive operation can be performed only at the operation level 1. When the security has been set, perform archive operation after login to the Operation Level 1.

Two methods can be used to designate the archiving range.

- Designate the archiving range after entering date and time.
- •Designate the archiving range while viewing the playback image.

## **[ Archiving to USB memory devices ]**

**Notes** 

- Connect the USB memory device to the copy terminal of the Digital Video Recorder.
- Only mass storage class devices (those recognized as "USB mass storage memory devices" under Windows 2000/XP) can be used.
- Compatible with USB 1.1 devices only. Not compatible with USB 2.0 devices.
- USB memory devices formatted with FAT12/FAT16 can only be used.
- It is not possible to play back video files copied to the USB memory device on the Digital Video Recorder. Connect the USB device to a PC and use viewer software to play back files.
- If USB memory is removed when USB archive is in progress, the Digital Video Recorder will then be unable to recognize USB memory. Be sure to remove it after finishing archiving or after archive operation is stopped.

## **[ Archiving to DVD media (models with DVD drives only) ]**

- Usable media: DVD-R
- Unusable media: DVD-RW, DVD-R DL, DVD+R/RW, DVD+R DL, and DVD-RAM
- Data cannot be added to DVD media after the initial copying.
- It is not possible to play back video files copied to a DVD media with this unit. Insert the DVD in the pc's DVD drive and use viewer software to play back files.
- Do not play DVDs copied on the Digital Video Recorder in a standard DVD player as doing so risks damaging the DVD player.
- Playback cannot be performed on a PC if the power is turned off during DVD archiving, as archiving is not complete, making it impossible to recognize DVD media.

#### **18.1. Archiving Time**

Refer to the table below for time required to archive or transfer files to USB memory devices or DVD media. Times are shown for the files of the set maximum size.

When archive begins, viewer software (capacity: about 300 KB) is also downloaded at the same time.

USB Memory Devices (USB 1.1)

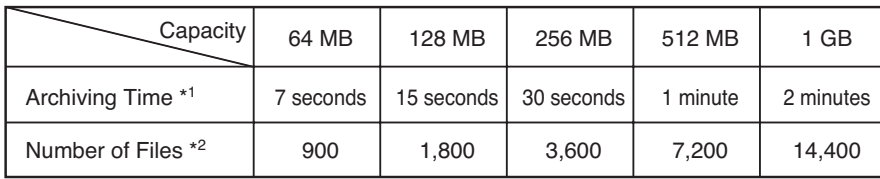

DVD Media

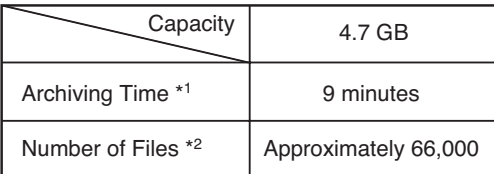

\*1 Archiving times available in the below state are shown. Archiving time will be longer if the total recording rate is made smaller or the picture quality level is lowered.

[Recording conditions] Picture quality level: 1 (Max. 64 KB)

Total recording rate: 120 IPS (Disk mode: Normal)

\*2 Lowering the picture quality level increases the number of files.

- Archiving time will be longer if the total recording rate is made smaller, number of cameras to be archived is limited to one camera only, or the picture quality level is lowered.
- Transfer time will be longer if the Digital Video Recorder is accessing the hard disk drive (during recording, and Web connection).

## **18.2. Archiving by Entering the Date and Time**

Use this method for archiving when the date and time are known. Insert the DVD to be archived into the Digital Video Recorder or connect the USB flash memory to the Digital Video Recorder.

- **<sup>F</sup> <sup>E</sup> <sup>B</sup> / <sup>0</sup> <sup>7</sup> / <sup>0</sup> <sup>5</sup> <sup>1</sup> <sup>2</sup> : <sup>0</sup> <sup>1</sup> : <sup>0</sup>** 1. Hold down the Menu key for 2 seconds or more. Menu screen is displayed.
- 2. Move the cursor with the  $\lceil \boxed{\blacktriangle} \rceil$  and  $\lceil \boxed{\blacktriangle} \rceil$  keys, select "IMAGE ARCHIVING," and press the Menu key. Image archive screen is displayed.
- 3. Using the [+] and [-] keys, enter the time and date for Start 1 and End 1.
- 4. To continue to archive other data, repeat Step 3. Up to 5 start and end "dates and times" can be set.

#### **Note**

A separate folder is created at the destination to be archived each time archiving starts and ends. Perform archiving by shifting time even when archiving for consecutive time. Dividing folders results in fewer files in each folder, thereby making search and display faster.

5. Move the cursor with the  $[\blacksquare]$  and  $[\blacksquare]$  keys and perform camera setting using the [+] and [-] keys. Select the camera to be archived from "CAMERA 1-9" and "ALL." (For 16 channels, up to camera 16 can be selected.)

6. Move the cursor using the  $[\square]$  and  $[\square]$  keys, select "EXECUTE," and then press the Menu key.

A message box for selection of either USB or DVD is displayed at the upper right of the screen. (model with DVD drive only)

For the model without DVD drive, Selection message "Yes" or "Cancel" is displayed.

7. Move the cursor using the  $[\blacksquare]$  and  $[\blacksquare]$  keys, select "USB" or "DVD," and then press the Menu key. For the model without DVD drive, select "YES," then press the Menu key.

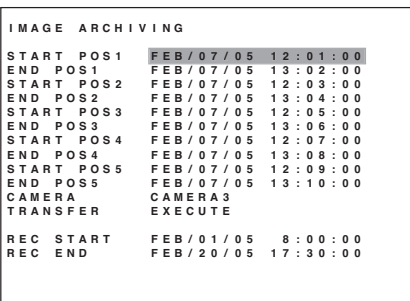

**EXECUTE? USB DVD CANCEL**

USB: Archive to the USB memory.

DVD: Archive to the DVD-R.

Cancel: Reverts to the previous cursor position without executing.

## **18.3. Archiving from the Playback Screen**

Use this method to archive while viewing the playback screen. Insert the DVD to be archived into the Digital Video Recorder or connect the USB flash memory to the Digital Video Recorder.

**F 1.** While playing back recorded images, press the Pause key<br>
at the point where archiving is to begin. Then press the **EXALL START POS1** EEB/07/05 12:01:0 at the point where archiving is to begin. Then press the Menu key.

The image archiving screen is displayed.

2. Press the Menu key.

The time at which recording was temporarily stopped is entered into the start position.

3. Press the  $\lceil \boxed{\blacksquare} \rceil$  key to terminate the image archiving screen.

The screen reverts to the screen in pause mode.

4. While playing back recorded images, press the Pause key at the point where archiving is to end, and press the Menu key.

The image archiving screen is displayed.

- 5. Move the cursor to the end position using the  $\lfloor \boxed{\bullet} \rfloor$  key and press the Menu key. Time during pause mode is entered at the end position.
- 6. To continue to archive other data, repeat Steps 1 5. Up to 5 separate start and end times can be set. Date and time can be changed with (+) and (-) keys.

#### **Note**

A separate folder is created at the destination to be archived each time archiving starts and ends. Perform archiving by shifting time even when archiving for consecutive time. Dividing folders results in fewer files in each folder, thereby making search and display faster.

- 7. Move the cursor with the  $\lceil \blacksquare \rceil$  and  $\lceil \blacksquare \rceil$  keys and perform camera setting using the [+] and [-] keys. Select the camera to be archived from "CAMERA 1-9" and "ALL." (For 16 channels, up to camera 16 can be selected.)
- 8. Move the cursor using the  $\lceil \boxed{\blacksquare} \rceil$  and  $\lceil \boxed{\blacksquare} \rceil$  keys, select "EXECUTE," and then press the Menu key. A message box for selection of either USB or DVD is displayed at the upper right of the screen. (model with DVD drive only)

For the model without DVD drive, Selection message "Yes" or "Cancel" is displayed.

9. Move the cursor using the  $\lceil \blacksquare \rceil$  and  $\lceil \blacksquare \rceil$  keys, select "USB" or "DVD," and press the Menu key. For the model without DVD drive, select "Yes," then press the Menu key.

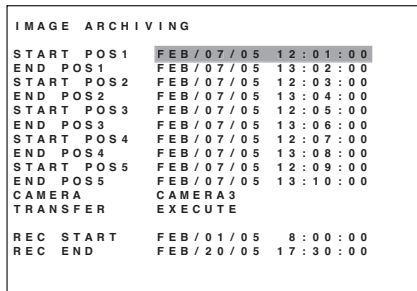

**EXECUTE? USB DVD CANCEL**

USB: Archive to the USB memory.

- DVD: Archive to the DVD-R.
- Cancel: Reverts to the previous cursor position without executing.

## **18.4. Display During Archiving**

#### **18.4.1. Display during archiving**

The screen below is displayed when archive begins. ( $*$  represents the block No.1 - 5 during archiving.) Live screen is displayed during archiving, enabling full screen displays, multi-segment split-screen displays, sequence displays and zoom displays operations.

#### **Note**

Playback, triplex setting, position setting, search and menu display cannot be performed during archiving. Logout does no work even if preset logout time for the security setting elapses.

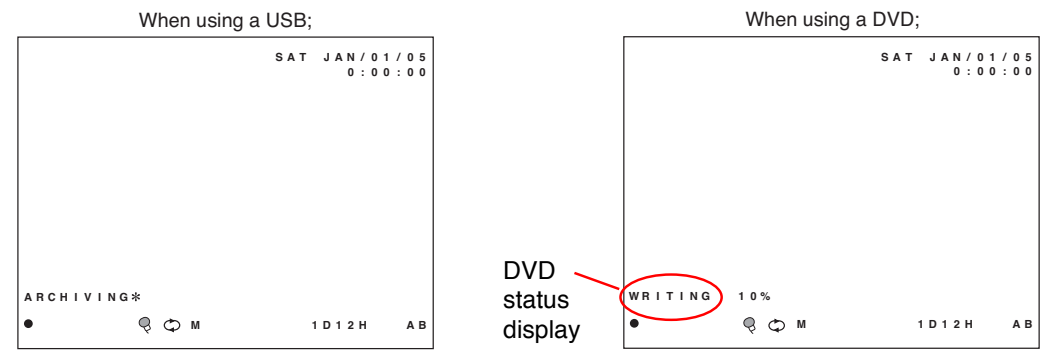

#### **[ DVD status display ]**

```
Display changes "CALCULATING THE FILE" \rightarrow "PREPARING AN IMAGE" \rightarrow "WRITING" \rightarrow"FINISHING."
```
#### **18.4.2. Archiving stop**

Data transfer can be aborted with the Stop key. A confirmation message is displayed. Move the cursor to the desired selection using the  $\lceil \cdot \cdot \rceil$ , and  $\lceil \cdot \rceil$  keys and press the Menu key.

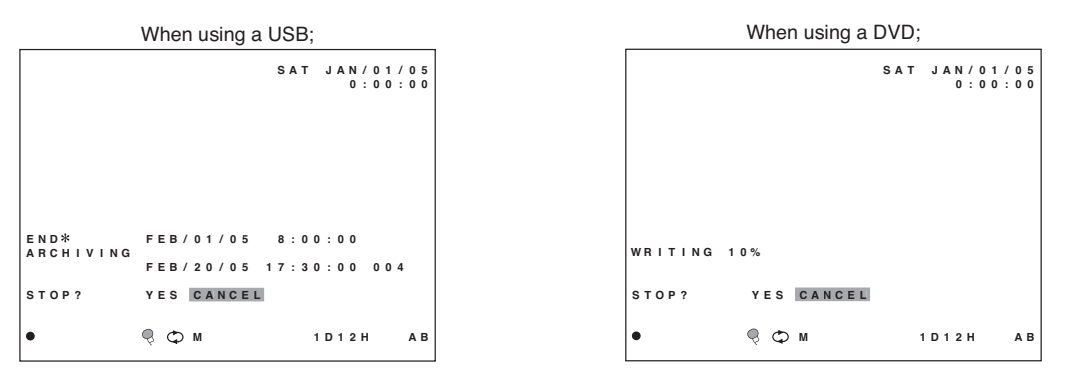

YES: Stops. CANCEL: Continues archiving.

#### **Notes**

- **•** There may be cases when it takes some minutes until archiving actually stops even if you stop DVD archiving.
- **•** The PC will be unable to recognize DVD media when you stop DVD archiving in the middle of archiving.

#### **18.4.3. Archiving completion**

When using a USB, the indication "ARCHIVING" disappears after data transfer completion and the screen reverts to the live mode.

When using a DVD, the indication "FINISHING" disappears after data transfer completion and the screen reverts to the live mode. The DVD is automatically ejected from the DVD receptacle tray.

#### **18.4.4. About error messages**

The following error messages are displayed if an error should occur during archiving:

#### **• Terminated for lack of available media space.**

This message is displayed when the data size to be archived exceeds the destination media capacity and shows that the archiving is aborted, as the media is full with data already written. To continue archiving, insert a new media and perform archiving again.

**• Transfer error has been detected.** This message is displayed if archiving media is not inserted or connected. Ensure that the media is correctly inserted or connected. If the inserted disk already has included data, the transfer error message is displayed. In such cases,

replace it with a new disk.

**• Start and end positions not correctly set.**

This message is displayed when the times of start and end positions are entered in reverse order. Reset correctly.

**• Nothing found.**

Displayed when the time that no recording data exists is designated or when no existing camera is designated.

## **18.5. When Viewing Saved Data**

#### **18.5.1. PC Operating conditions and image data**

OS: Windows 2000/XP CPU: Pentium II, 400 MHz or faster Memory: At least 64 MB Hard Disk Capacity: 10 MB or more

Image data is saved as JPEG files at a resolution of 720 X 240. Playing files using the special viewer software downloaded at the time of archiving will change the resolution to 720 X 480.

#### **18.5.2. Folder Configuration and File Name**

#### **Notes**

- **•** Folder name or file name at the time of DVD archiving is referenced in Time zone setting (Refer to p.90, Network Setting.). Folder generating date or file generating date is displayed correctly only when time zone setting has been performed correctly.
- Folder name or file name is to be created at standard time when recording data during summer time period is archived. To replace it with summer time indication, advance 1 hour.
- The name of the viewer software will differ depending on which type of media is being archived to. For USB memory devices the name will be "VIEWER.EXE". For DVD media the name will be "ResizeViewer.exe".

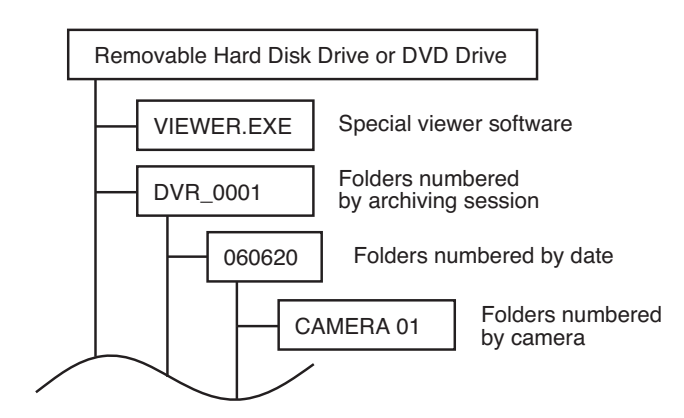

#### **Special Viewer Software:**

This software is downloaded to the target media during archiving. Its functions include resizing copied videos, continuous or frame advance playback, and tampering/alteration check.

#### **Folders Numbered by Archiving Session:**

It is possible to divide archived data into folders by designating multiple start and end times when archiving. When adding new files to USB memory devices, the new folders are numbered starting by automatically adding 1 to the largest existing folder number. Folder numbers are from 0001 to 9999.

#### **Folders Numbered by Date:**

A separate folder is created for each copy session with a different date, with each folder name shown as a set of numbers indicating "YEAR MONTH DAY". For example, a folder named "06 07 20" refers to a folder created on July 20th, 2006.

#### **Folders Numbered by Camera:**

A separate folder can be created for each camera number. If there are nine cameras, for example, then these folders will be numbered 01 through 09 (or 01 through 16 if there are 16 cameras), with JPEG files stored therein.

#### **File Names:**

File names are comprised of "HOUR MINUTE SECOND, SCREEN NUMBER". HOUR is from 00–23. MINUTE is from 0–59. SECOND is from 0–59. SCREEN NUMBER, from 01–60, differentiates frames taken at the same time. (The number of frames will vary depending on the recording rate set for each camera.) The extension on all file names is .jpg.

For example, a file named "13 05 49 08.jpg" refers to file created as the 8th frame taken at the time 13:05:49.

#### **18.5.3. Playback by way of viewer software**

Follow the procedure below to view the archived images on a PC.

- 1. Insert a recorded medium into the PC. Insert a USB memory or DVD medium into the PC.
- 2. Select the medium from the PC's drive and double-click on it.
- 3. Select View Software in the medium and double-click on it. A Viewer software is activated.
- 4. Click on the  $\Box$  button located at the lower right of the screen. The data folder boots up. File selection screen is displayed.
- 5. Select the folders numbered by camera or image file, and click on "OK." Images are displayed followed by folder name and file name.

#### **Note**

Depending on the numbers of image files saved in the folders numbered by camera, there may be a slight delay before the folder is opened. In such cases, select the folder without opening the folder numbered by camera.

6. View images using the button located at the lower left of the screen.

## **C** : Reverse Playback button

Plays back recorded images in the reverse direction.

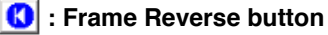

Performs a frame-by frame playback in the reverse direction. Pressing this button while the Recorder is in Playback or in Reverse Playback stops playback temporarily.

#### **C** Frame advance button

Performs a frame-by-frame playback in the forward direction. Pressing this button while the Recorder is in Playback or in Reverse Playback stops playback temporarily.

## **D**: Playback button

Plays back recorded images in the forward direction.

## **: Print button**

By pressing the print button, an image will be printed.

#### **1** : Tamper Check button

By pressing this button, data tampering or alteration will be checked.

- If playback (reverse playback) is selected, playback (reverse playback) repeats endlessly.
- Playback (or reverse playback) will be at 10 frames per second regardless of recording time.
- Depending on the numbers of images files saved in the folders numbered by camera, there may be a slight delay before the recorded images are played back in reverse chronological order from the top camera images saved in the folder. It is recommended to divide folders before archiving.

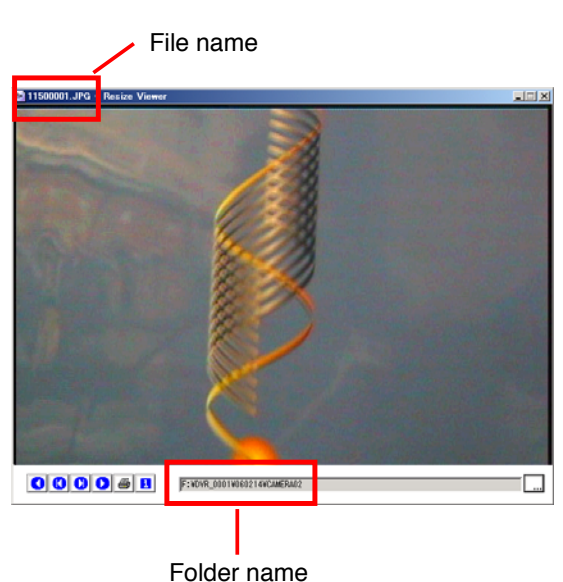

#### **18.5.4. Tampering/Alteration Check**

The viewer software includes a function to check for data tampering or alteration. If altered data is found, an error message is displayed. The Tamper Check button is only available when playback is paused.

- 1. While playback is paused, press the Tamper Check button. This activates the Tamper/Alteration Check function.
- 2. Press the Play or Reverse Play button.

#### **For USB memory devices:**

Checks the video file frame by frame to discern whether there has been tampering or alteration. Nothing is displayed if no abnormalities are found. If abnormalities are found, then an error message appears and the altered video is paused.

#### **For DVD media:**

Confirms whether the DVD is in fact the one copied from the digital video recorder. Nothing is displayed if no abnormalities are found. If the DVD is found to be one other than that copied from the main unit, then an error message appears and the video is paused.

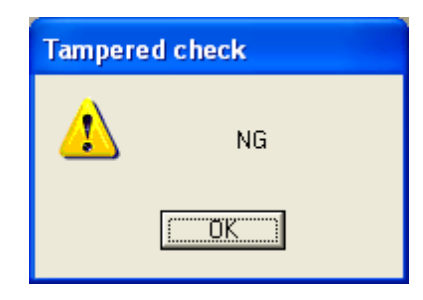

#### **Note**

Deactivate "Drive Letter Access (DLA)" when packet writing software is installed in a PC. Otherwise tampering/alteration check does not function correctly. Uncheck the box "Activate drive's DLA" tab in the property of DVD drive.

## **19. ABOUT SECURITY SETTING**

Each level of security settings can be made for each operation or setting of the Digital Video Recorder. The following three types of security methods are available.

- 1. Secure the Digital Video Recorder's operating keys.
- 2. Secure against external remote access.
- 3. Secure against web access

Using the above security methods in combination allows a higher level of security than using any one method alone. The following describes the various available security functions.

## **19.1. Securing the Digital Video Recorder's Operating Keys**

Security can be set at any of four operating levels (1, 2, 3 or Full-lock) using a six-digit password and USB key. Permissions can be allowed or disallowed for each operating level, as shown in the table below.

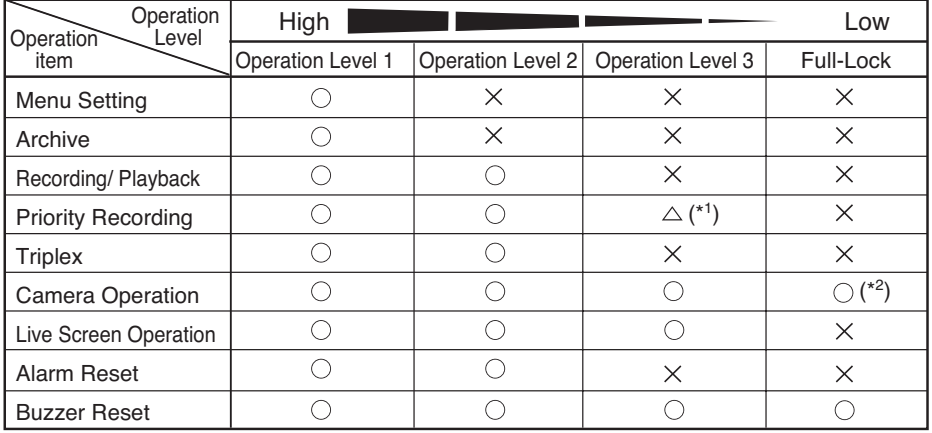

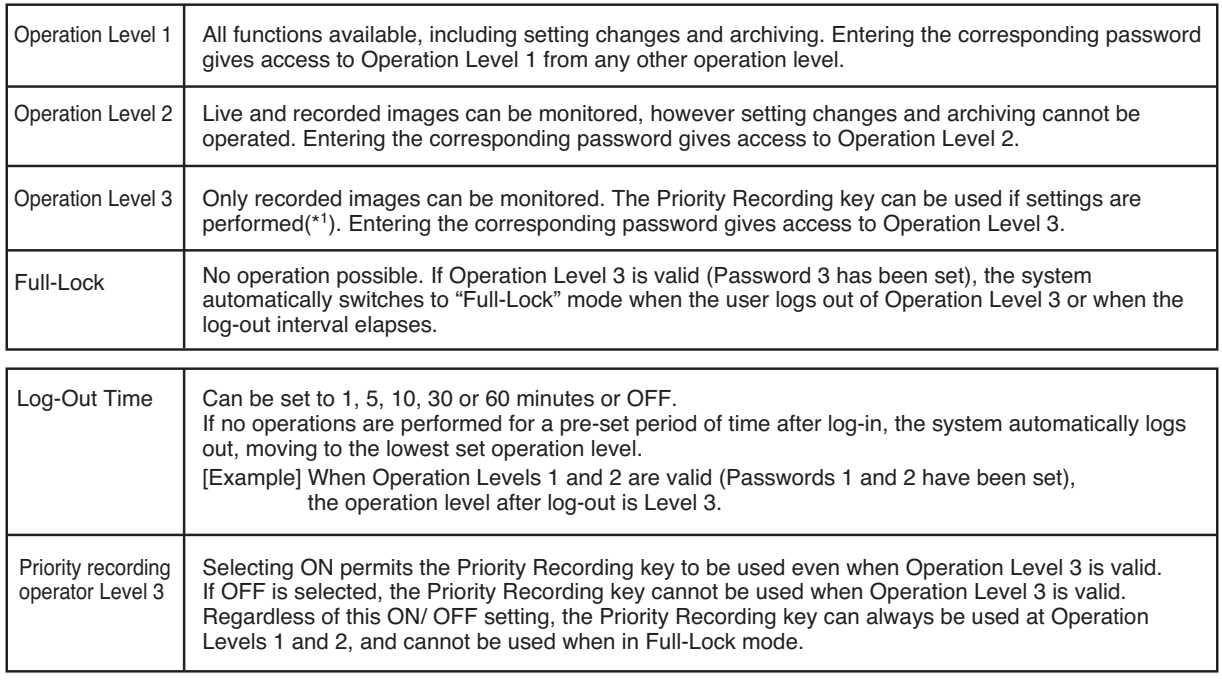

(Factory-preset to OFF.)

(\*1) Whether or not to make the Priority Recording key usable at Operation Level 3 can be set in the "Priority Recording Operation Level 3" settings.

 $(*)$  When activating the camera menu on the multi-segment split screens, the camera menu is displayed while the multi-segment split screen remains unchanged.

#### **19.1.1. Passwords and operation levels**

If no passwords have been set, Operation Level is "1." Refer to the table below if a password has been set.

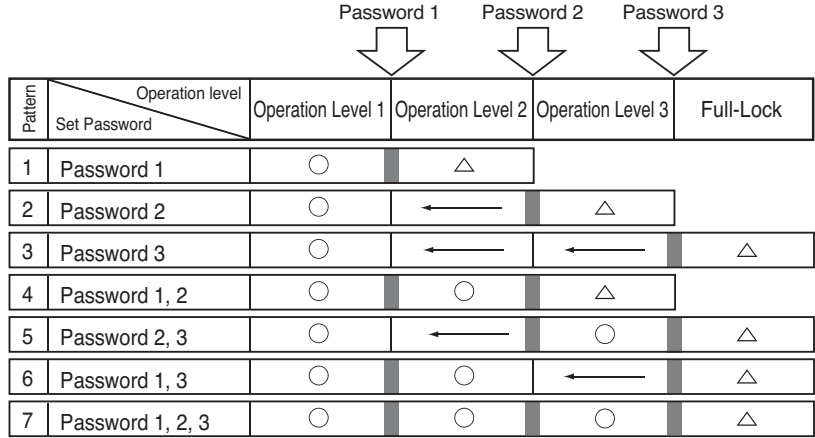

 $\triangle$ : Level after log-out.

 $\leftarrow$  : No operation level exists since no password has been set.

Enter the password corresponding to the desired operation level. Operation levels after log-out are shown enclosed in a bold rectangle.

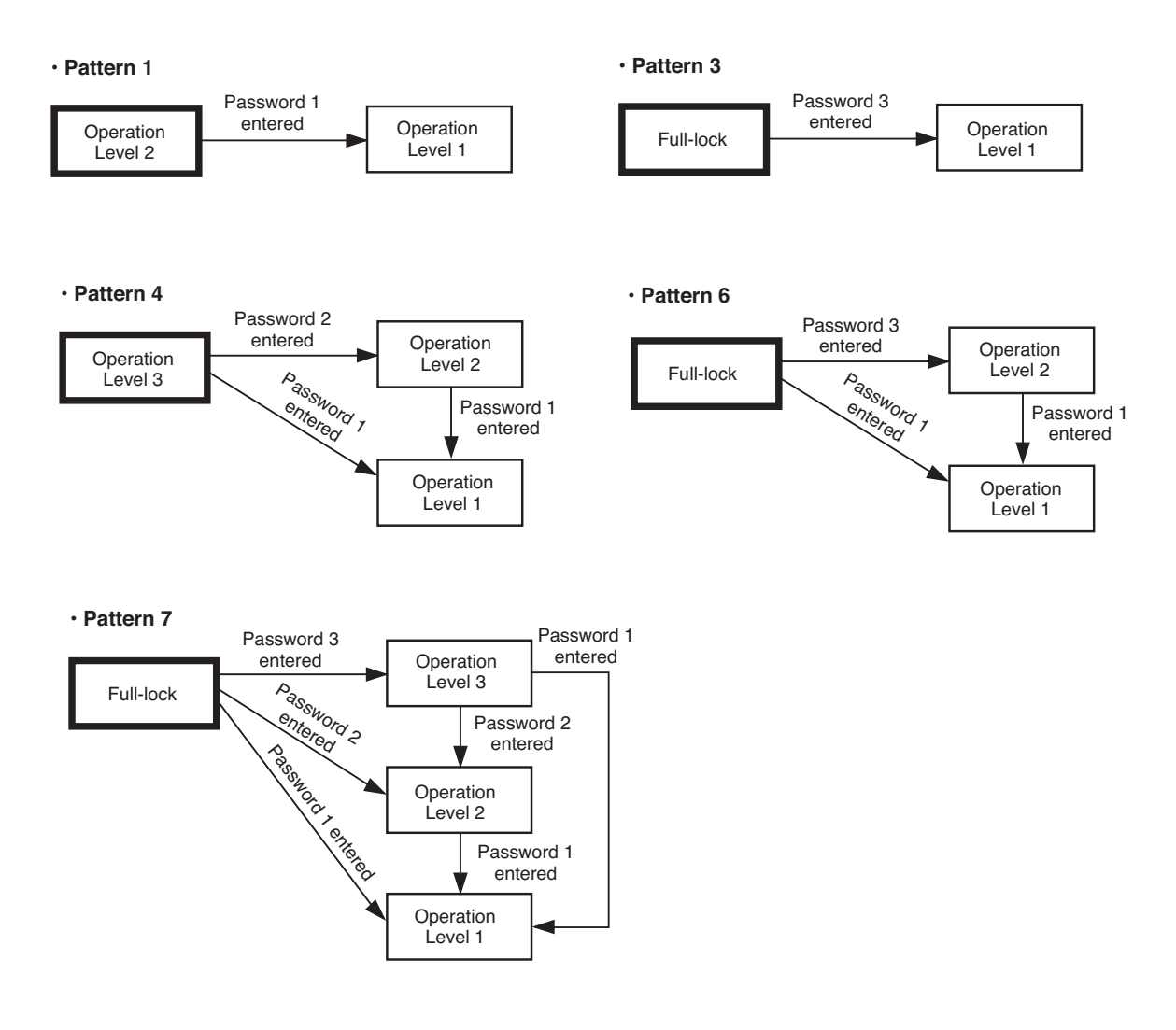

## **19.2. Security Settings Using a USB Key**

Operation access can be limited by registering the USB memory device as a USB key with the Digital Video Recorder. Security settings can be activated and deactivated by inserting or removing the registered USB key in a USB port equipped with key-lock functions. (Refer to p. 96; Security Setting.)

#### **19.2.1. USB Key Level Settings and Operation Levels**

Login and logout among operation levels by USB key level settings are as follows. Inserting the USB key logs the user in at the operation level. Removing the USB key logs the user out of the  $\Box$  operation level. (Refer to p. 96; Security Setting.)

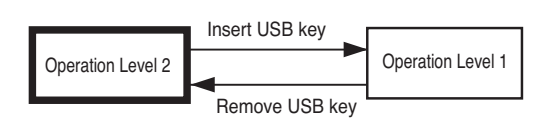

## **[ USB Key Level — For Operation Level 3 ] [ USB Key Level — Deactivated ]**

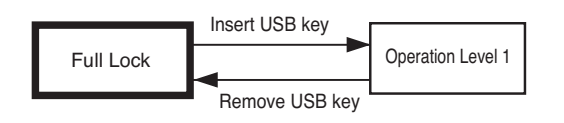

## **[ USB Key Level — For Operation Level 1 ] [ USB Key Level — For Operation Level 2 ]**

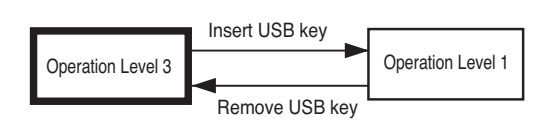

No USB key-activated key lock. Always at operation level 1.

#### **19.2.2. USB Key registration**

- Multiple USB key registrations are available.
- Neither USB key registration nor reset can be performed via a network.
- 1. Insert the USB memory into the [KEY LOCK] terminal.
- 2. Hold down the Menu key for 2 seconds and more. Menu screen is displayed.
- 3. Move the cursor with the  $\lceil \square \rceil$  and  $\lceil \square \rceil$  keys, select "MAINTENANCE," and then press the Menu key. Equipment Maintenance screen is displayed.
- 4. Move the cursor with the  $\lceil \cdot \rfloor$  and  $\lceil \cdot \rfloor$  keys, select "EXECUTE" in USB key registration, and press the Menu key. The USB key registration is available.
- 5. Select the USB key level of the Security settings from "Level 1," "Level 2," "Level 3," or "Invalid." (Refer to p. 96; Security setting.)
- 6. Remove the USB memory from the [KEY LOCK] terminal after saving the settings. The operation level set in the Key level settings becomes available.

#### **19.2.3. Resetting the USB Key registration**

#### **Note**

If multiple USB keys are registered, use the following method to erase the registration for all at once. It is not necessary to insert the USB key(s) when erasing all registrations.

- 1. Hold down the Menu key for 2 seconds and more. Menu screen is displayed.
- 2. Move the cursor with the  $[\boxed{\bullet}]$  and  $[\bullet]$  keys, select "MAINTENANCE," and press the Menu key. Equipment Maintenance screen is displayed.
- 3. Move the cursor with the  $[\square]$  and  $[\square]$  keys, select "EXECUTE" in USB key data erasure and press the Menu key.

The USB key registrations are erased, and the "USB Key Level" security setting is deactivated.

## **19.3. Login and Logout by Password**

Hold down the Menu key for 2 seconds or more to login to the system by entering a password. The display screen and operation procedure differ depending on the operation level.

#### **19.3.1. Password Entry**

While in the password entry screen (screen A), password entry is as follows.

- 1. Use the  $\lceil \blacksquare \rceil$  key to move the cursor to select "======".
- 2. Use the camera selection keys to enter the six-digit password. "  $*$  " will be displayed for each character entry.
- 3. Press the Menu key.

If the password is correct, login is completed. If the password is incorrect, the message "unrecognized Password" is displayed on the upper right of the screen.

#### **19.3.2. When USB key settings are invalid…**

#### **[ When operation level is Full-Lock... ]**

- 1. Hold down the Menu key for 2 seconds or more. Password entry screen (Screen A) is displayed.
- 2. Select "PASSWORD," "CLEAR," or "CANCEL" and press the Menu key. PASSWORD: Logs in to the operation level corresponding to the entered password.
	- CLEAR: Deletes the entered password.
	- CANCEL: Switches the display to live mode without changing the operation level.

Screen A

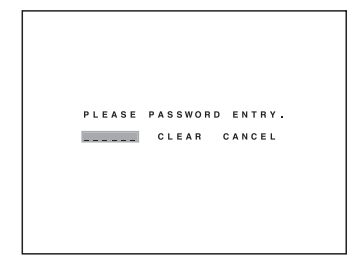

#### **[ When operation level is "Level 2" or "Level 3"... ]**

- 1. Hold down the Menu key for 2 seconds or more. Login or Logout selection screen (Screen B) is displayed.
- 2. Select "LOGOUT," "LOGIN," or "CANCEL" and press the Menu key.
	- LOGOUT: Logs out of the system and switches the display to live mode.
	- LOGIN: Displays the password entry screen (Screen A). (Advance to Step 3.)
	- CANCEL: Switches the display to live mode without changing the operation level.
- 3. Select "PASSWORD," "CLEAR," or "CANCEL" and press the Menu key. PASSWORD: Logs in to the operation level corresponding to the entered password.
	- CLEAR: Deletes the entered password.
	- CANCEL: Switches the display to live mode without changing the operation level.

#### **[ When operation level is set to "Level 1"... ]**

- 1. Hold down the Menu key for 2 seconds or more. Menu setting or Logout selection screen (Screen C) is displayed.
- 2. Select "LOGOUT," "MENU," or "CANCEL" and press the Menu key.
	- LOGOUT: Logs out of the system and switches the display to live mode.
	- MENU: Displays the Main Menu screen.
	- CANCEL: Switches the display to live mode without changing the operation level.

#### **19.3.3. When USB key settings are valid…**

Login and logout operations performed using passwords are the same as those described in "When USB key settings are invalid…" However, the USB key is required when logging in by entering the set password on the password entry screen. (Refer to p. 63; When USB key settings are invalid.)

## **[ When the USB key is inserted… ]**

Logs in to the system and switches the display to live mode.

## **[ When the USB key is not inserted… ]**

The screen (Screen D) requesting the USB key be inserted is displayed. If "CANCEL" is selected, the display switches to live mode without changing the operation level.

Inserting the USB key gives access to the set operation level and switches the display to live mode.

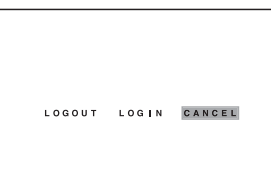

Screen B

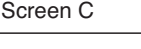

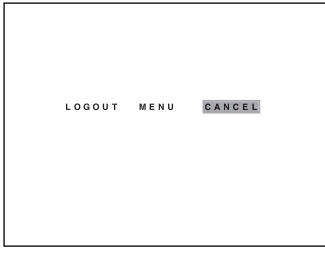

Screen D

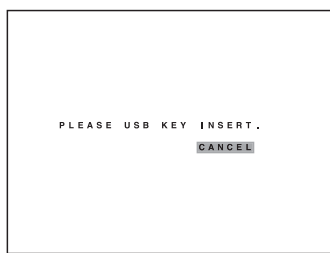

## **19.4. Security Settings Against Remote External Access**

Settings that restrict remote access limit external access via remote controller or RS-232C terminal. Remote access restrictions allow security levels to be set for operation keys on the Digital Video Recorder. Setting remote access to "Restrict" allows restriction to the same operation level as on the Digital Video Recorder. (Password access and USB key access are activated.) Setting remote access to "Don't Restrict" removes all restrictions, allowing all operations. (Refer to p. 96; Security Setting.)

## **19.5. Security Settings Against Web Access**

It is possible to set a login password that must be entered in order to operate the Digital Video Recorder using a web browser over a network. (Refer to p. 90; Network Setting.) Operation restrictions to administrator and user accounts are as follows.

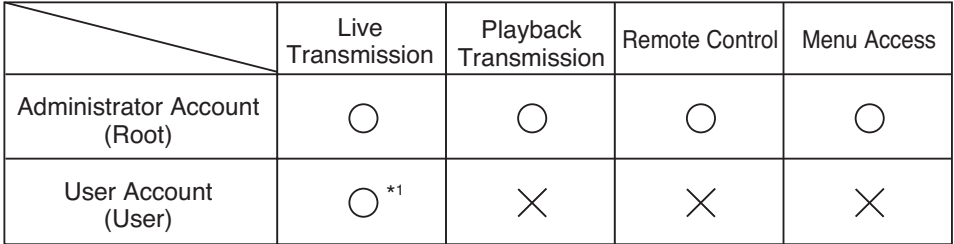

\*1 Users with User accounts can access combination camera manual operation, preset transfer, and auto operation, but not preset memory or camera menu operation.

#### **Note**

Be sure to set the security for the Digital Video Recorder's operation keys. The password to be used for web access may be confirmed and changed in the network settings.

## **20. MALFUNCTION OPERATION**

Causes of malfunctions and related operations are shown below. Activating the Buzzer setting will cause the buzzer to sound when a malfunction occurs. Activating the Control Output Terminal setting and Device Malfunction setting will cause the terminal to output a signal when a malfunction occurs.

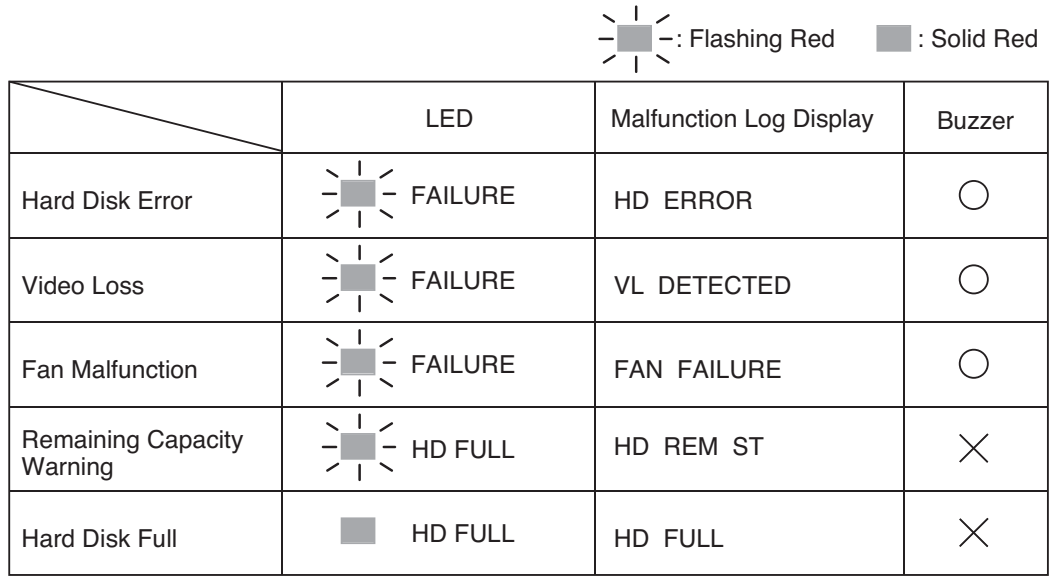

## **20.1. Stopping the Buzzer**

Press the Cancel Alarm key to stop the buzzer.

## **20.2. Hard Disk Errors**

An LED Flashes to indicate that an error has occurred with a connected hard disk drive. If the error has occurred during video recording, the recording is continued on another hard drive, regardless of disk mode. However, if the Digital Video Recorder is a single-drive unit (product number ending in -08, -1, D08, or D1), then recording is stopped.

## **Note**

If a hard disk error has occurred, the Digital Video Recorder may not recognize not only the hard disk that an error has occurred but also the DVD drive connected to the slave.

#### **20.2.1. "Playback Stopped" Warning Display**

If a hard disk error prevents playback in progress from continuing, then the warning message shown at right is displayed.

Press the Stop key to return to Live mode.

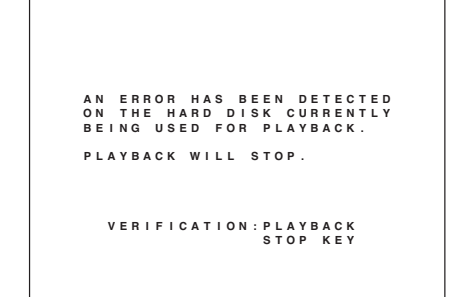

66

#### **20.2.2. "Restart" Warning Display**

If all of the connected hard disk drives (including Disk Arrays) experience an error, then the warning message shown at right is displayed.

Press the power key continuously for two seconds or more to cut the power, then press the key again to restart.

# **AN ERROR HAS BEEN DETECTED ON THE HARD D I SK .** PLEASE REACTIVATE USING<br>THE POWER KEY.

#### **20.2.3. Checking Hard Disks When an Error Has Occurred**

The hard disk that error has being occurred can be confirmed on the hard disk initialization screen in the Menu display.

If a hard disk error occurs when hard disk drives are connected, "-----" is displayed.

(Refer to p. 102; Hard Disk Drive Initialization.)

#### **Note**

For the slave of HDD-A, "-----" is displayed, as the hard disk drive is not connected to it. If HDD-B's master hard disk error occurs, it may cause HDD-B's slave (DVD) error.

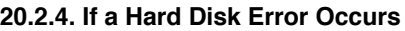

If the disk drive is the Digital Video Recorder's:

• Restart the power.

#### **Note**

If the drive is restored by restarting the power, then some of the recorded data may be lost. Copy any necessary data to another location and initialize the disk.

• If the error persists even after restarting the power, then initialize the disk.

#### **Note**

Initializing the disk will cause all video and other data stored on it to be erased. Copy any necessary data on the hard disk, that the error has not occurred, to another location, and initialize the disk.

• If the error persists even after the disk has been initialized, then it is necessary to replace the hard disk drive. Consult your TOA dealer for more information.

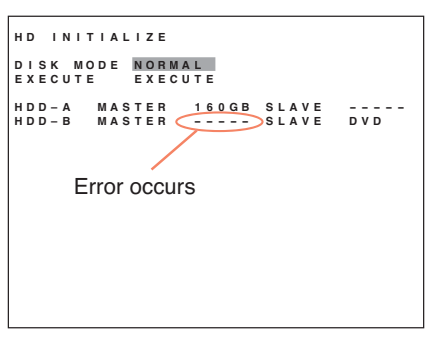

If the Disk Array's disk drive malfunctions:

- Check the connection cables, pulling them out and re-inserting them into their sockets.
- Restart the Disk Array, then restart the Digital Video Recorder's power supply.

#### **Note**

If the drive is restored by restarting the power, then some of the recorded data may be lost. Copy any necessary data to another location and initialize the disk.

• If the error persists even after restarting the power, then initialize the disk.

#### **Note**

Initializing the disk will cause all video and other data stored on it to be erased. Copy any necessary data on the hard disk, that the error has not occurred, to another location, and initialize the disk.

• If the error persists even after the disk has been initialized, then it is necessary to replace the hard disk drive. Consult your TOA dealer for more information.

## **20.3. Video Loss**

Video loss occurs when the camera has become disconnected from the camera input terminal. The camera input number and the date and time at which the video loss has occurred can be confirmed in the error log.

#### **Note**

Video loss will not occur for cameras for which Priority recording and Auto-Recoding has been set to "No," even if they are disconnected.

#### **20.3.1. If video loss occurs...**

- Restore the camera picture to stop the video loss error.
- Restart the power supply to stop the video loss error.
- For the camera for which video loss is occurring, change the recording settings to "No" to stop the video loss error. Set both Priority recording and Auto-Recoding to "No."
- Hold down the Alarm Reset key to stop the video loss error.

## **20.4. Fan Malfunction**

A Fan Malfunction error occurs if the cooling fan is broken or has been interrupted by some foreign object. The time at which the fan malfunctioned can be confirmed by looking at the error log. If the fan is malfunctioning, a " $*$ " mark is also displayed at the bottom right of the screen.

#### **Note**

A fan malfunction on a Disk Array will not be displayed by the Digital Video Recorder. Confirm fan malfunctions via the LED display on the front of the Disk Array.

| L <sub>1</sub> | SAT JAN/01/01 |  |         |    |
|----------------|---------------|--|---------|----|
|                |               |  | 0:00:00 |    |
|                |               |  |         |    |
|                |               |  |         |    |
|                |               |  |         |    |
|                |               |  |         |    |
|                |               |  |         |    |
|                |               |  |         |    |
|                |               |  |         |    |
|                |               |  |         |    |
|                |               |  |         |    |
|                |               |  | $\ast$  | AB |
|                |               |  |         |    |
|                |               |  |         |    |

Fan Malfunction occurs

#### **20.4.1. If a fan malfunction occurs....**

First turn the power off. Operating the Digital Video Recorder without a functioning fan can cause heat buildup, potentially leading to burns or malfunction. Therefore, it is important to pull out the power supply plug immediately.

- If the malfunction has been caused by the presence of a foreign object in the fan, remove the object.
- If the fan is simply broken, it will need to be replaced. Consult your TOA dealer for more information.

## **20.5. "Hard Disk Full" Warning**

If the overwrite setting is set to "Overwrite Protect" and the hard disk drive begins to run out of free space, a Remaining Capacity Warning begins. If no recording time remains, a Hard Disk Full error occurs. The time at which the Remaining Capacity Warning started or at which the hard disk became too full to record further, can be confirmed by looking at the error log.

#### **20.5.1. If the hard disk becomes full....**

- This will cancel the Hard Disk Full status. To set the overwrite setting to "Overwrite Protect" again, set the overwrite setting to "Overwrite Protect."
- Hard Disk Full status can be cancelled by initializing the hard disk and restart the power.

#### **Note**

Initializing the disk will cause all video and other data stored on it to be erased. If any of the data on the disk is needed, be sure to copy it to another location before initializing the disk.

## **20.6. Operation after the power is restored**

#### **20.6.1. Monitor Display**

After a power outage, check the system, then display the live screen according to screen display settings when Monitors 1 and 2 are started in the menu.

#### **20.6.2. Recording**

#### **[If the power outage occurred during Normal video recording....]**

Normal recording resumes according to the set schedule after the power is restored.

#### **[If the power outage occurred during an Alarm Event video recording....]**

Alarm Event recording is reset. If the Alarm Event continues after the power is restored, then Alarm Event recording resumes.

#### **[If the power outage occurred during a Priority recording....]**

Priority recording resumes after the power is resorted. If the Priority Recording Input mode is set to "Edge," then Priority recording resumes for a set post-alarm recording interval after the power is restored. If the Priority Recording Input mode is set to "Level," then Priority recording resumes after the power has been restored and continues until it is canceled at the Digital Video Recorder or remote controller.

# **21. SETTING PROCEDURES AND ITEM LIST**

## **21.1. Basic Setting Procedures**

1. Enter the Main menu screen.

[ $\Box$ ] in the figure represents the cursor. The examples following are for procedures for performing alphanumerical display settings.

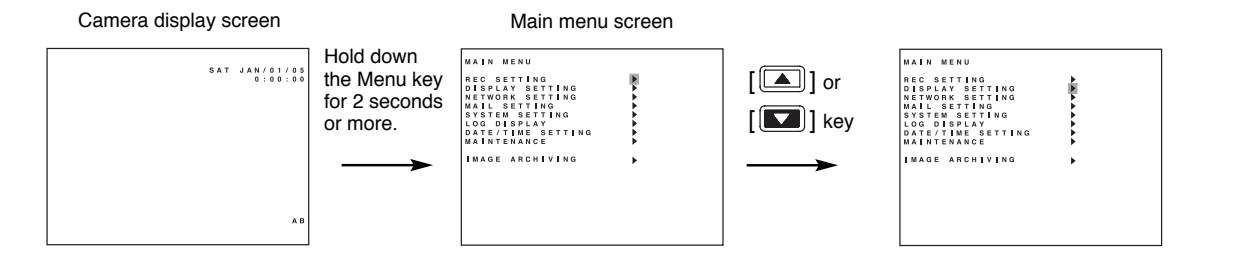

#### 2. Enter the Setting screen.

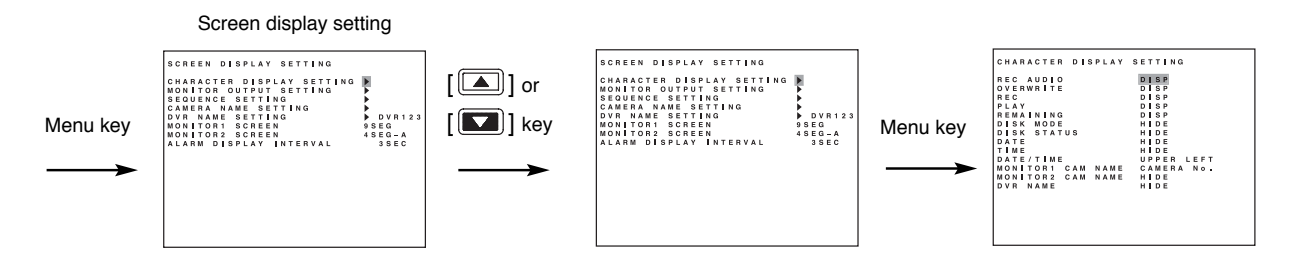

#### 3. Select the setting contents.

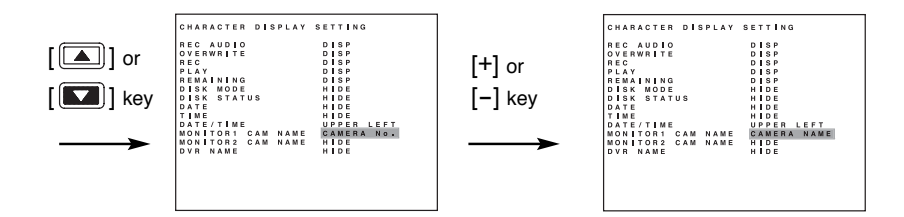

#### 4. Save the setting contents.

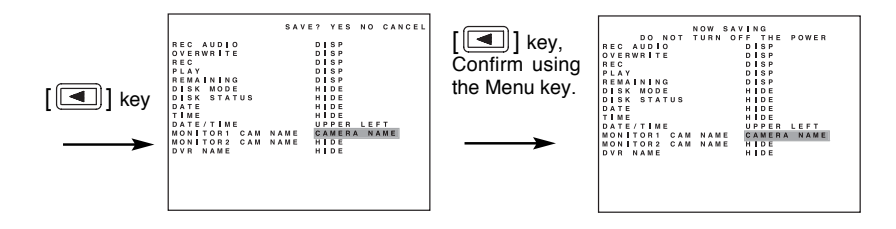

#### 5. Return the display from the Menu screen to the Camera display screen.

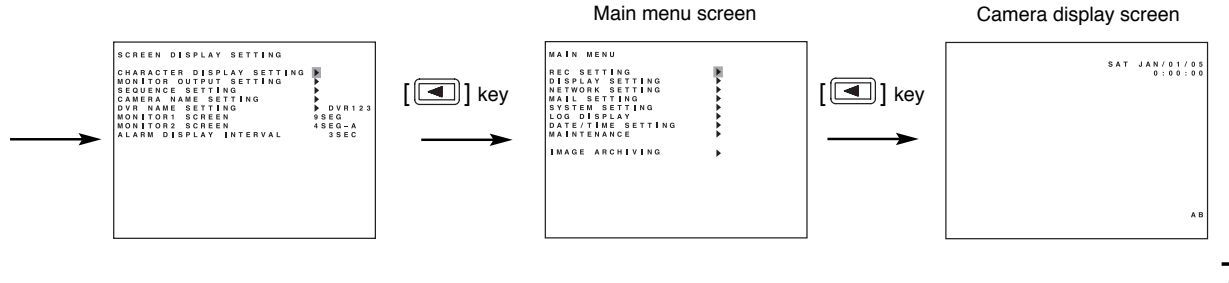

71

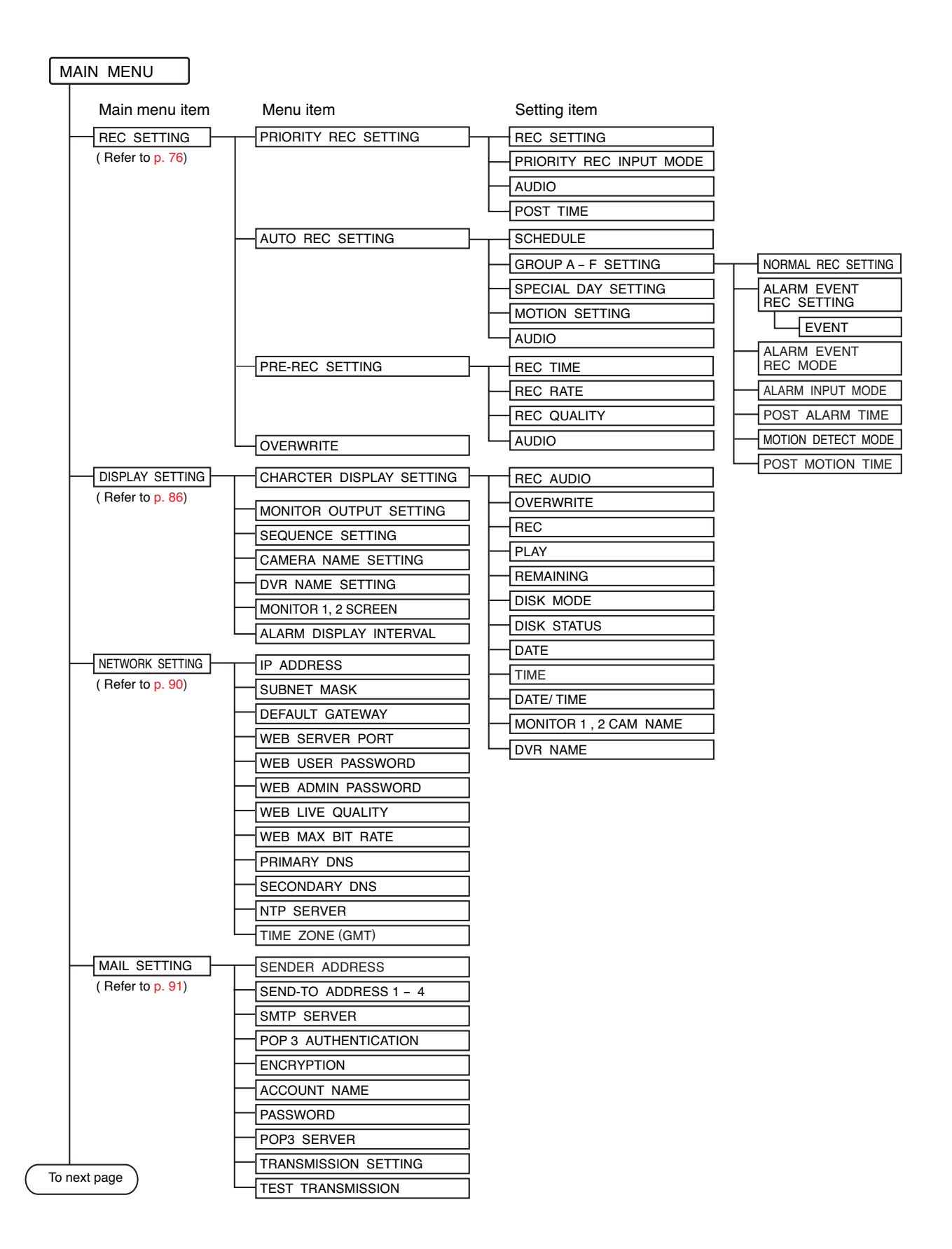
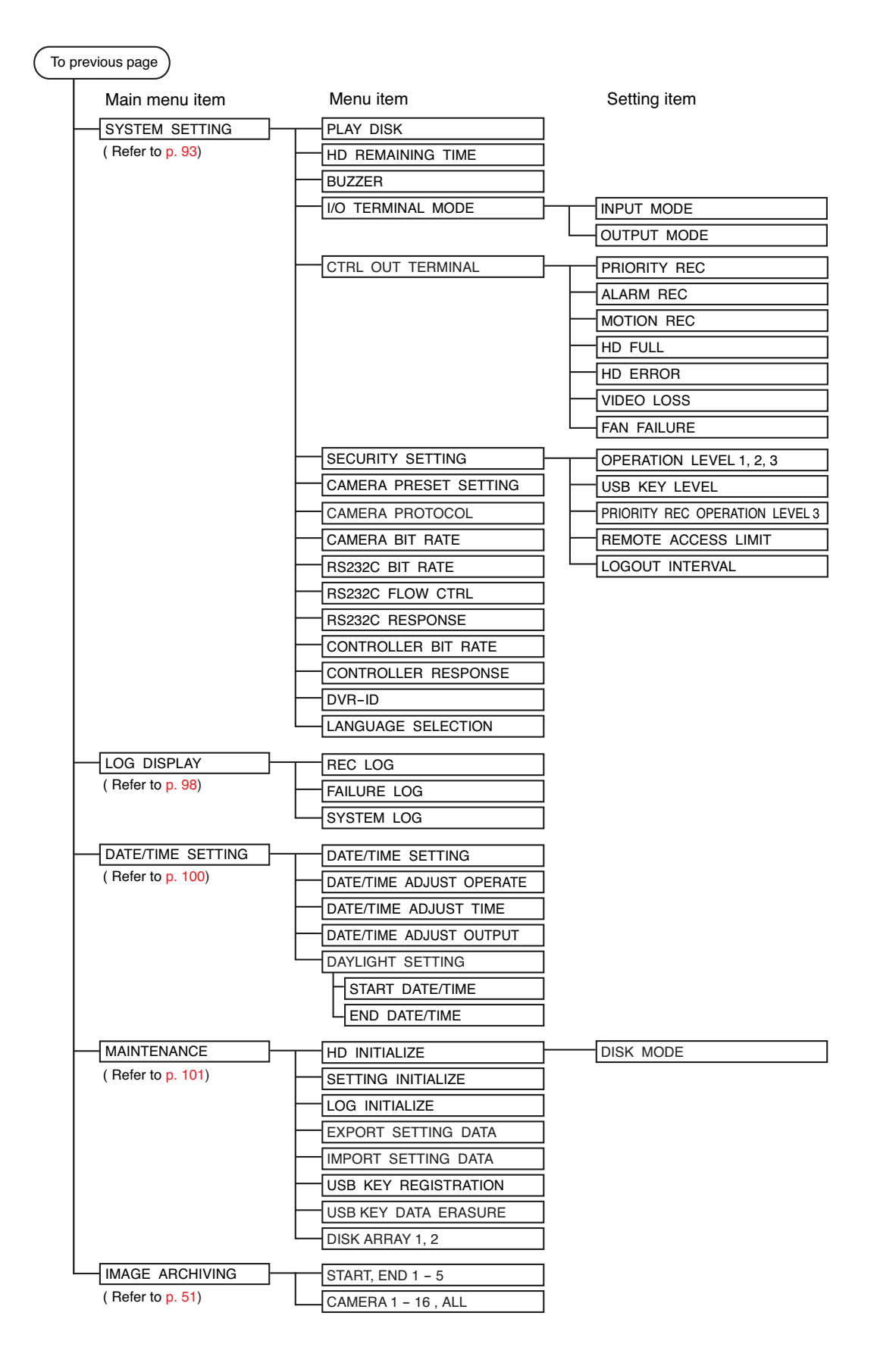

# **22. MAIN MENU SETTING**

# **22.1. About the Main Menu Settings**

To perform each setting, display the Menu screen when in live mode.

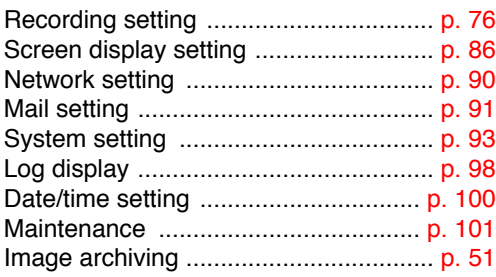

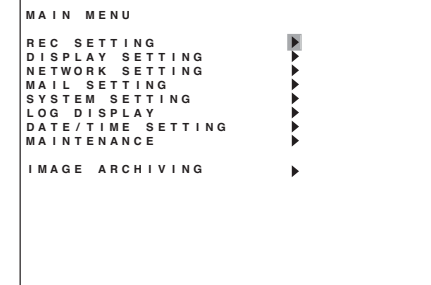

1. Holding down the Menu key for 2 seconds or more. Displays the Menu screen.

# **Notes**

- Menu screen is not displayed while the Monitor Output 2 is selected. (while the Monitor key is lit).
- Display the Menu screen after returning to the live mode when in playback mode.
- Menu screen is not displayed while in zoom mode and during zoom display (while zoom key is lit)
- 2. To move the cursor, use the  $[\blacksquare]$  and  $[\blacksquare]$  keys. The  $\lceil \boxed{\blacksquare} \rceil$  and  $\lceil \boxed{\blacksquare} \rceil$  keys can be used to move the cursor only when there are setting parameters.
- 3. To select or change parameters, use the [+] and [–] keys.
- 4. Press the Menu key at the  $\blacktriangleright$  mark at the desired setting item.

**If no change has been made to the current parameter:** The screen moves to the next screen.

# **If changes have been made:**

Save setting confirmation message is displayed. (Refer to the next page.)

5. To exit the setting and return to the previous screen, press the [100] key at the leftmost parameter position of the screen.

A Save Setting confirmation dialog is displayed if changes have been made. (Refer to the next page.) If set value has not been changed, the screen moves to the previous screen, Exits the Menu screen when the Main Menu screen is displayed.

### **22.1.1. Saving settings**

If setting change has been made on the screen, message is displayed at upper right of the screen when the screen moves. Move the cursor to the desired selection using the  $\lceil \blacksquare \rceil$  and  $\lceil \blacksquare \rceil$  keys, then press the Menu key.

YES: Saves the settings, and the display moves to the previous or next screen. NO: Cancels the setting, and the display moves to the previous or next screen. CANCEL: Returns to the original cursor position without moving to the previous screen.

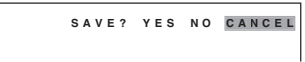

Selecting "Yes" displays the message "NOW SAVING..." and the display moves to the previous or next screen after saving is complete.

```
NOW SAVING<br>DO NOT TURN OFF THE POWER
```
**Note:** Do not turn off the power while the message "NOW SAVING..." is displayed.

# **22.1.2. Implementing Settings**

Implementing a setting displays a message at the upper right of the screen. Move the cursor using the  $[\boxed{\blacksquare}]$ and  $[\boxed{\blacktriangleright}]$  keys and select [Yes] or [Cancel].

YES: Executes the setting.

CANCEL: Returns to the original cursor position without implementing the setting.

**EXECUTE? YES CANCEL**

Selecting "Yes" displays the message "EXECUTE…"

... EXECUTE<br>DO NOT TURN OFF THE POWER

Once the setting has been implemented, a message is displayed. Pressing the Menu key returns to the original cursor position.

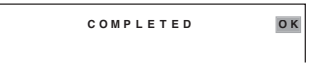

# **23. RECORDING SETTING**

Priority recording and Auto-recording (Normal recording and Alarm Event recording) modes are available. In each recording mode, "Recording ON/OFF," "Recording rate," and "Picture quality" can be set for each camera. For the Digital Video Recorder, data from the start to the end of a recording is regarded as an event. (Refer to p. 38; Recording.)

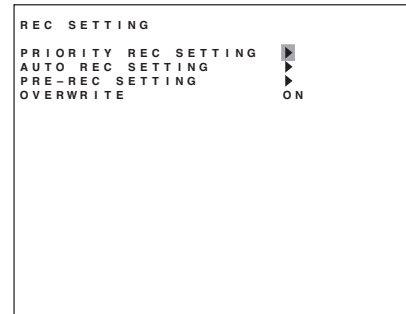

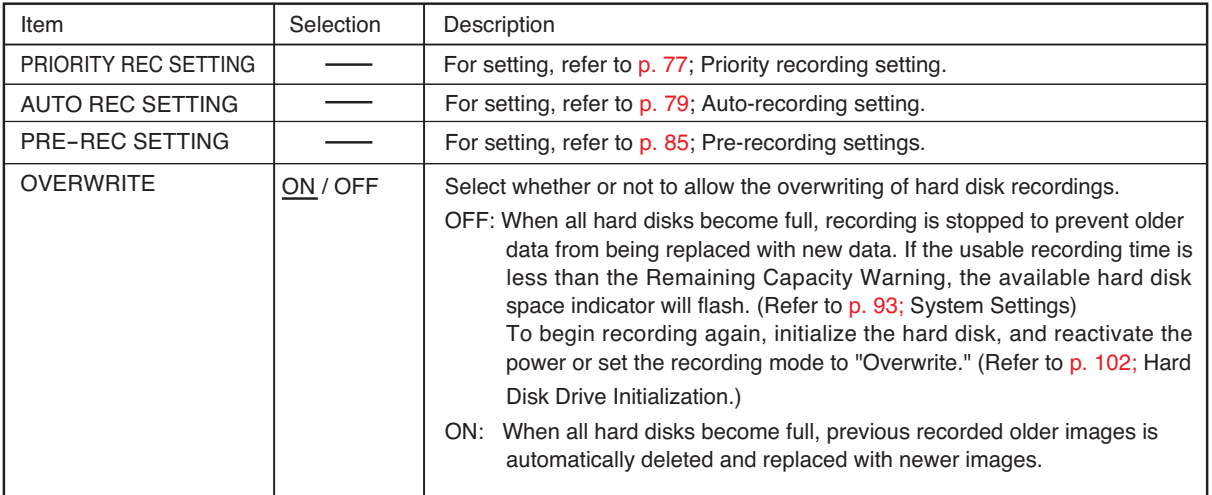

**Note:** Underlined settings represent factory-preset settings.

# **23.1. Priority recording setting**

Priority recording is given higher priority over Auto-recording. Use this recording mode to check recording details when, for example, a suspicious person intrudes or when making recording outside the scheduled time period. (Refer to p. 39; Priority recording.)

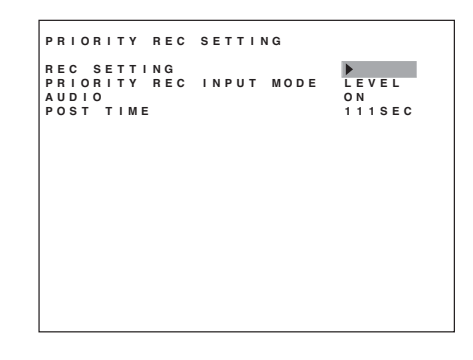

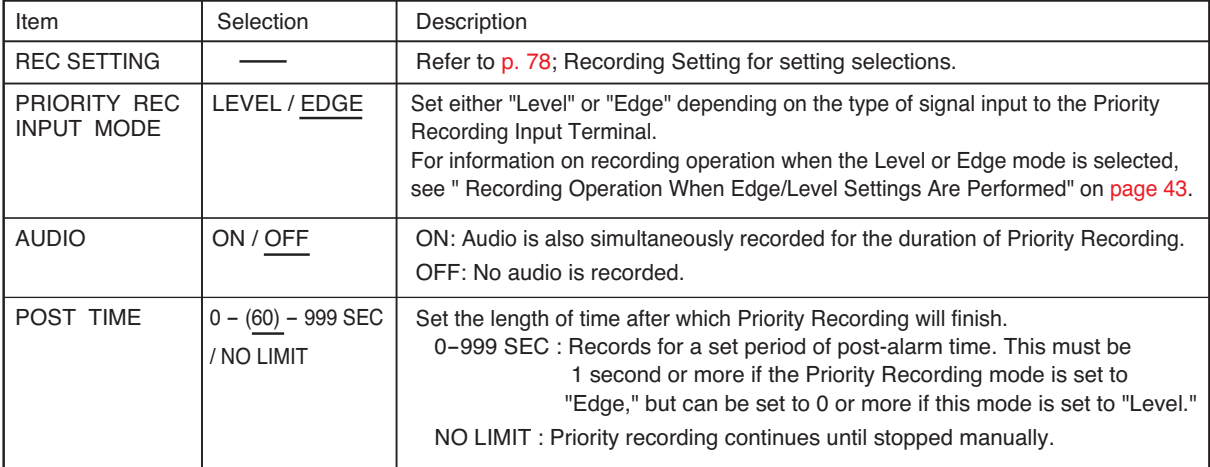

**Note:** Underlined settings represent factory-preset settings.

\*1 If the Priority Recording mode is set to "Level," recording initiated by the Digital Video Recorder or remote controller Priority Rec key will continue until stopped manually.

# **23.1.1. Recording Setting**

In the Priority Recording settings, the following settings can be made for individual cameras: recording ON/OFF, recording rate, and picture quality.

The total recording rate and the estimated recording time available are displayed near the bottom of the screen.

# **Total Recording Rate:**

Displays the total recording rate set for all cameras.

# **Estimated Recording Time:**

Displays the time available for recording the output of all cameras to a hard disk drive.

# **Notes**

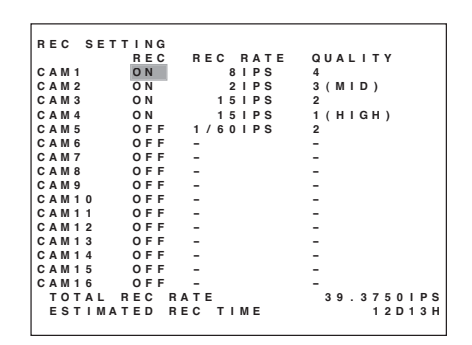

- If the disk mode is set to "Normal," then set Total Recording Rate to 120 IPS or less. If the disk mode is set to "Mirror," then set Total Recording Rate to 60 IPS or less. Settings above these are not possible.
- When the hard disk expansion unit is connected, intermissive audio reproduction may occur when playback is performed during recording. In such cases, decrease the live image transmission picture quality of the network settings, recording picture quality of the recording settings, or the recording rate.

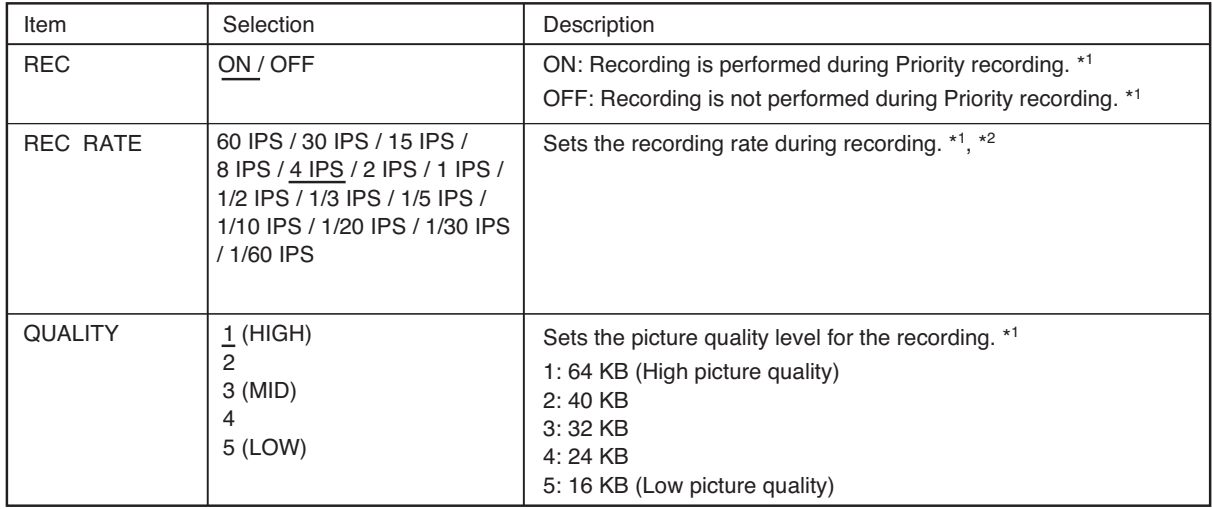

**Note:** Underlined settings represent factory-preset settings.

\*1 Can be set for each camera.

\*<sup>2</sup> For recording rate, refer to p. 44; Recording Rate and p. 116; Recording timetable.

# **23.2. Auto-Recording Setting**

Auto-Recording performs recording according to preset schedules. Be sure to perform schedule or group settings when making auto recording. (Refer to p. 40; Auto recording.)

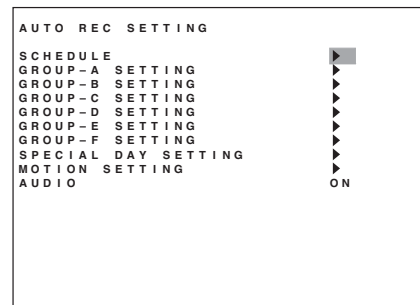

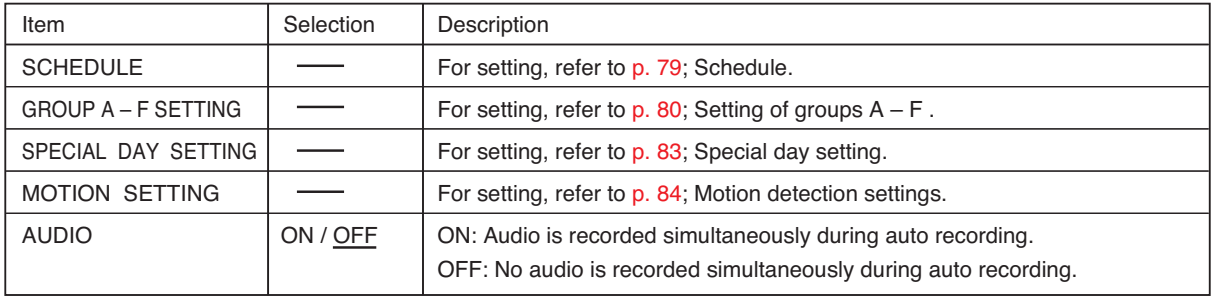

**Note:** Underlined settings represent factory-preset settings.

### **23.2.1. Schedule**

To program schedules, set the day of the week, start and end times, and service individually for each program. Up to 12 programs can be scheduled. Each schedule service is operated according to group settings.

### **Notes**

- When the same time is duplicated in the schedule settings, the program setting of the largest number takes precedence.
- The auto recording function cannot be used if schedules are not programmed.
- Setting the end time earlier than the start time will allow recording to continue until the following day.

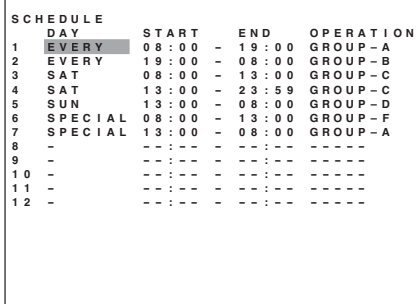

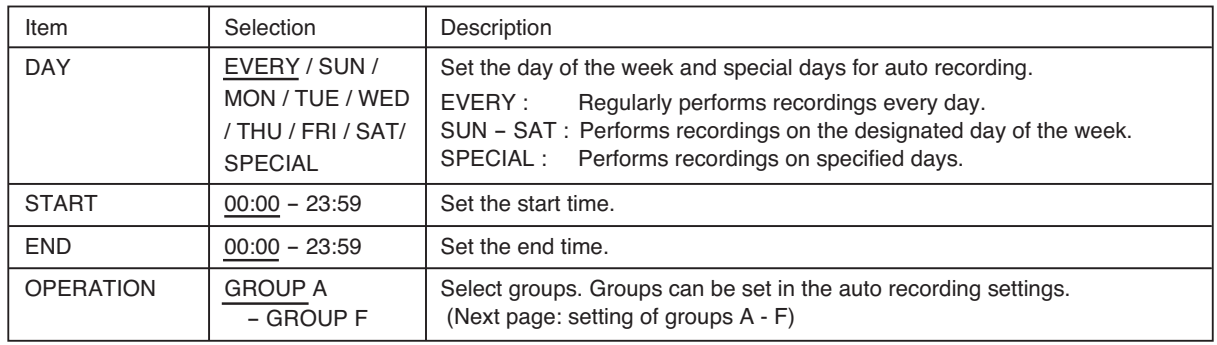

**Note:** Underlined settings represent factory-preset settings.

# **23.2.2. Settings of Groups A - F**

Service operation methods of Groups A-F are set for each schedule. Set the camera alarm input and motion-detected modes and post time set in the Alarm Event Recording settings.

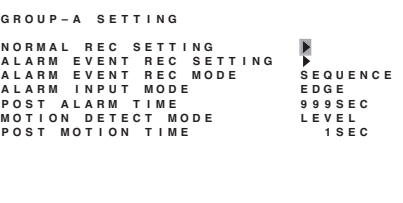

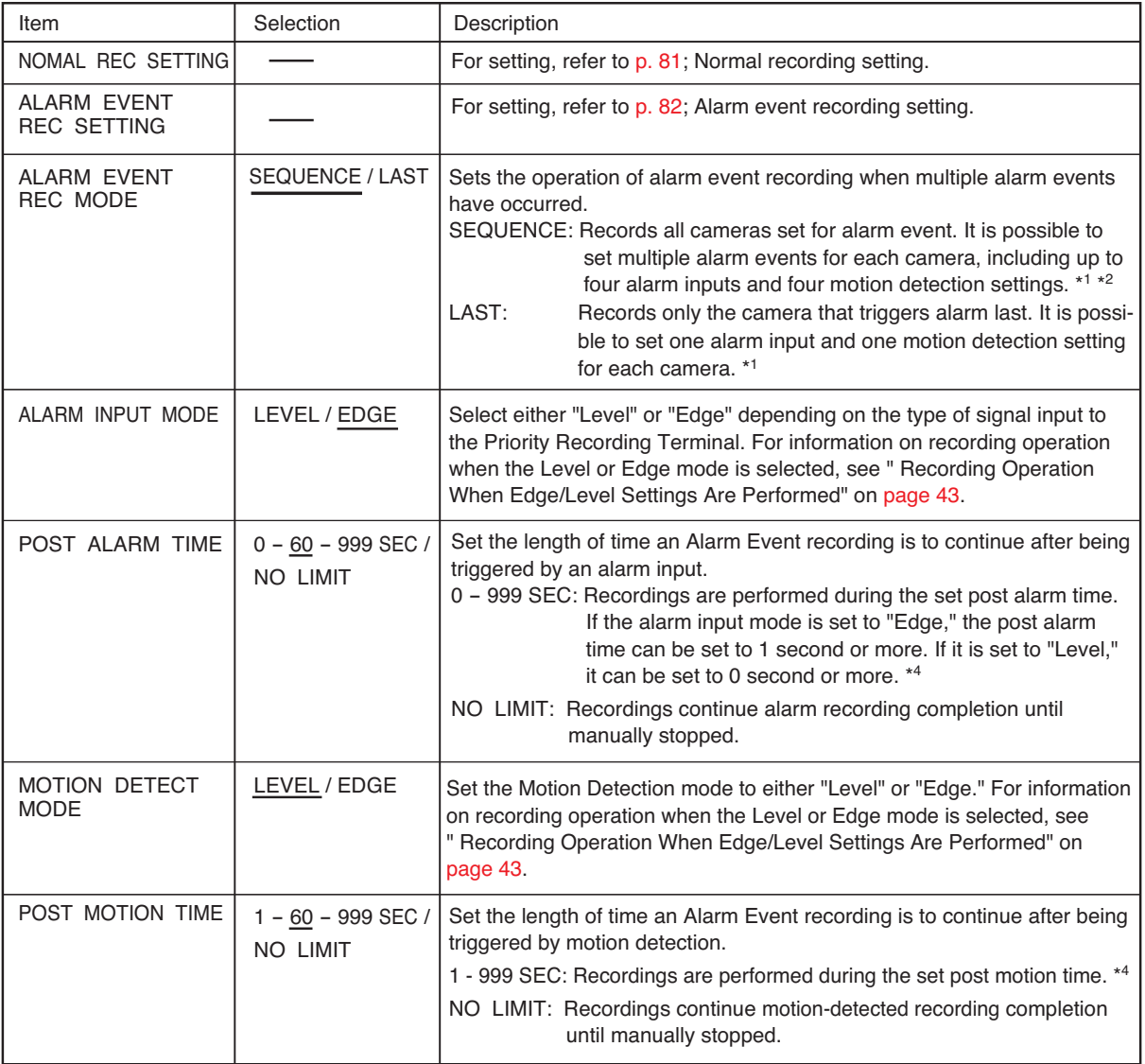

### **Notes**

• Underlined settings represent factory-preset settings.

• Default settings for Groups A - F are all identical.

\*1 Even with the Sequence setting, if alarms are input in order, the last input screen is displayed.

\*2 If multiple events are set, the camera with the lowest number is displayed on the full screen on the monitor.

\*3 When multiple alarm-activated cameras are displayed on the full screen, the camera that triggered alarm last takes precedence.

\*4 If post time is less than the recording rate, the image may not be played back correctly.

# **[ Normal Recording Setting ]**

This function automatically records camera images set by schedule. In each program, recording ON/OFF, recording rate and picture quality can be individually set for each camera. The total recording rate and the estimated recording time available are displayed near the bottom of the screen.

### **Total Recording Rate:**

Displays the total recording rate set for all cameras.

### **Estimated Recording Time:**

Displays the time available for recording the output of all cameras to a hard disk drive.

### **Notes**

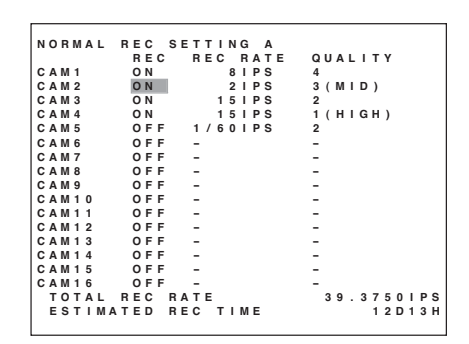

- If the disk mode is set to "Normal," then set Total Recording Rate to 120 IPS or less. If the disk mode is set to "Mirror," then set Total Recording Rate to 60 IPS or less. Settings above these are not possible.
- When the hard disk expansion unit is connected, intermissive audio reproduction may occur when playback is performed during recording. In such cases, decrease the live image transmission picture quality of the network settings, recording picture quality of the recording settings, or the recording rate.

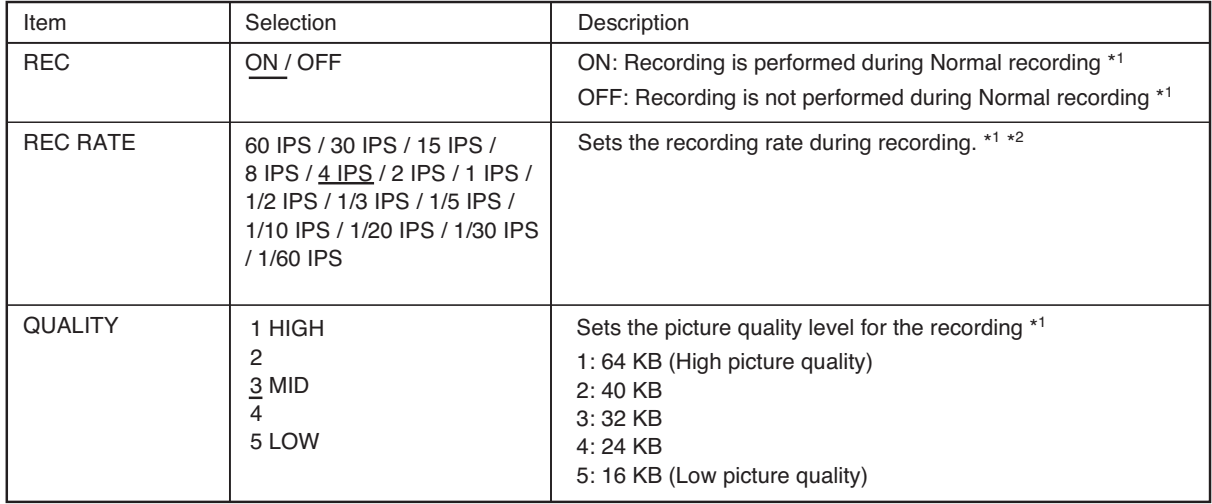

**Note:** Underlined settings represent factory-preset settings.

\*1 Can be set for each camera.

\*<sup>2</sup> For recording rate, refer to p. 44; Recording Rate and p. 116; Recording timetable.

# **[ Alarm Event Recording Setting ]**

Preset camera images are automatically recorded when an alarm event occurs. Recording "Enable" (ON) or "Disable" (OFF), recording rate, picture quality and event settings can be performed for each camera. The recording rate for cameras other than alarm event-activated cameras and the total recording rate are both displayed near the bottom of the screen.

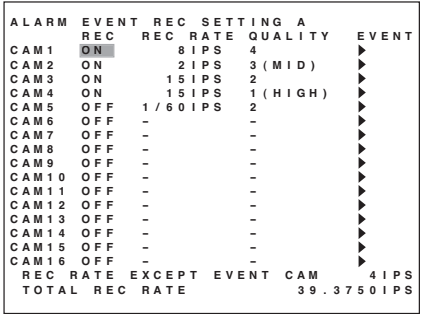

# **Total rec rate:**

When Alarm Event Recording mode is set to "Sequence" :

The total recording rate for each of the cameras is displayed. If the recording rate for one camera is a smaller value than "Recording Rate Other Than Event Cameras," then its recording rate is regarded as the "Recording Rate Other Than Event Cameras" when calculating.

When Alarm Event Recording mode is set to "Last" :

Displays the total of the largest recording rate of one camera out of those to be recorded and the sum of "Recording Rate Other Than Event Cameras" of other cameras (other cameras' recording rate is all regarded as the "Recording Rate Other Than Event Cameras" even if each of their rates is smaller than that).

# **Notes**

- If the disk mode is set to "Normal," then set Total Recording Rate to 120 IPS or less. If the disk mode is set to "Mirror," then set Total Recording Rate to 60 IPS or less. Settings above these are not possible.
- When the hard disk expansion unit is connected, intermissive audio reproduction may occur when playback is performed during recording. In such cases, decrease the live image transmission picture quality of the network settings, recording picture quality of the recording settings, or the recording rate.

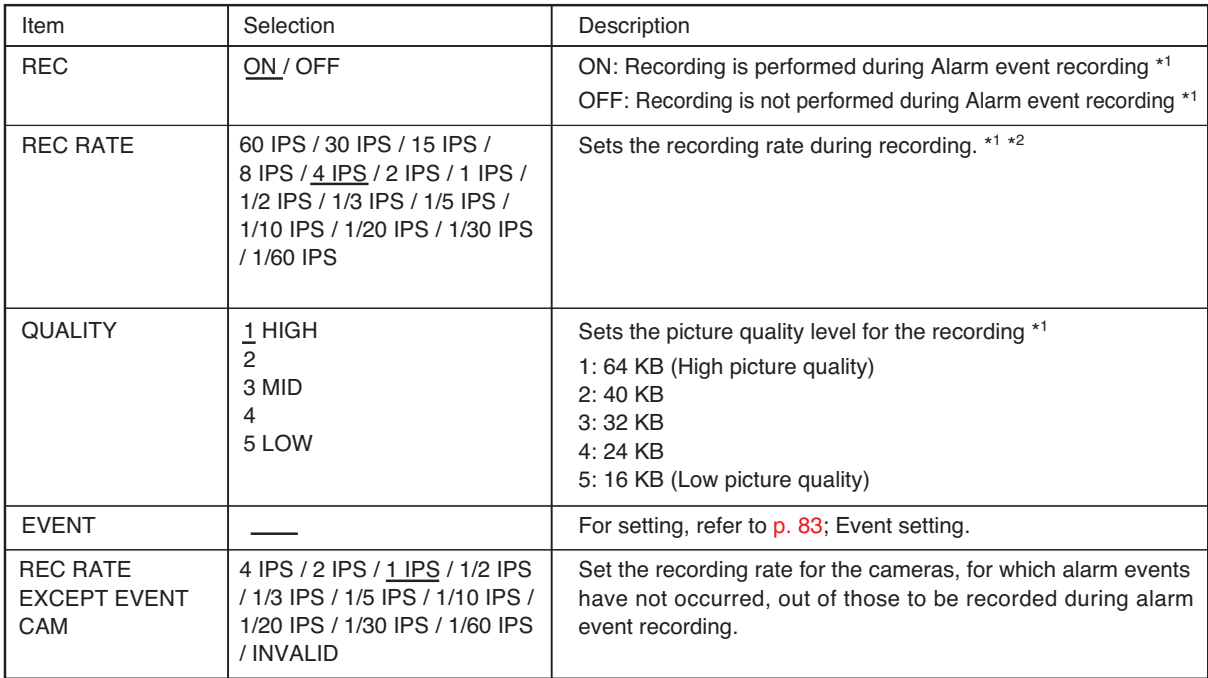

**Note:** Underlined settings represent factory-preset settings.

\*1 Can be set for each camera.

\*2 For recording rate, refer to p. 44; Recording Rate and p. 116; Recording timetable.

# **[ Event Setting ]**

Alarm Event Recording begins with the events set in the Alarm Input and Motion Detection Camera settings for each camera.

### **Note**

If the Alarm Event Recording mode is set to "Last," then the alarm input and motion detection camera can be set under the selected camera number.

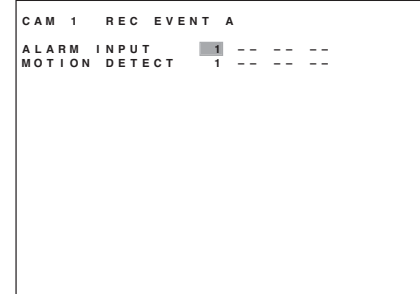

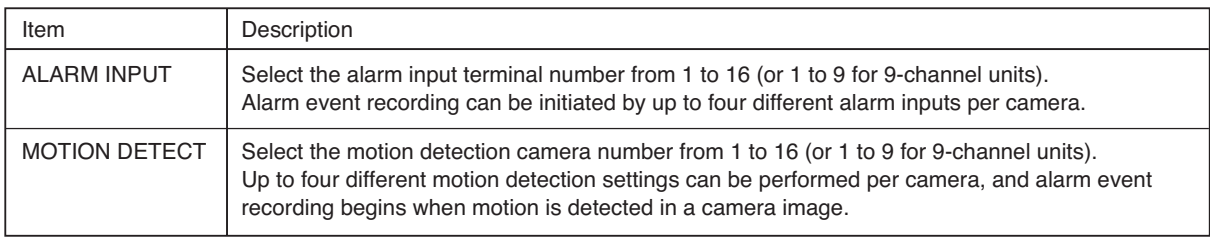

Factory preset: The same number as the selected camera number is indicated.

# **23.2.3. Special Day Setting**

Special schedules can be programmed for commemorative days or holidays. Up to 60 special days can be set. Setting the Day of the Week in the Schedule settings to "Special day" causes a special schedule to be implemented for specifically registered days only.

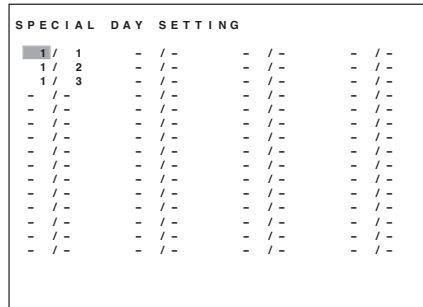

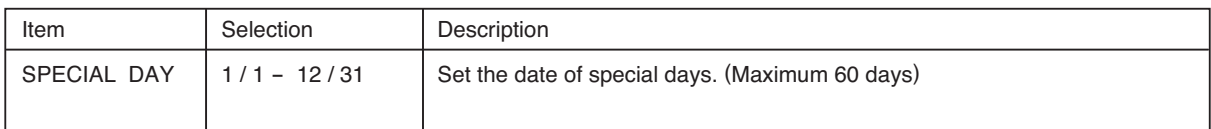

Factory preset: The date is not set.

### **23.2.4. Motion Detection Settings**

Motion detection settings can be individually performed for each camera. By setting the area range to be detected, movement within the camera image can be automatically detected. Alarm Event Recordings begin whenever image movement is detected. (Refer to p. 83; Event setting)

### **Notes**

- Motion is detected by sensing changes in brightness and contour movement. For dark images, since the brightness change is minute, set an appropriate sensitivity relative to camera's brightness level. Also, motion is hard to detect for out-of-focus images. Be sure to adjust the focus so that the image does not blur even when the ambient light level becomes low.
- In some cases, motion cannot be detected or false motion is detected depending on the motion sensitivity or brightness level of the images.

This function is not a dedicated device for prevention of burglar, fire and etc. TOA takes no responsibility for any incidental loss or accidents.

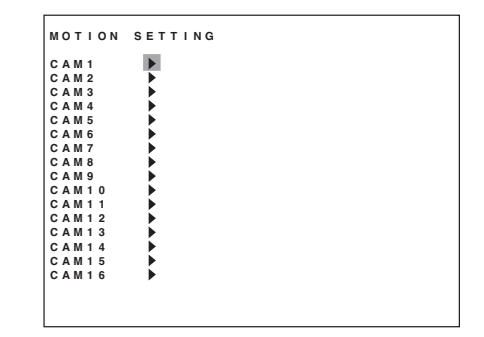

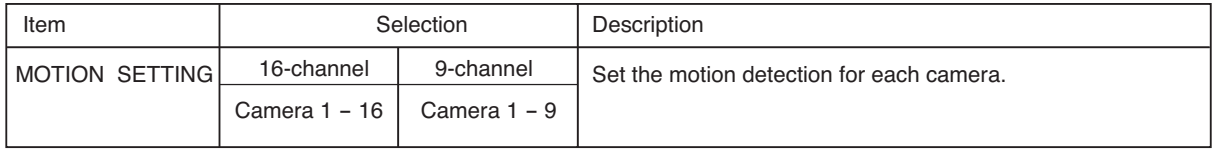

1. Move the cursor to the position to set motion detection with the [ ], [ ], [ ], and [ ] keys and press the Menu key. (Motion detection ON: Green, Motion detection OFF: No indication)

The area indicator alternates between ON and OFF with each depression of the Menu key. When movement is detected in the set area, the color of the block turns red. To set a wider motion detection area, move the cursor diagonally from the position set in Step 1, then press the Search key. Similarly, the wider area setting can be reset.

- 2. Press the (+) key. Sensitivity settings change each time the key is pressed.
- 3. Press the  $(-)$  key.

The motion settings change each time the key is pressed.

4. Hold down the Menu key for 2 seconds or more. The "Save Settings" dialog is displayed and the display returns to the previous screen.

### [ Example ] Camera1

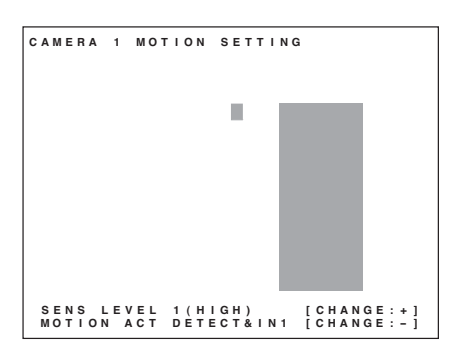

Live images are displayed in the background.

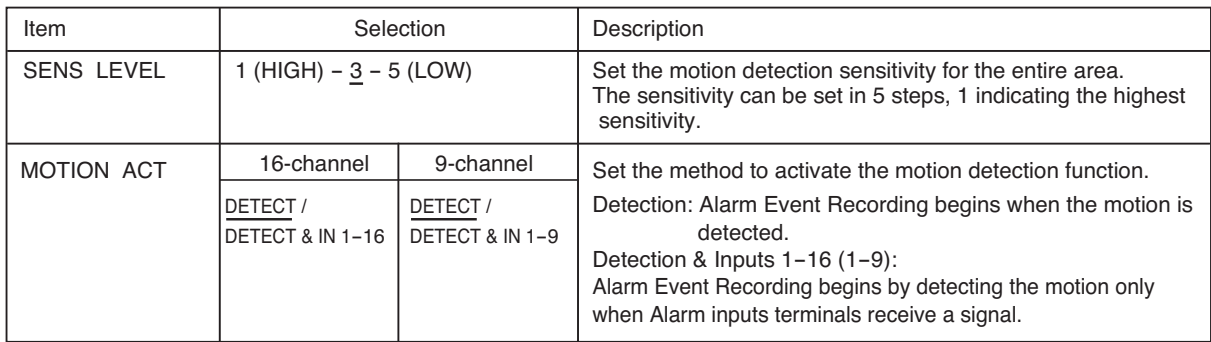

**Note:** Underlined settings represent factory-preset settings.

# **23.3. Pre-Recording settings**

This function records images immediately before Priority recording or Alarm Event recording is initiated. Retroactive recordings covering intervals up to 5 minutes can be made.(Refer to p. 41; Pre-Recording.)

# **Notes**

- Pre-Recording does not function if the recording interval has been set to 0 second.
- Activated only when recording is stopped. If recording is in a stopped state, pre-recording is conducted even if it falls within the time allotted to an Auto-Recording schedule.

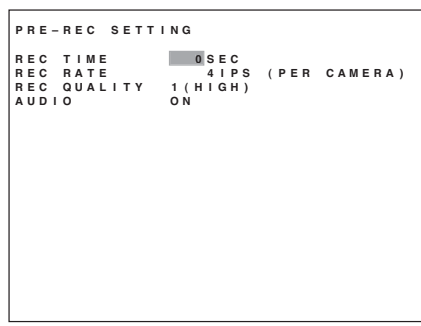

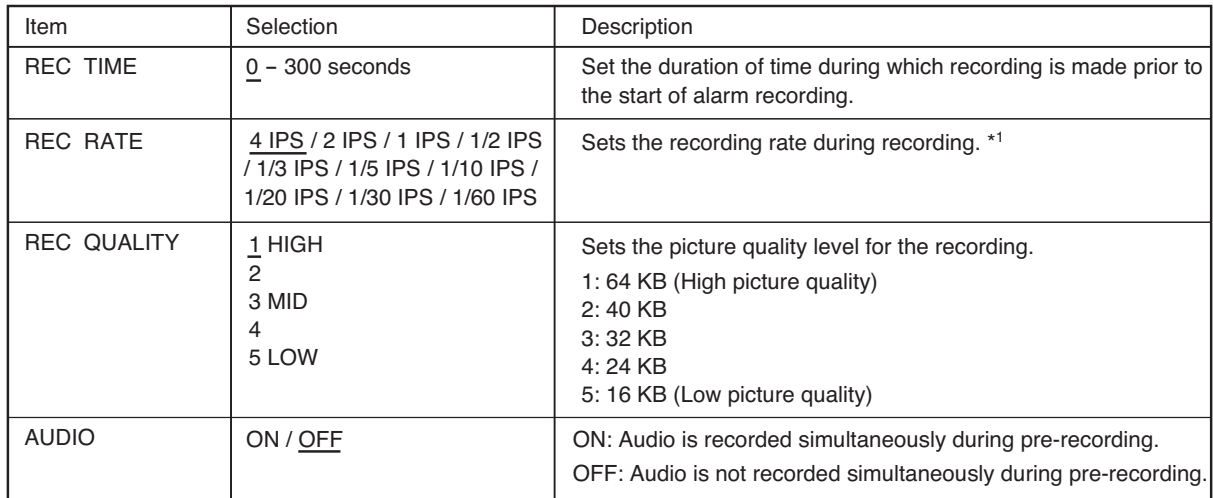

**Note:** Underlined settings represent factory-preset settings.

\*1 For recording rate, refer to p. 44; Recording Rate and p. 116; Recording timetable.

# **24. SCREEN DISPLAY SETTING**

It is possible to set specific screens to display or switch among specific live or recorded images or playback. It is also possible to set camera or DVR names and to set the display mode when monitor output is activated.

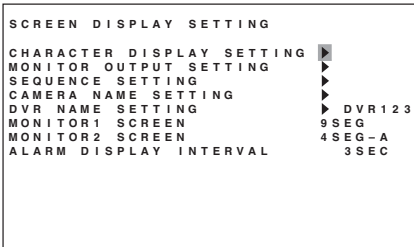

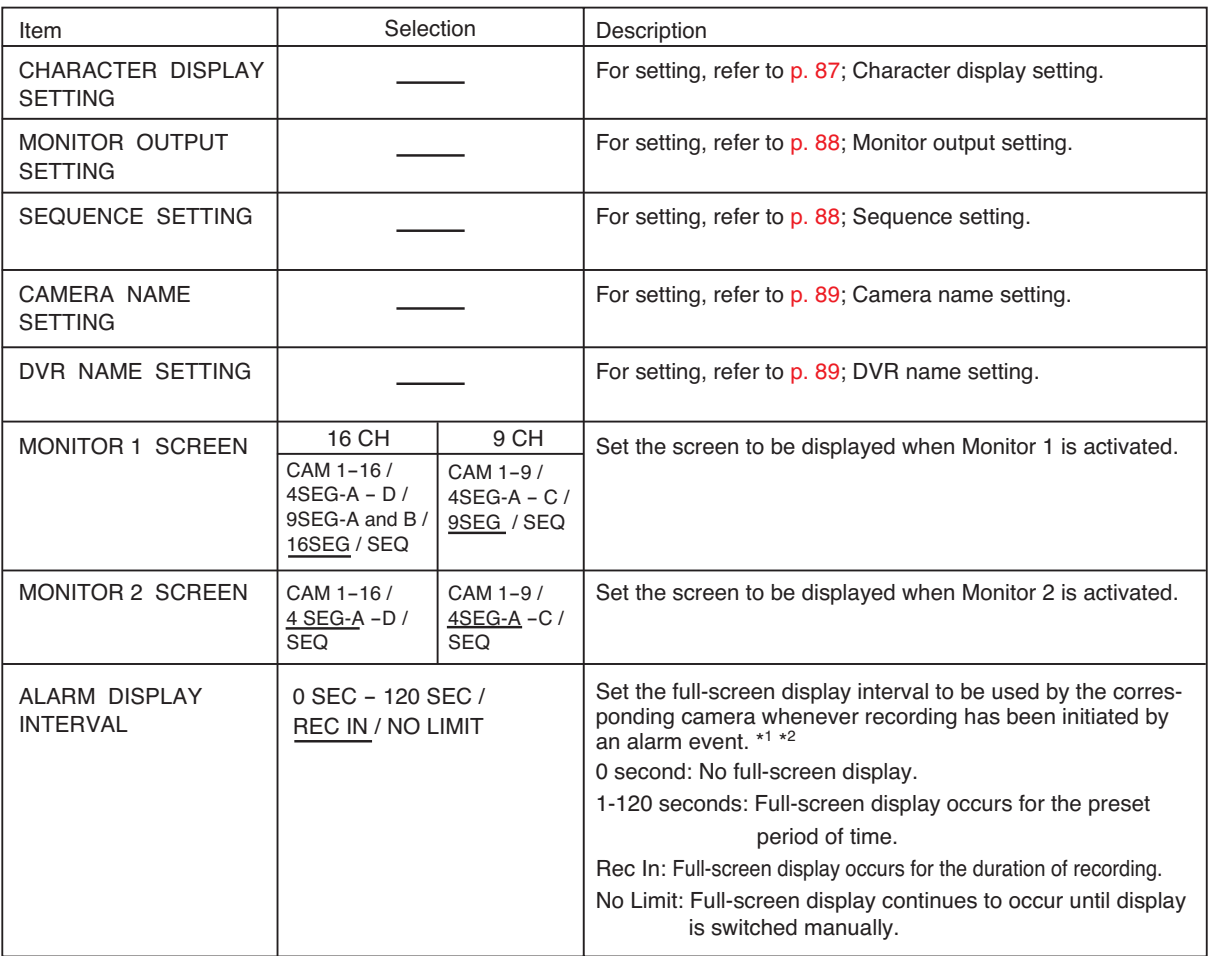

**Note:** Underlined settings represent factory-preset settings.

\*<sup>1</sup> If multiple alarm events have been input simultaneously, the event that occurred last is given priority and displayed on the full screen.

\*2 If the Alarm Event Recording mode is set to Sequence and multiple events are set, the camera with the lowest number is displayed on the full screen on the monitor.

# **24.1. Character Display Settings**

Set names and numbers to "Display" or "Hide." For display positions, refer to the sections "Display During Recording" and "Display During Playback."

(Refer to p. 32; Display when in live mode.) (Refer to p. 33; Display during playback.)

### **Note**

Only either the camera name or camera number can be displayed in Monitor output 2.

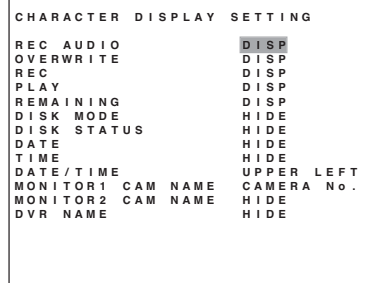

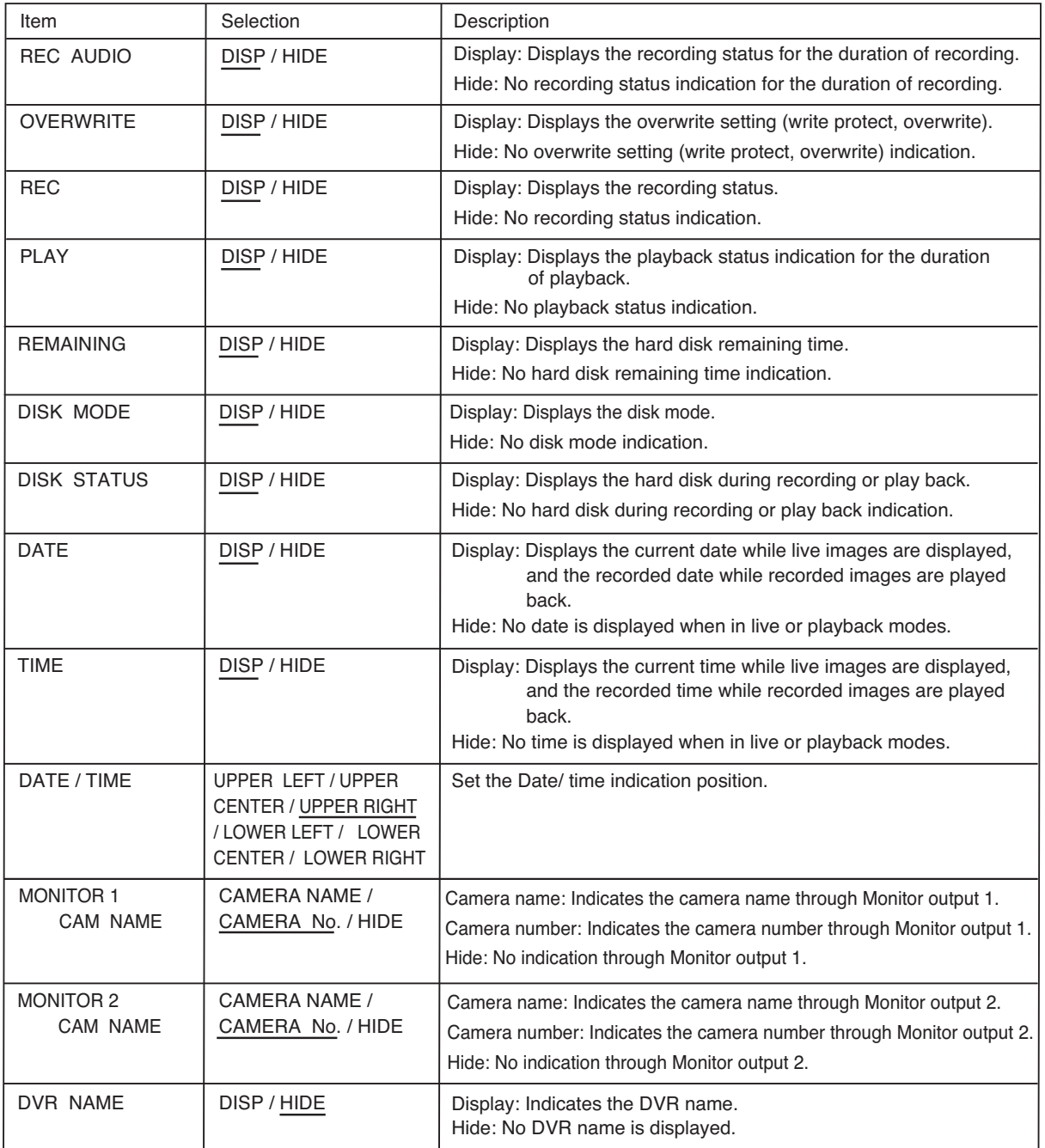

**Note:** Underlined settings represent factory-preset settings.

# **24.2. Monitor Output Setting**

Set Monitor outputs 1 and 2 to "Display" or "Hide" for each camera.

# **Note**

Set Display/Hide for the Live mode. Images are displayed in Playback and Triplex modes even if "Hide" is selected.

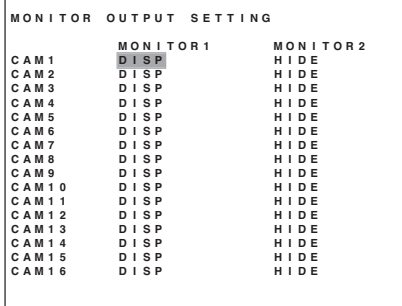

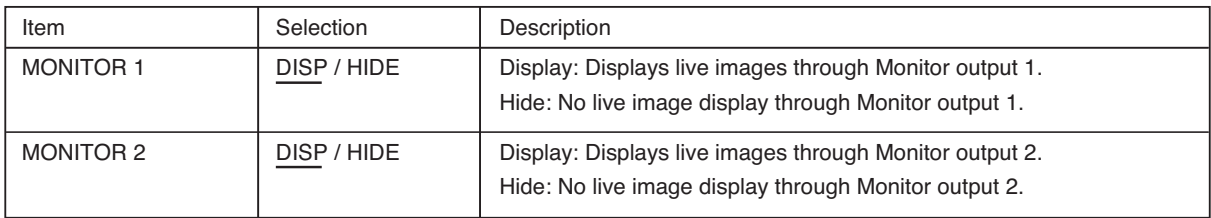

**Note:** Underlined settings represent factory-preset settings.

# **24.3. Sequence Setting**

Screens are sequentially switched at display intervals set for each step. Set the screen to be sequenced to the monitor and the switching interval. (Refer to p. 35; Sequence Display.)

### **Note**

The display interval of Step 1 cannot be set to 0 second.

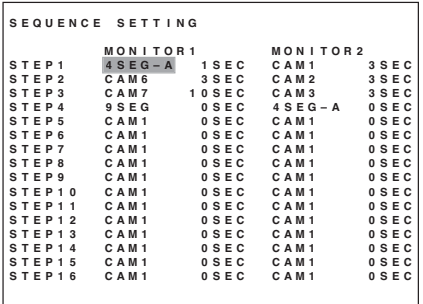

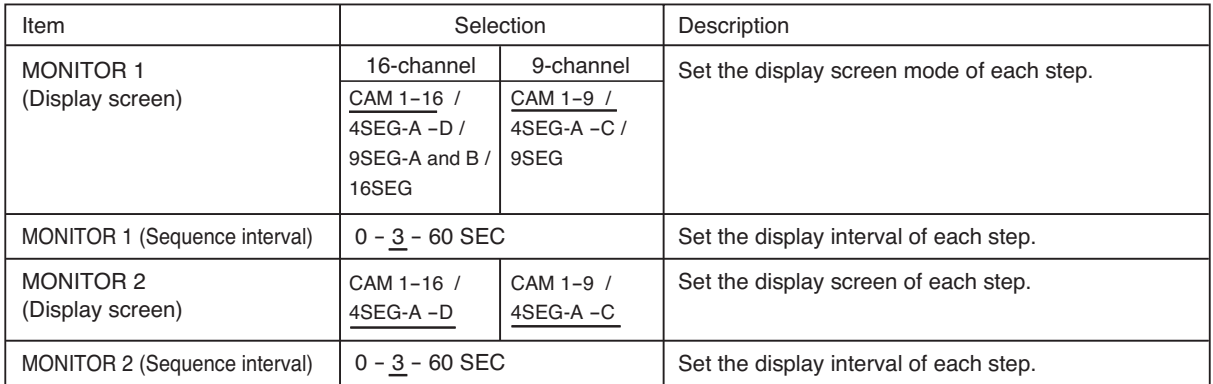

**Note:** Underlined settings represent factory-preset settings.

# **24.4. Camera Name Setting**

Camera names can be individually assigned to each camera. Up to 15 characters can be used for camera name. However the number of characters that can be displayed are limited in 9 segment and 16-segment split screen displays.

### **9-segment split display:**

First 10 characters of the camera name are displayed.

# **16-segment split display:**

First 7 characters of the camera name are displayed.

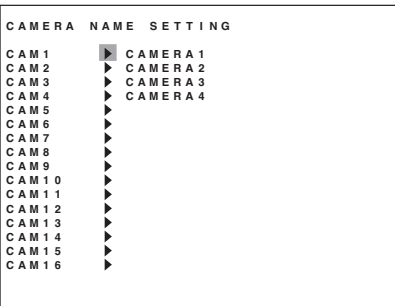

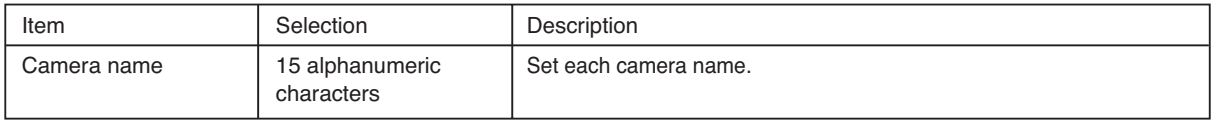

- 1. Set the cursor at the  $\blacktriangleright$  mark of the desired camera number and press the Menu key. The character entry screen is displayed.
- 2. Select characters and press the Menu key. To delete entered characters, select "DEL" and press the Menu key.
- 3. Select "END" after character entry completion, then press the Menu key. Save setting confirmation message is displayed, and the

display reverts to the previous screen.

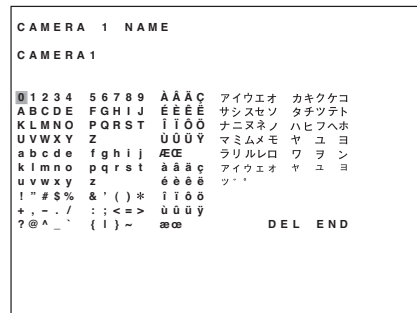

Note: To enter blank, select the blank located under " > ", then confirm it using the Menu key.

# **24.5. DVR Name Setting**

Up to 15 characters can be used for DVR name.

Follow the instructions in the Camera Name Settings to set DVR names.

# **25. NETWORK SETTING**

The Digital Video Recorder permits remote monitoring, recorded image search, and playback settings via a network. Set the network address and password.

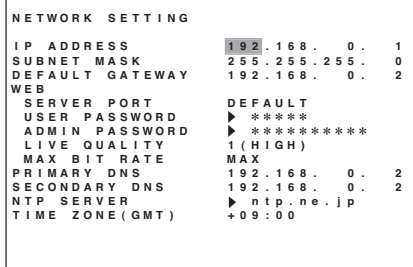

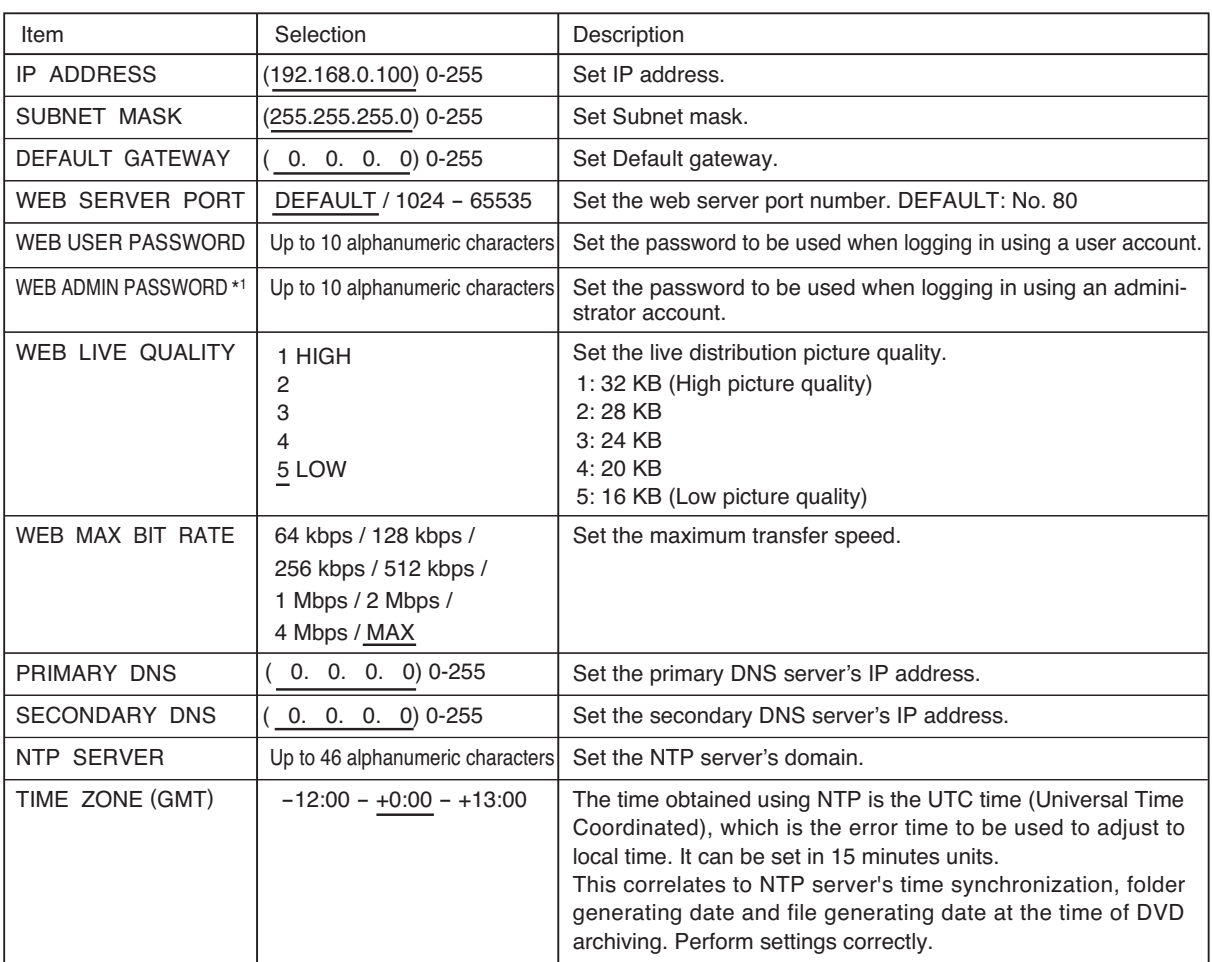

**Note:** Underlined settings represent factory-preset settings.

\*1 Setting a password is recommended. If no password is set, then settings can be changed simply by accessing using a web browser.

Follow the procedures in the Camera Name Settings to set web user password, web admin password, and NTP servers. (Refer to p. 89; Camera name setting)

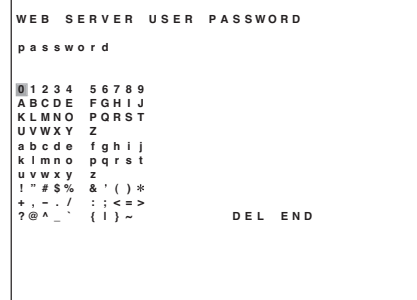

# **26. MAIL SETTING**

Emails can be transmitted to receiving address when an alarm event or failure occurs. Up to 4 receiving addresses can be set.

### **Note**

It is not possible to attach screen shots to sent mail.

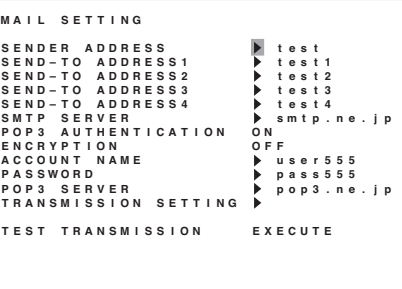

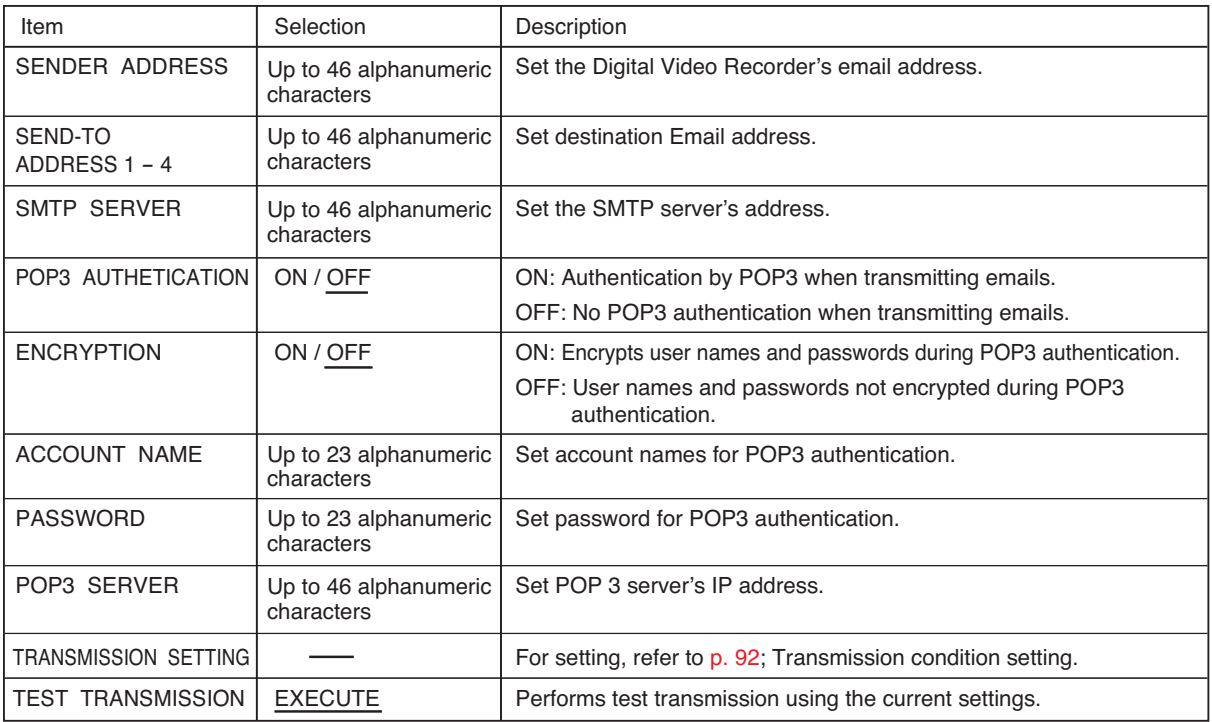

**Note:** Underlined settings represent factory-preset settings.

Follow the procedures in the Camera Name Settings to set sender address, send-to address, SMTP server, account name , password and POP3 servers.

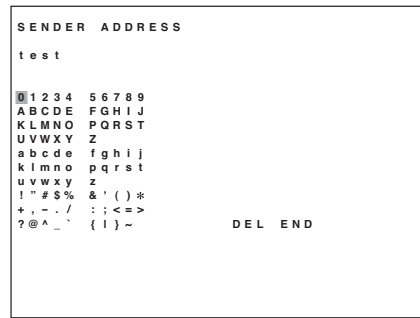

# **26.1. Transmission Condition Setting**

Set conditions for transmitting emails when alarm is triggered, motion is detected, Priority Recording begins, equipment fails, or power is switched on.

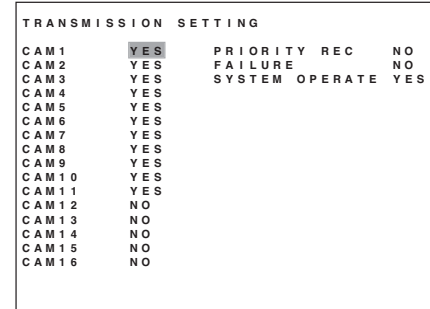

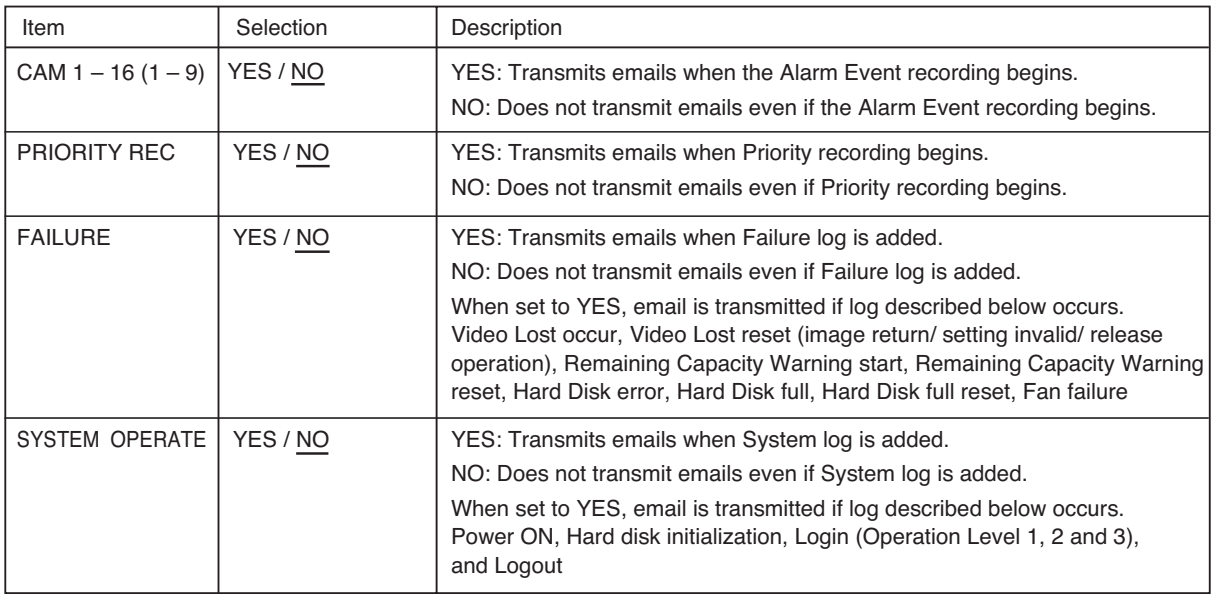

**Note:** Underlined settings represent factory-preset settings.

# **[ Sent Mail Content ]**

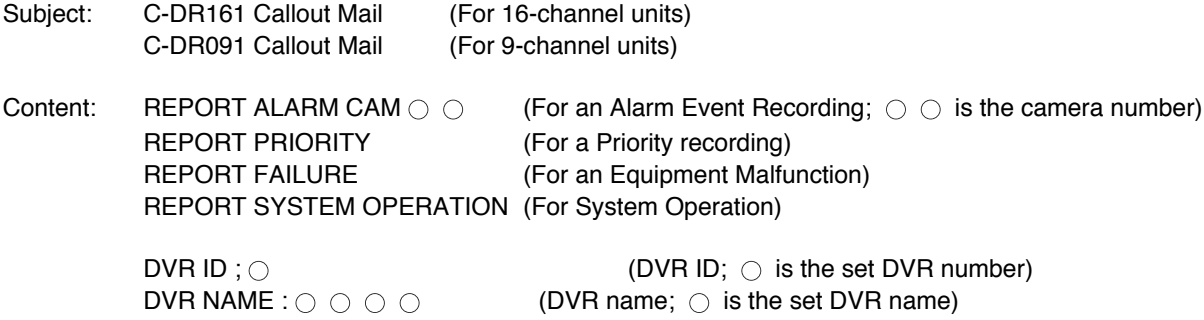

# **Notes**

- It is not possible to attach screen shots to sent mail.
- If katakana is used for DVR name,  $*$  will be displayed for the DVR name to be transmitted.

# **27. SYSTEM SETTING**

Settings can be performed for hard disks to be played back by the Digital Video Recorder, hard disk remaining time, and buzzer ON/OFF. It is also possible to set cameras, PCs (RS232C) and remote controller communications specifications, etc.

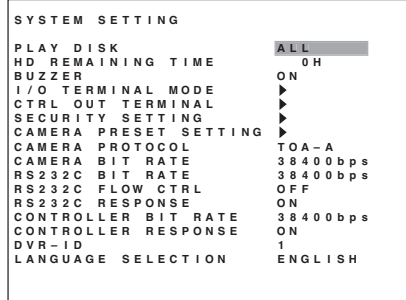

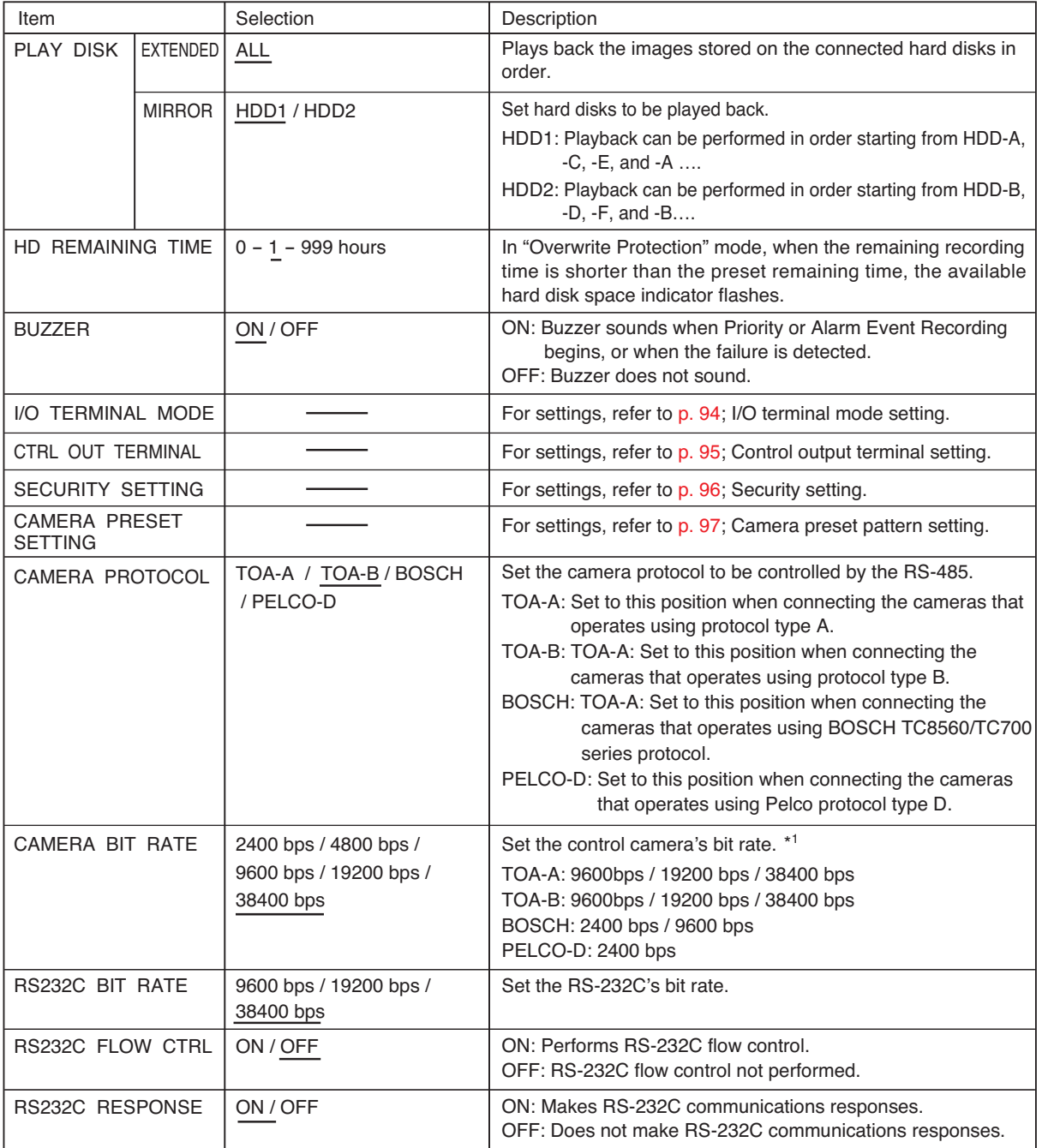

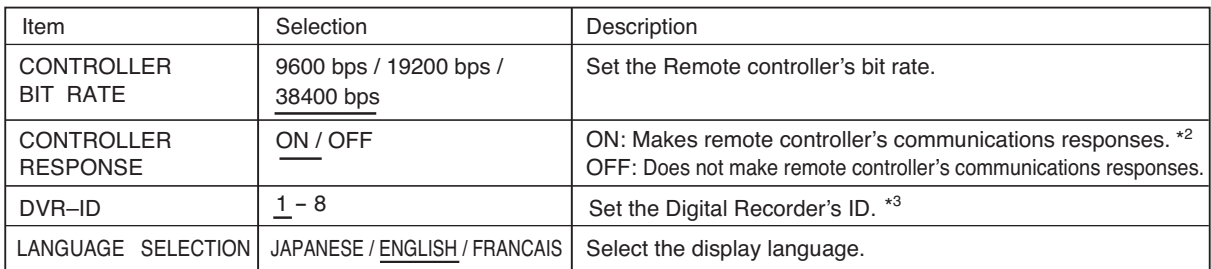

**Note:** Underlined settings represent factory-preset settings.

\*1 Changing camera protocols causes the camera transmission speed to change as well. Be sure to match camera settings. \*2 If the C-RM1000 remote controller is connected, be sure to set "Controller Response" to "ON." Leaving this set to "OFF" will prevent the remote controller from being used.

\*3 If a cascading connection is used, be sure that none of the ID numbers are duplicated. It is also possible to use the operation of the Digital Video Recorder to set the DVR-ID. (Refer to p. 27; Setting the DVR-ID)

# **27.1. I/O Terminal Mode Setting**

Set the input and output terminals located on the rear panel.

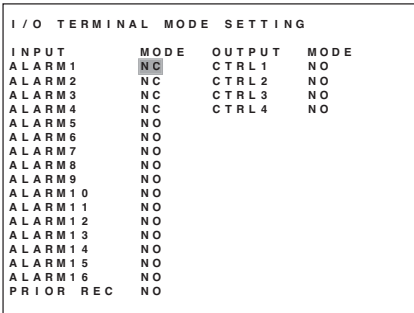

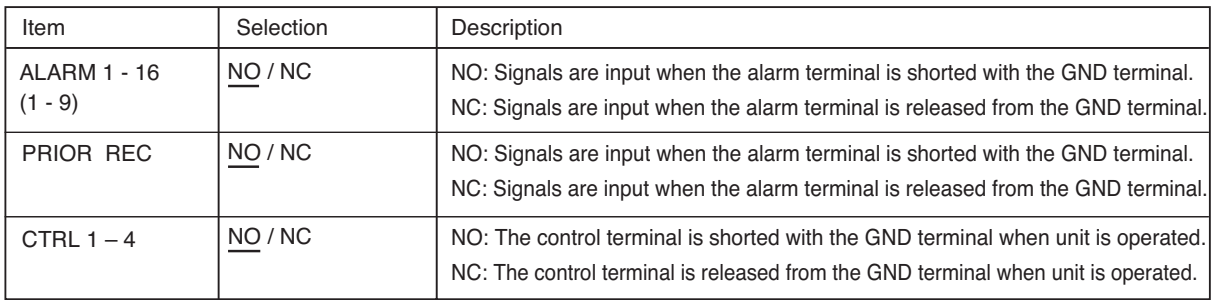

**Note:** Underlined settings represent factory-preset settings.

# **27.2. Control Output Terminal Setting**

The Digital Video Recorder can output a control signal at the time of occurrence of Priority Recording, Alarm Event Recording or equipment failure. There are 4 control output terminals. Set the terminals that output the control signal.

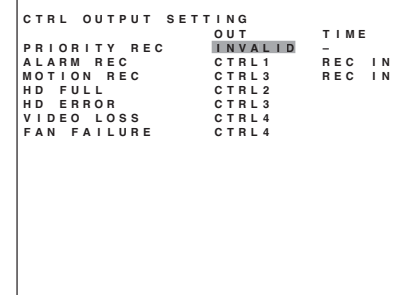

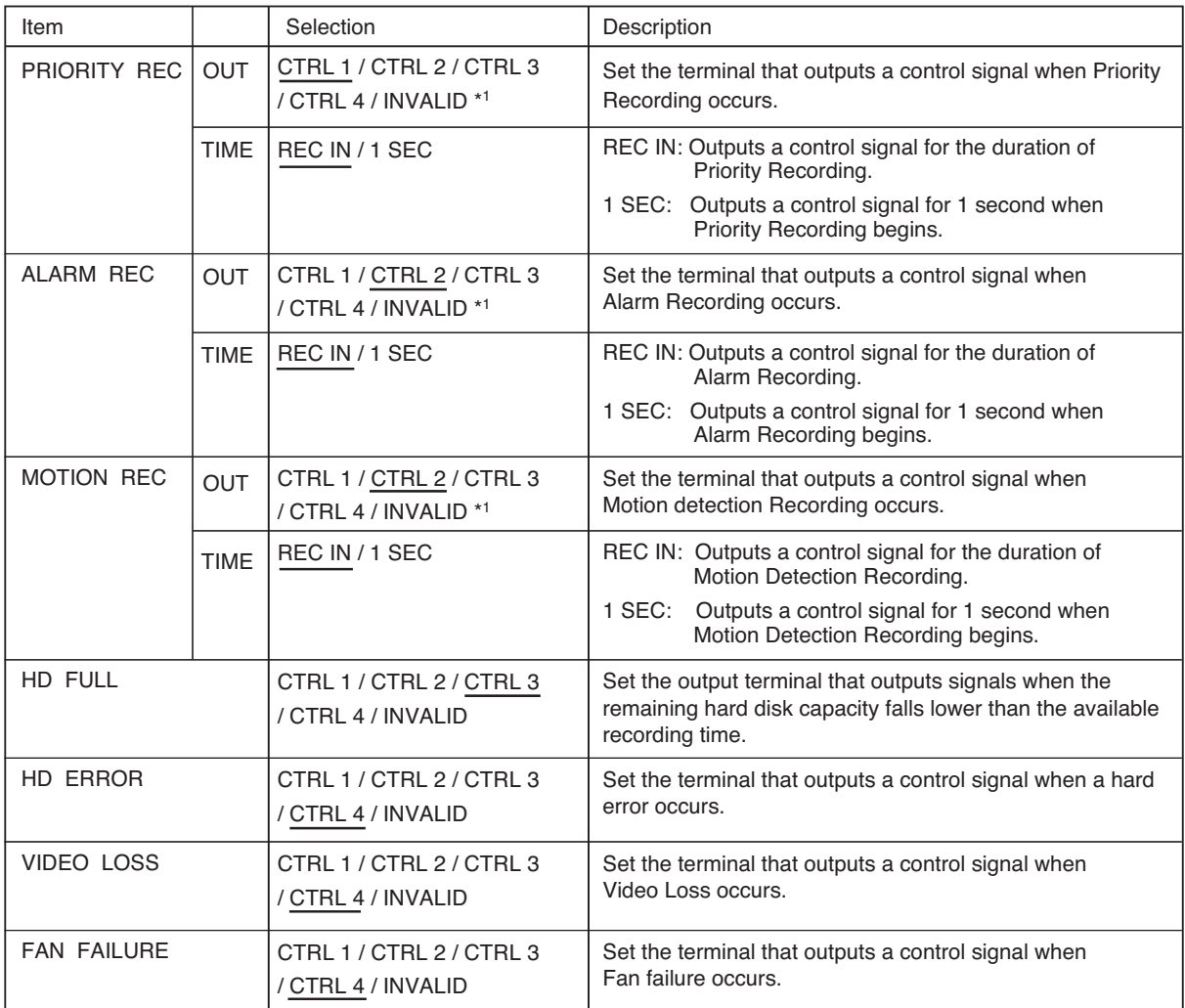

**Note:** Underlined settings represent factory-preset settings.

\*1 Time cannot be selected if the output terminal setting has been set to "Invalid."

# **27.3. Security Setting**

Access to the Digital Video Recorder's operations and settings can be restricted using different security levels.

Access to the operations level from the Remote Controller (RS-485 control) or a PC (RS-232C control) can be restricted. (Refer to p. 60; About security setting.)

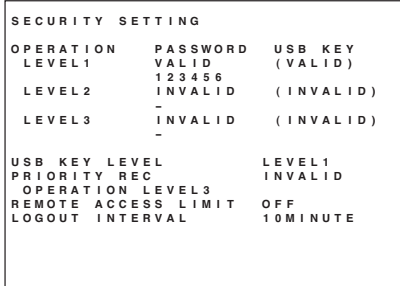

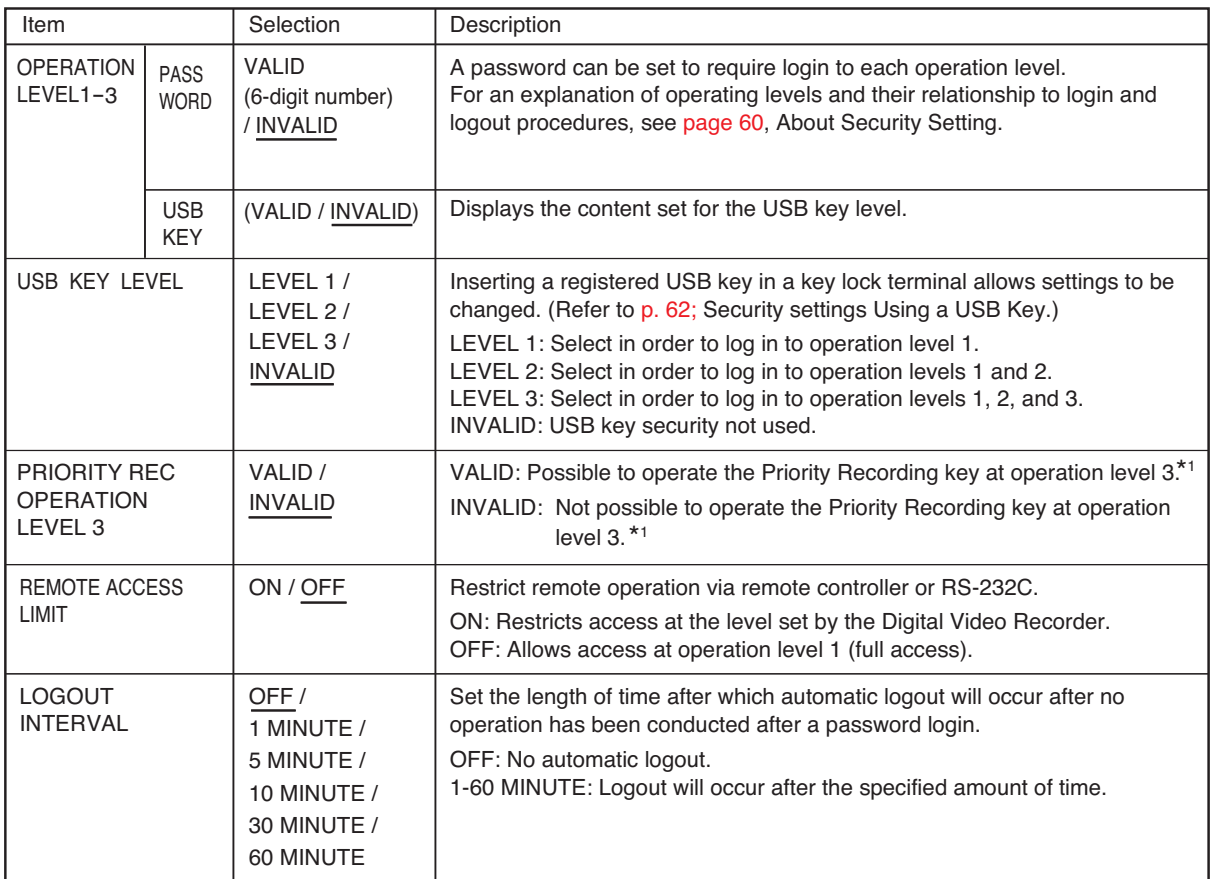

**Note:** Underlined settings represent factory-preset settings.

\*1 It is not possible to restrict recording started from a Priority recording terminal.

# **27.4. Camera Preset Pattern Setting**

Up to 4 Cameras and 4 preset positions can be set for each alarm input.

# **Note**

Only the number of the camera connected to the combination camera is available for this function. Preset camera positions must have been set in advance.

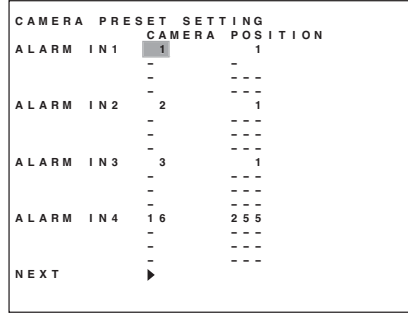

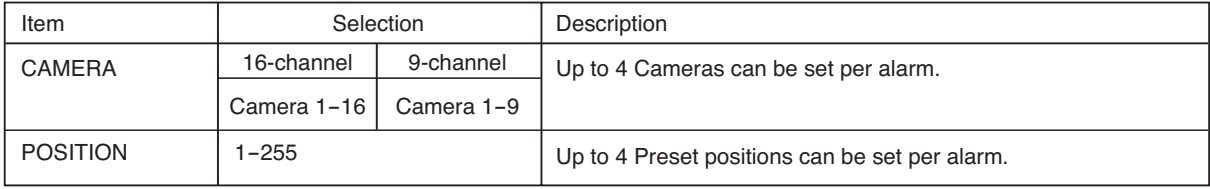

# **28. LOG DISPLAY**

The content and times associated with recorded events can be reviewed and confirmed using activity logs. The following three activity logs are available:

- Recording Log: Refer to p. 98; Recording log
- Failure Log: Refer to p. 99; Failure log
- System Log: Refer to p. 99; System log

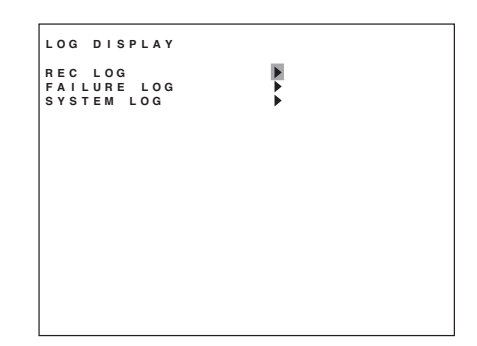

# **28.1. Recording Log**

Records the start and end times of recordings that have been made, and displays these, starting from the most recent. The recording log stores up to 1,000 such records in chronological order and deletes the oldest records as needed to free up log storage space.

- 1. Using the  $[\Box]$  and  $[\Box]$  keys, select the log to be viewed. The log scrolls in page units (1 screen units).
- 2. Press the  $[\blacksquare]$  key. The screen reverts to the Log display screen.

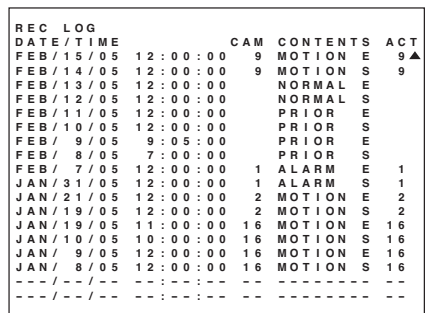

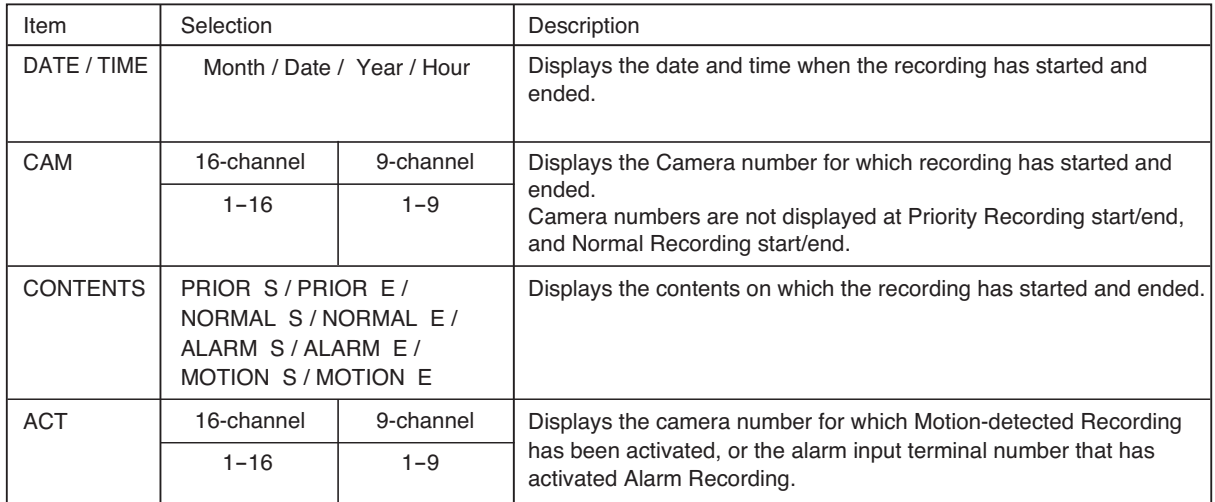

# **28.2. Failure Log**

Records the time and content of any Digital Video Recorder failures that have occurred, and displays these, starting from the most recent. The Failure Log stores up to 100 such records chronologically, and deletes the oldest records as needed to free up log storage space.

The Failure Log is operated and used in the same manner as the "Recording Log," described in another section.

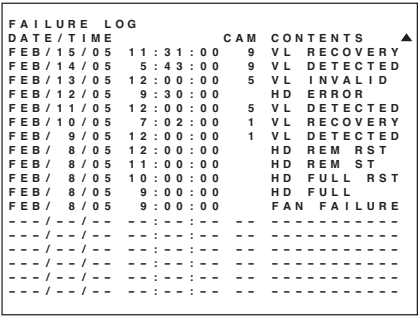

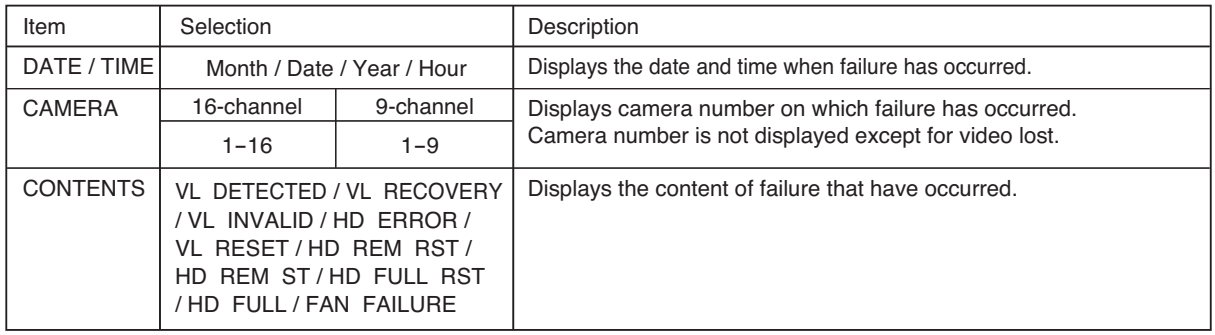

# **28.3. System Log**

Records the starting times of equipment-related activities such as power-on, log-in, log-out, hard disk initialization, and others, and displays these, starting from the most recent. Up to 100 records are stored and these are deleted in chronological order.

The System Log is operated and used in the same manner as the "Recording Log," described in another section.

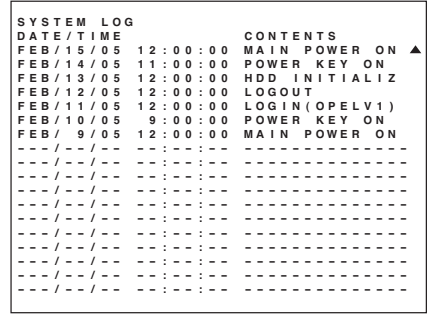

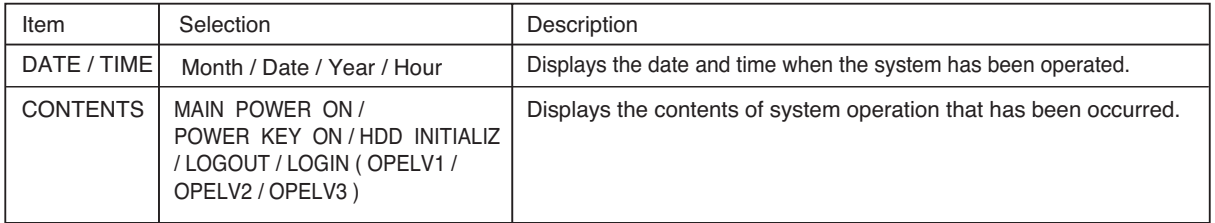

# **29. DATE/TIME SETTING**

This function allows current time settings, time synchronization, and daylight savings time settings.

# **Notes**

- When duplicate time data exists in the recording data if current time is changed, operation such as playback, date/time search, archiving or download may not be performed correctly in some cases.
- There is no need to reboot the DVR if not synchronizing using the NTP server, though the message requesting a reboot is displayed after the clock setting has been saved. The changed setting is reflected in the device without rebooting the DVR.

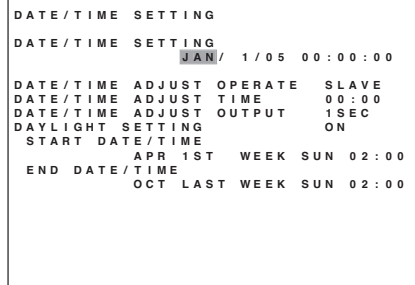

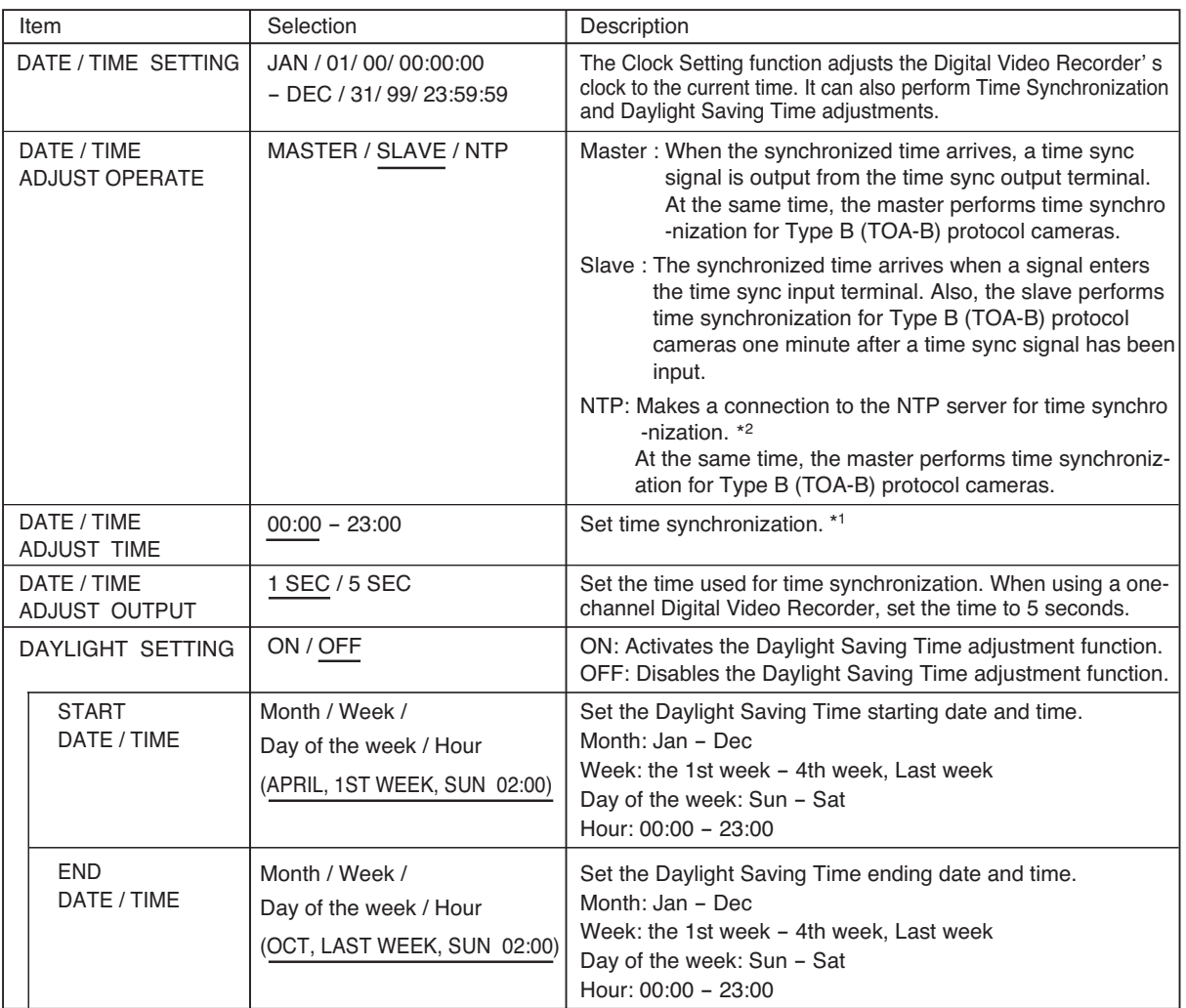

**Note:** Underlined settings represent factory-preset settings.

\*1 Avoid time sync settings one hour before and after the start and end date/time for daylight savings time. Failure to do so could lead to incorrect time synchronization.

\*2 In some cases set time is not synchronized immediately after the setting has been saved when synchronized using the NTP server. In such case, synchronization can be complete by restarting the power or wail for a while.

Weeks for daylight savings time are as follows:

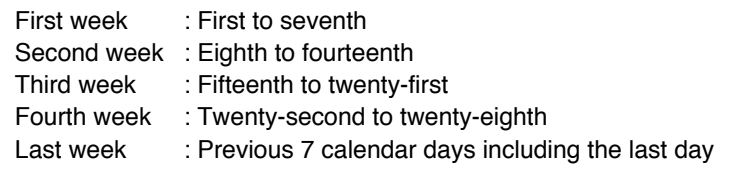

# **30. EQUIPMENT MAINTENANCE**

Equipment maintenance includes: initialization of the Digital Video Recorder itself (including hard disk drives, settings, and log files); writing and reading settings data for external equipment; and USB key registration and data deletion. Equipment maintenance settings can be performed even while recording is in progress.

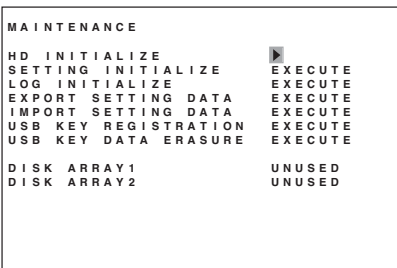

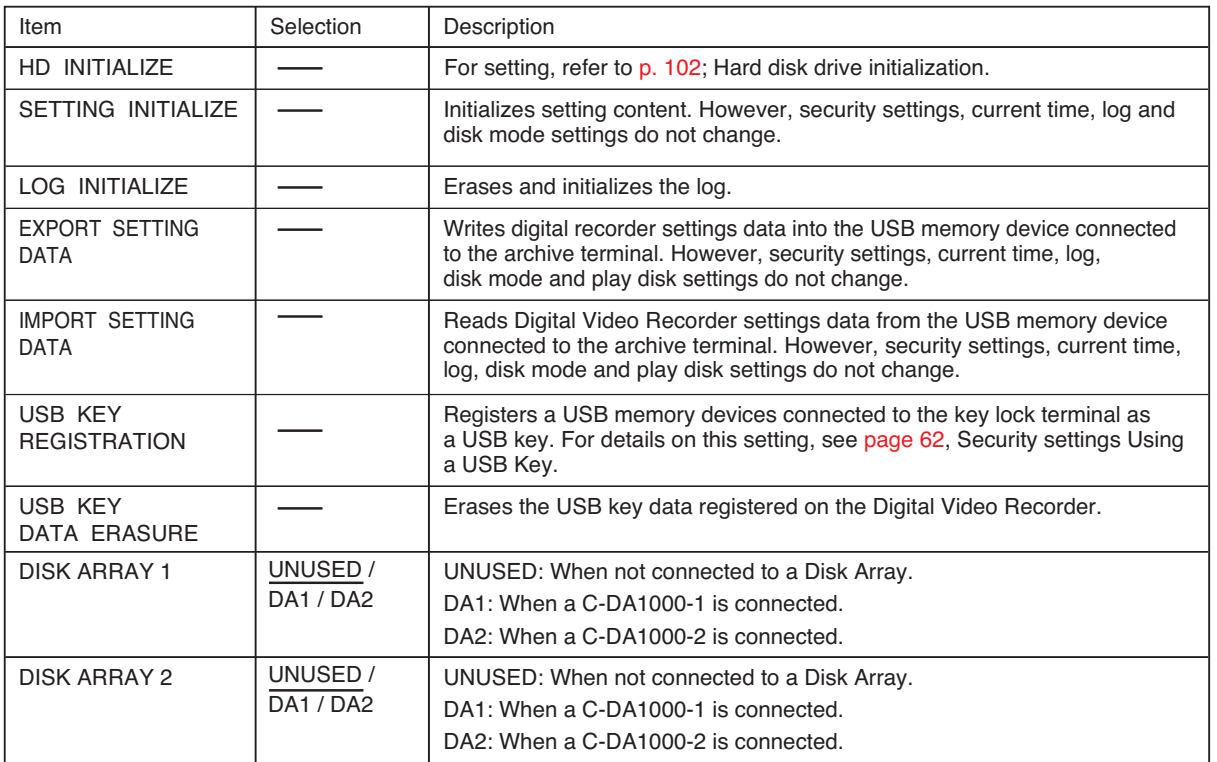

# **Note**

File names are as follows when writing settings data to the USB memory device.

16 channels: PARM16.DAT

9 channels: PARM09.DAT

**30.1. Hard Disk Drive Initialization**<br>When initializing hard disk drives, it is possible to select with the interactive<br>recording modes including "NORMAL" or "MIRROR." (Refer to with super Norma When initializing hard disk drives, it is possible to select p. 28, Hard disk Initialization.)

# **Notes**

- Initializing a hard disk drive erases all images and other data recorded on it. Therefore, before initializing, be sure to first copy any needed data to a DVD-R disk or USB memory device.
- The disk mode is initially set to "NORMAL." If operating the Digital Video Recorder in the normal mode, then there is no need to change the disk mode. However, recording will begin automatically when the Digital Video Recorder's power is turned on, so it is recommended to initialize the hard disk.

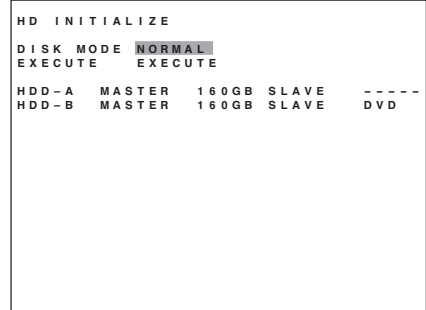

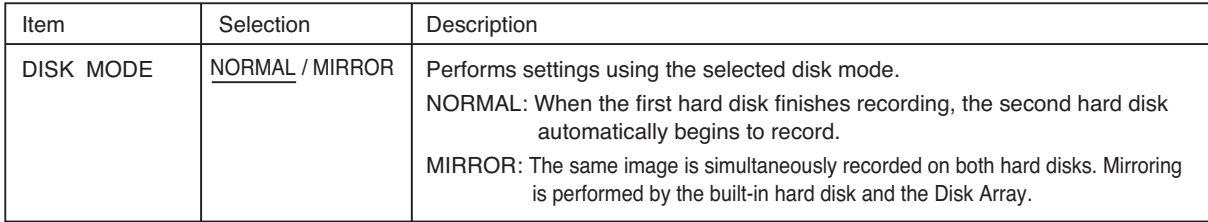

**Note:** Underlined settings represent factory-preset settings.

# **31. WEB SERVER FUNCTIONS**

# **31.1. About the Functions**

The Digital Video Recorder is equipped with a variety of web-accessible functions. Connecting the Digital Video Recorder and PC with a LAN cable allows the Digital Video Recorder to remotely monitor camera outputs, or to search and/or play back recorded images using a web browser. The following specific functions can be accessed on a connected PC using the web server:

- Simultaneous operation of up to 3 client PCs
- Monitoring of live images
- Control of Combination Cameras
- Search and/or playback of recorded images
- Operation duplicating that of Digital Video Recorder's front-mounted keys
- Reference to and changing of menu settings
- Downloading of recorded images

# **31.2. System Requirements**

# **PC**

OS: Windows 2000 Service Pack4, Windows XP Service Pack1/2 CPU: Pentium3, 1 GHz or more (Pentium4, 1.8 GB or more is recommended.) Memory: 256 MB or more (512 MB or more is recommended.) Available Memory space: 64 MB or more (96 MB or more is recommended.) Available HDD space: 16 MB or more

# **Browser**

Internet Explorer 5.5 or later

# **Java**

Sun JRE 1.5 or later

**Notes**

- TOA does not in any way guarantee that the above hardware requirements will be fully compatible with the units for operation or error fee in all environments. Shut down a web browser if your web browser freezes, and boot it again.
- Depending on the operating environment and other conditions, there may be some delay in displaying the picture.
- When using Web server functions, be sure to first install browser (Internet Explorer) and Java (Sun JRE) on your PC.

Internet Explorer (R) and Windows (R) Professional are registered trademarks held in the United States and other countries by Microsoft Corporation.

In this manual Microsoft Windows 2000 Professional is referred to as Windows 2000.

Microsoft Windows XP Home Edition and Windows XP Professional are referred to as Windows XP.

Pentium is a registered trademark of Intel Corporation in the United States.

Java (TM) is a registered trademark of Sun Microsystems Inc. in the United States and other countries.

# **31.3. How to Log In**

There are two types of accounts: "Administrator" accounts and "User" accounts. Administrator account can access to all operations, while User account can access to the limited operations: live image monitoring; notification by LED indicator and camera control.

1. Open a web browser on a PC.

### **Note**

Open a web browser using a single PC. It may not operate properly if multiple PCs have accessed.

- 2. Enter the Digital Video Recorder's network IP address into the web browser address. (Refer to p. 90; Network setting.) The authentication screen is displayed.
- 3. Enter an account name and a password. Administrator account name: root User account name: user

### **Note**

It is recommended that WEB Administrator password be set. The PC user could change the settings if the password is not set. (Refer to p. 90; Network settings.)

4. Click on "LOGIN" to display the top page.

### **Notes**

- If an incorrect account name or password has been entered. the display reverts to the authentication screen.
- The network connection is temporarily cut off when the recorder is reactivated or placed in standby mode. Please wait for a while, and log in again.

# **31.3.1. Access inhibit**

Up to 3 PCs are connectable. Up to 3 user accounts are accessible. Only one administrator account is accessible. If an administrator account is registered into 1 PC, then up to 2 more PCs can be connected with user accounts.

If the number of connected persons reaches the maximum limit, further operation is prohibited and the following screen is displayed. Also, if 1 PC is connected with the administrator account, then logging in to the second PC with the administrator account will cause the same screen to be displayed.

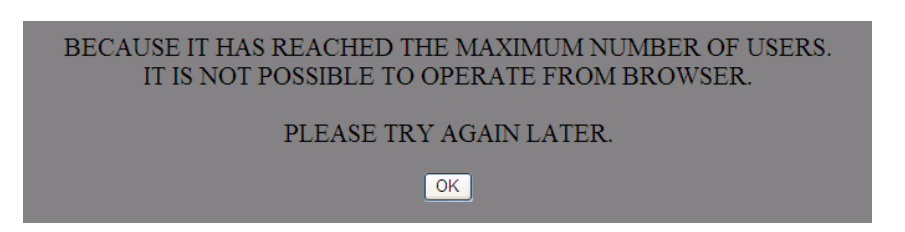

The maximum number of users are connected please try again later. Pressing the "OK" button returns the display to the authentication screen.

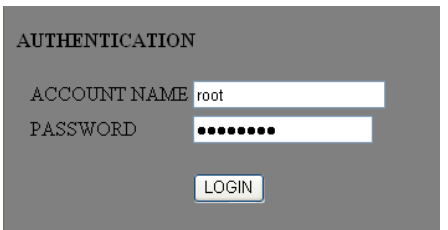

# **31.4. Top Page**

If authentication is successful, the top page is displayed.

Clicking on the items shown on the top page switches the display to the relevant screen. Clicking "Logout" reverts the display to the authentication screen. Be sure to log out when you are finished with operation. An automatic logout function is also available. For a top page or menu screen, the server keeps a watch on access from the client, automatically logs out 10 minutes after last access if no other action has occurred. When live screens, playback screens or remote control screens are being displayed, automatic logout does not function even if 10 minutes have elapsed.

# **31.4.1. For Administrator Account**

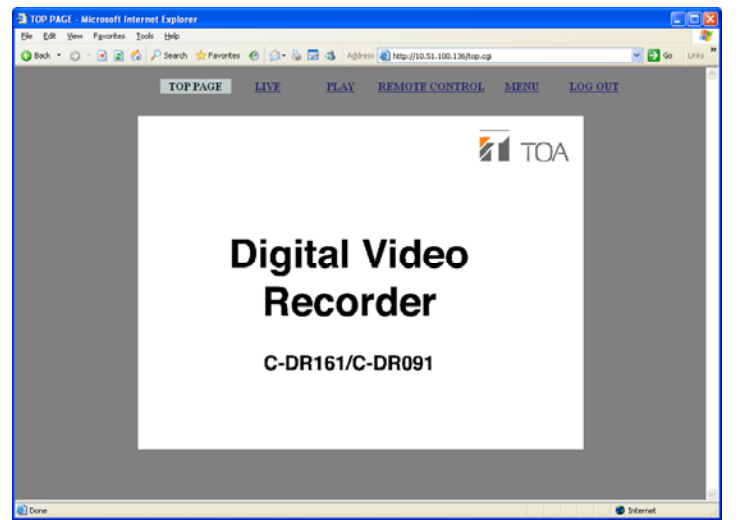

- Top page
- Live image transmission (p. 107)
- Playback transmission (p. 110)
- Remote control (p. 114)
- Menu screen (p. 106)
- Logout

# **31.4.2. For User Accounts**

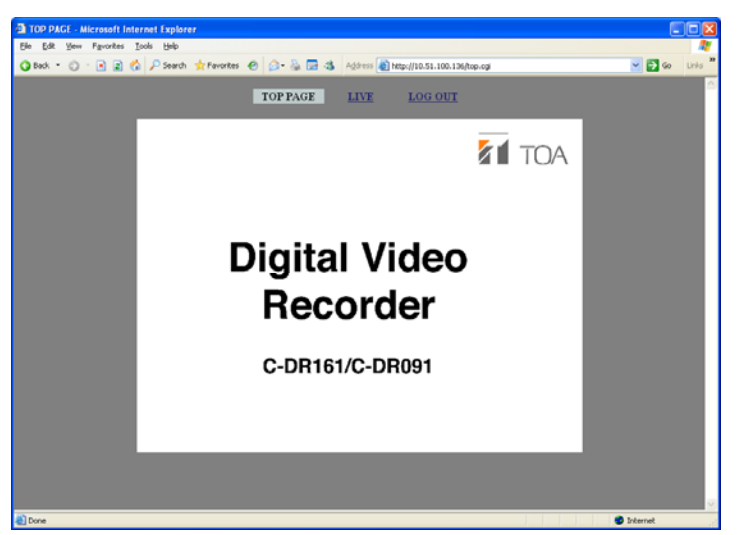

# • Top page

- Live Image transmission (p. 107)
- Logout

### **Notes**

- To logout, be sure to terminate the operation by clicking "Logout."
- The automatic logout function uses the Digital Video Recorder's clock. Therefore, changing time settings during login using the Digital Video Recorder menu or web menu could automatically cause you to log out of the system. If this happens and you do not wish to log out, simply log in again.
- If the message "Pages not displayed" is displayed when switched to other page, wait for a several seconds to press the Update button of the browser.

# **31.5. Menu Screen**

The menu screen is used to view or change the Digital Video Recorder's setting contents. Selecting "Menu" on the top page of Administrator account page gives access to the menu screen. Clicking a setting item in the main menu displays its content on the right side of the screen. (Refer to p. 74; Main Menu setting.)

# **31.5.1. Menu screen setting**

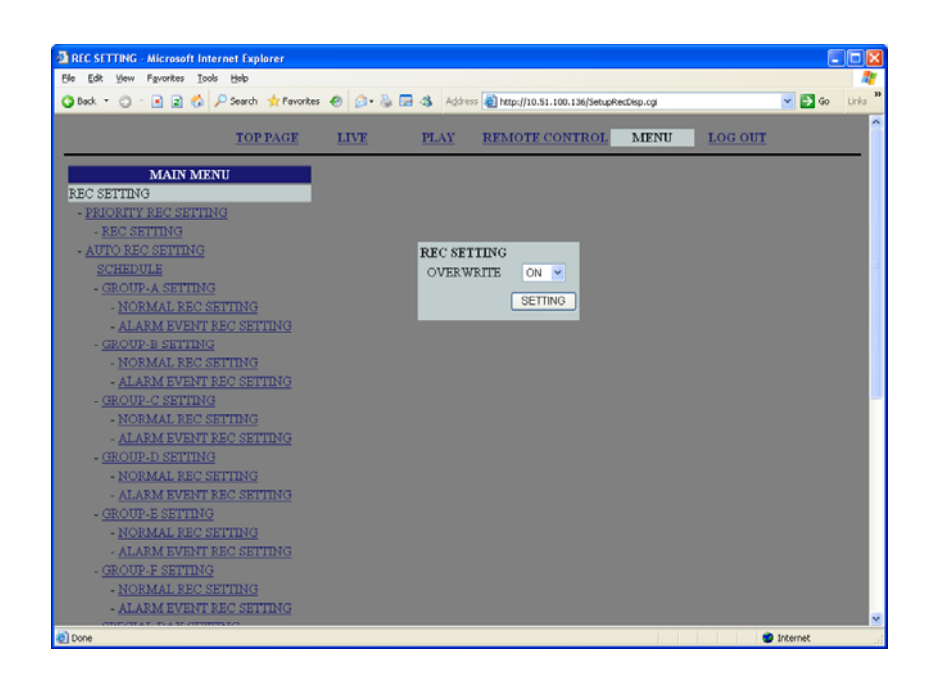

# **Note**

The following setting items cannot be viewed or changed from the web server function menu. These must be set using the Digital Video Recorder itself.

- USB key registration
- USB key data erasure
- Disk mode
- Hard disk initialization
- Setting initialization
- Log initialization
- Setting external output
- Setting external input
- Motion detection settings
- Disk array1
- Disk array2

# **Notes**

- Setting cannot be changed on the PC's web screen when the screen other than the Digital Video Recorder's live screen is being displayed using the Digital Video Recorder or Remote Controller.
- Changing the settings related to the Digital Video Recorder's displays causes the screen not to be updated without operating the Digital Video Recorder.
- Camera name and DVR names in French set at the Digital Video Recorder cannot be displayed on the web screen. French cannot be input on the web screen.

# **31.6. Live Image Transmission**

Live images can be monitored and the combination camera controlled.

# **31.6.1. For administrator account**

Live images and the camera number are displayed on the images display section of the screen. By default the screen is split into 16 segments or 9 segments. When a multiple-segment split screen is displayed, rightclicking on the picture display portion will bring up a pop-up menu that allows selection of cameras 1 through 16, and the selected camera's image is displayed. (This selection is not available for full-screen display.) Camera images to be displayed can be switched using the screen change button located at the bottom of image display section. Camera menu can be set and the Combination Camera controlled at the camera control section located on the right of the screen.

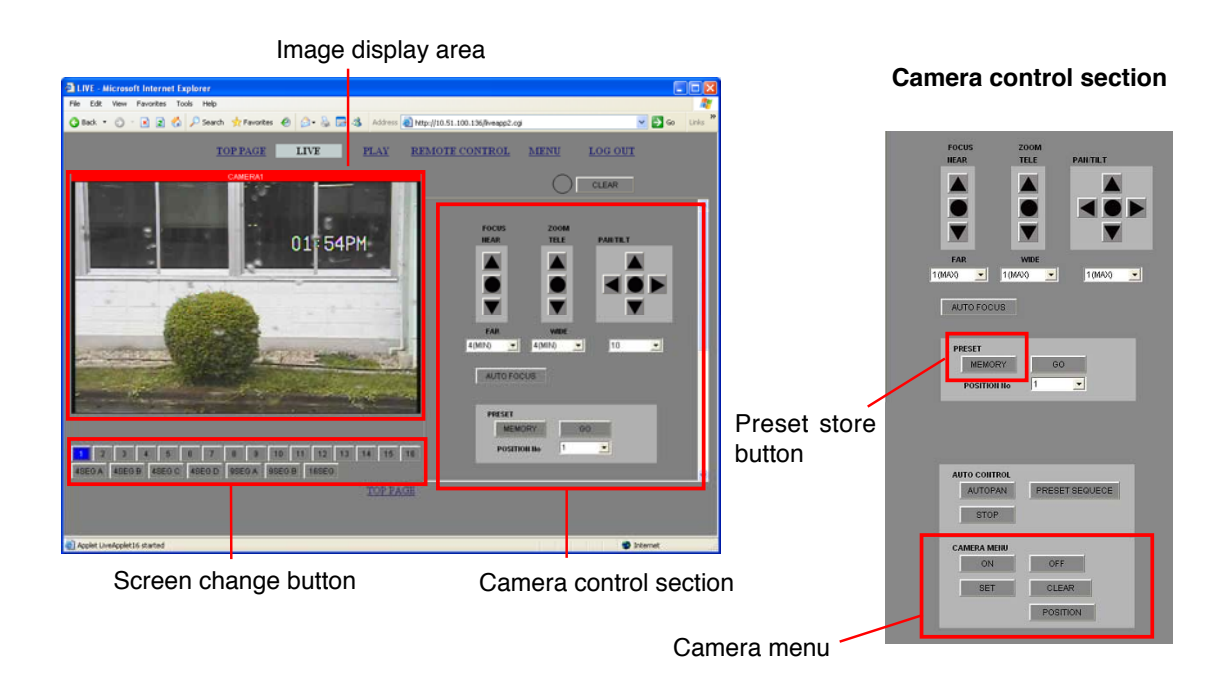

**Note:** It is not possible to simultaneously select two or more live screens for the same camera.

# **31.6.2. For user account**

For user account, the camera menu buttons nor preset store button is displayed.

### **31.6.3. Screen change button**

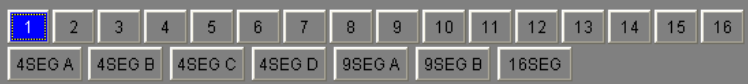

The screen change button switches camera images to be displayed on the screen. Clicking the button displays live images of the corresponding camera or multi-split screens.

**Note:** When it takes time to update the images, the screen will be dark while screen change is in progress.

### **31.6.4. Camera control section**

Controls Combination Cameras connected to the Digital Video Recorder, Only the camera of which image is displayed in full-screen can be controlled. In multi-split screen displays, the camera control operation section of the screen turns gray, making it impossible to control the camera.

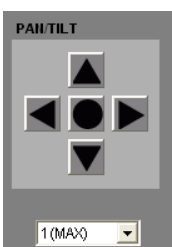

# TFI<sub>F</sub>

# **[ Pan & Tilt ]** Controls the camera's pan/tilt operations.

Use buttons to move the camera in the indicated direction, then stop the movement by pressing the central button. The speed of the movement can be adjusted by choosing the desired speed from 1 (MAX) to 16 (MIN) in the dropdown list box located under the button. Default value: 10

Pressing the button moves the cursor in the indicated direction during the combination camera's menu operation.

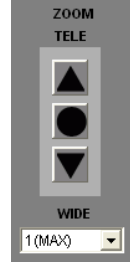

# **[ Zoom ]**

Controls camera zooming.

Press the upper button to display images in telephoto mode. Press the lower button to display images in wide-angle view mode. Press the central button to stop the movement. The speed of the movement can be adjusted by choosing the desired speed from 1 (MAX) to 4 (MIN) in the dropdown list box located under the button.

Default value: 4 (MIN)

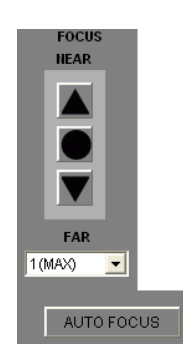

### **[ Focus ]**

Controls camera focus.

Pressing the upper button focuses on nearer objects, while pressing the lower button focuses on farther objects. Press the central button to stop movement. The speed of the movement can be adjusted by choosing the desired speed from 1 (MAX) to 4 (MIN) in the dropdown list box located under the button. Default value: 4 (MIN)

### **[ Auto Focus ]**

Pressing the Auto Focus button enables auto focus function.
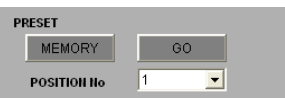

### **[ Preset ]**

Choose position numbers from the dropdown list box.

Store: Programs the current camera position into the position number. Move:Moves the camera to the programmed position.

### **Notes**

- The camera will not move if a number with no preset position number is selected, even if the "Move" button is pressed. Up to 255 preset positions can be stored.
- Preset number storing can be performed only using the administrator account.

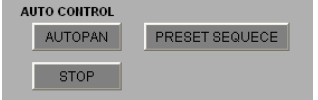

## **[ Auto Control ]**

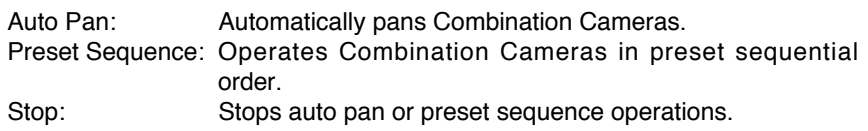

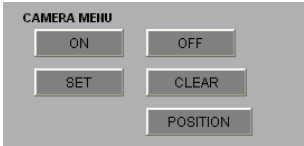

### **[ Camera Menu ]**

Used to operate the Combination Camera menu. (For more detailed information, refer to the Combination Camera instruction manual.)

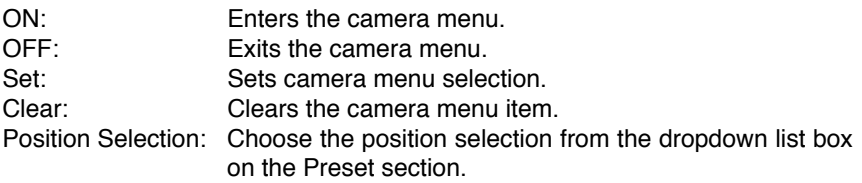

### **Notes**

- Only an administrator account can use the camera menu.
- The Camera menu may not function correctly if different maker's Combination Cameras are included in the system.

### **31.7. Playback Transmission**

Click on the "Playback Transmission" button to display the security screen below. Click on "Execute" button to display the Playback screen. Clicking the check box of "I always rely on the contents from this issuer" hides the security screen display from the next time.

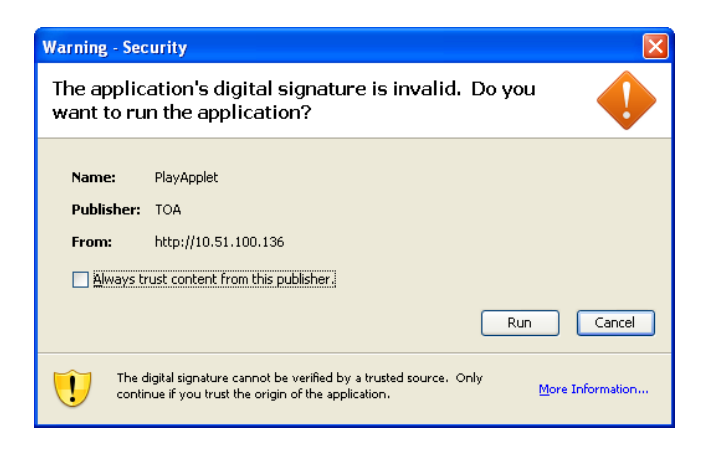

Recorded image can be played back, searched, and downloaded. Administrator account can perform these operations.

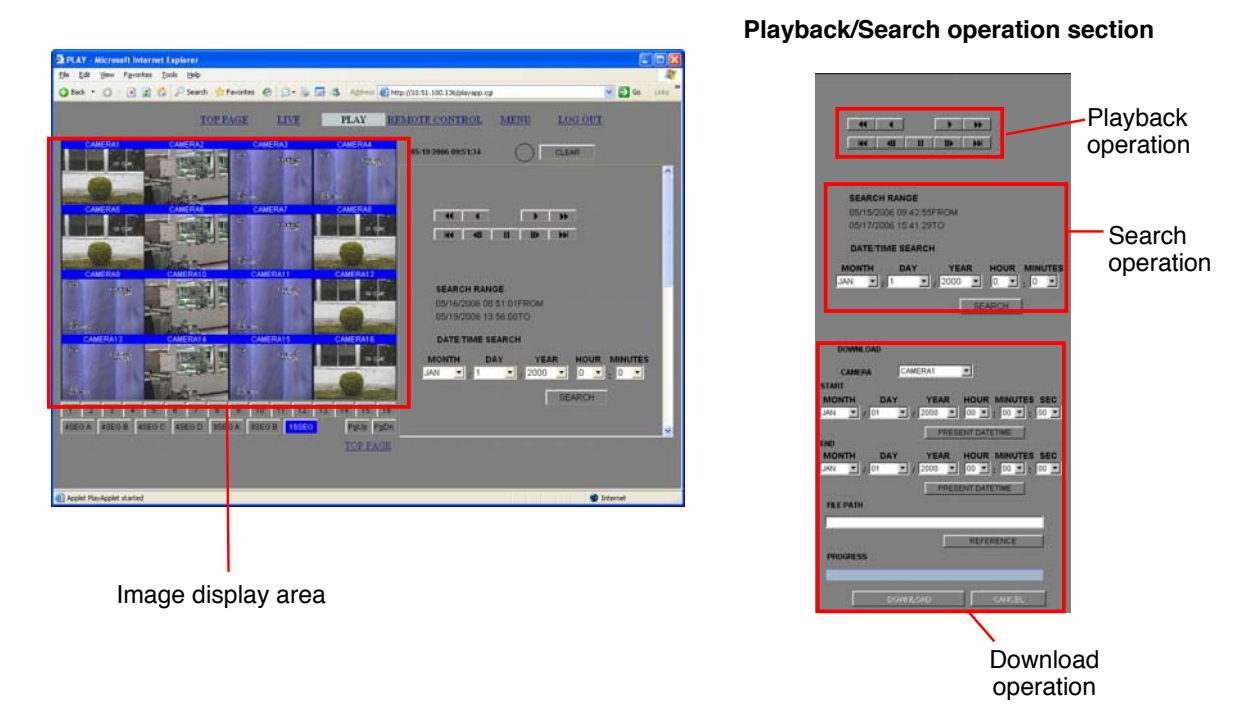

Playback images are displayed in the image display section. When power has just been switched on or when there is no recording data, playback images are not displayed and the screen will be dark. When no data is left during playback, it cannot be updated from the last images. Press the Update button and Playback button again on a web browser.

Perform playback and search operations using the playback and search operation sections to the right of the screen. The recording time for images being played back is displayed in the clock display section during playback.

# 110

### **31.7.1. Playback Operations**

The playback operation section has a variety of buttons that allow the following types of playback and control:

- Fast playback (at speed X2, X4 or X8)
- : Reverse playback
- **EXECUTE:** Forward playback
- : Fast reverse playback (at speed X2, X4 or X8)
- : Frame reverse during temporary playback stop
- $\blacksquare$ : Pause
- : Frame advance during temporary playback stop
- : Displays the earliest image in a pause mode.
- $\blacktriangleright$  : Displays the latest image in a pause mode.

### **Notes**

- When forward or reverse playback reaches the oldest or newest recorded data, playback is temporarily stopped at the last image.
- Playback cannot be made during download.
- Playback speed of fast playback or fast reverse playback does not show an accurate speed. It may be played back slower than the indications.
- Playback or reverse playback cannot be made if set to "overwrite." In such case, perform playback by designating the date/time or after displaying the oldest or newest recorded images.

### **31.7.2. Searching**

The search section allows image data recorded to the Digital Video Recorder to be searched by date/time. Entering the date and time for which you wish to search and pressing "Search" displays the image recorded nearest after the specified time. If there is no data newer than the specified date, the display will remain unchanged.

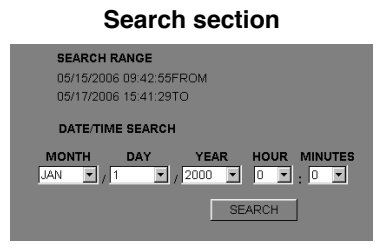

Playback operation can be performed on the playback operation section after search completion.

### **Note**

Search range time on the search control section is not updated.

To update times, press the browser's update button or display the TOP screen, then display the playback transmission screen.

### $\overline{4}$   $\overline{4}$  $\rightarrow$   $\rightarrow$

**Playback operation section**

### **31.7.3. Download**

Download the past images recorded by the Digital Video Recorder to a client PC's hard disk drive. This operation can be accessed only by an Administrator account. Downloading begins once the start and end times, camera, and destination to save have been selected and the "Download" button is pressed. Pressing the "Cancel" button stops downloading. Downloaded images are saved to the destination folder to save under a filename, like the one shown below, as multiple JPEG files.

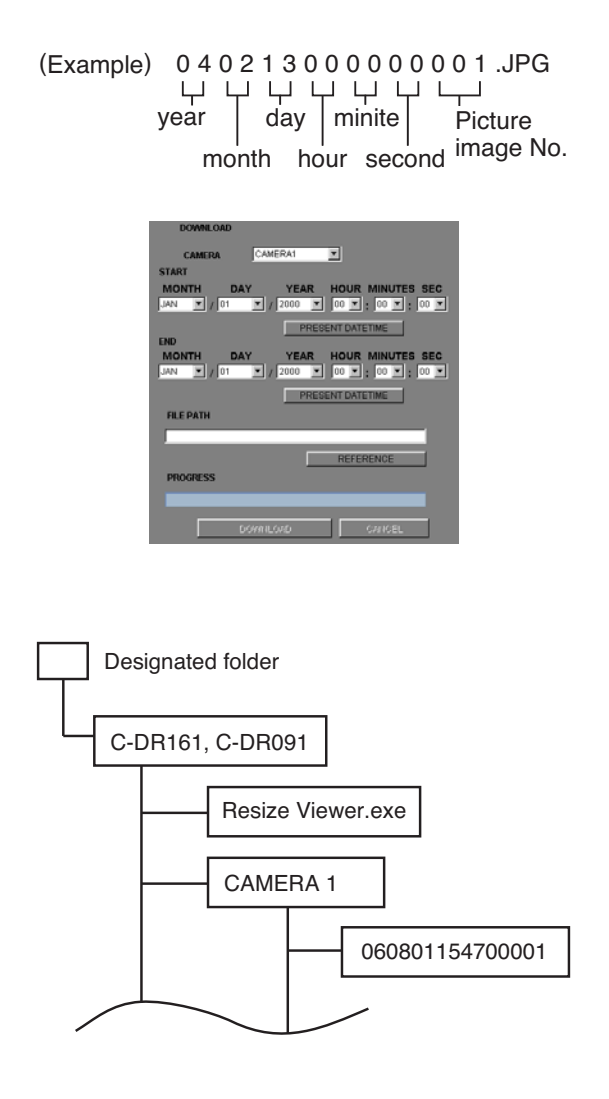

#### **Notes**

- Images will not be downloaded if the entered end time is older than the start time.
- Be sure to designate the destination to save. Otherwise, downloading cannot be initiated.
- Images may not be downloaded if they have not been recorded consecutively from start time to end time.
- If there is no recording date to download at the designated day and time, create a new folder, then download the special viewer software only.

### **31.7.4. Duplex Display**

While recorded images are being played back on the multi-segment split screens, live images can also be displayed simultaneously by replacing some of the display segments with live images. Right-clicking on any display segment causes the popup menu to appear.

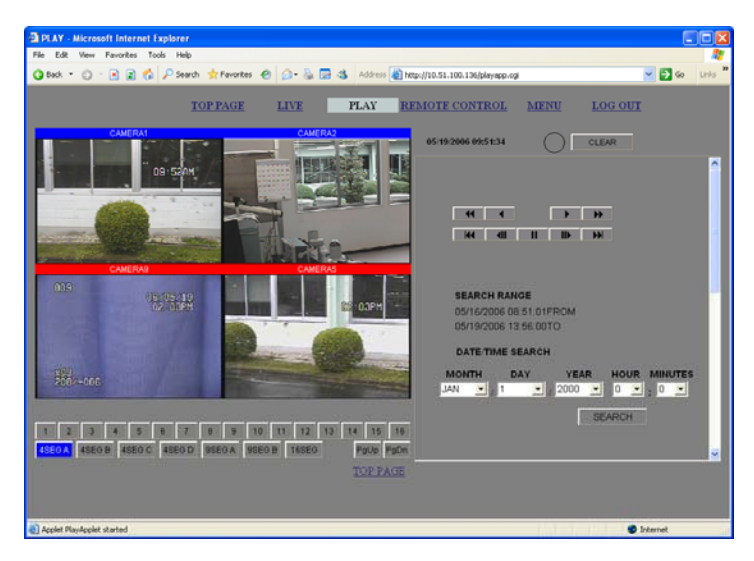

Selecting "Cameras 1-9 (1-16) Live" in the popup menu and one of the cameras causes the image display area that has displayed the popup menu to switch to the selected camera's live images or recorded image playback. Live image positions are saved on the PC for each multi-segment split screen. Duplex setting data is saved to a client PC and the multi-segment split screen is displayed in saved duplex setting format the next time the PC logs in.

### **Notes**

- It is impossible to replace all screen segments with live image displays, and the popup menu used to switch to live instead of recorded image display is disabled when only one screen segment remains displaying recorded images.
- It is not possible to simultaneously select two or more live screens for the same camera.

## **31.8. Remote Control**

Remote control provides the same operations available on the front panel of the Digital Video Recorder, and can be accessed only by an administrator account. To achieve the same result as holding down the key for 2 seconds on the Digital Video Recorder, press the "LONG" button first and then the desired key.

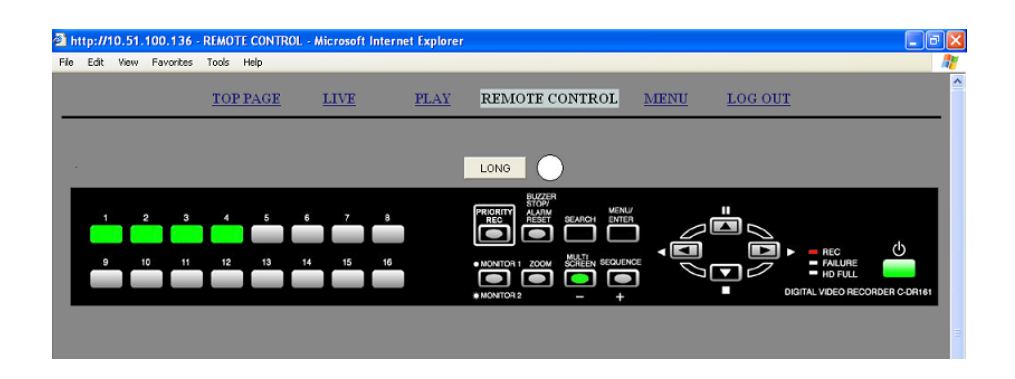

The front-mounted indicators indicate the status concerning such events as screen display, recording, equipment failures, and activation of the Digital video Recorder. The status display is updated every 10 seconds.

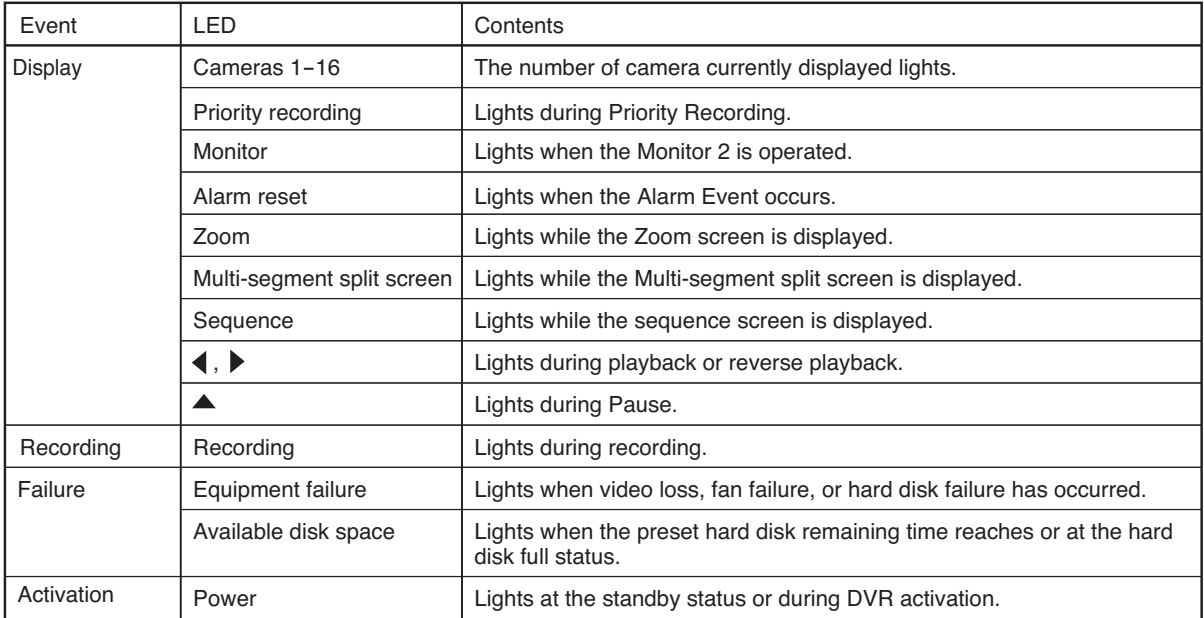

### **Note**

The remote control on a web browser cannot provide operations such as latest image reverse playback, earliest image display, frame advance playback nor frame reverse playback.

## **31.9. Web Indication Setting**

The LED indicator on the PC connected to the Digital Video Recorder lights when Alarm Input is received, Priority Recording is activated or the system is operated. The indicator on the client PC illuminates if the following conditions (1) - (3) are met.

- (1) The Web Indication setting is selected on the menu setting, and one of the conditions set to "ON" in the transmission condition settings occurs.
- (2) The client PC is connected.
- (3) The client PC is displaying a live image or recorded images playback screen.

The LED indicator on the live or playback screen lights when Priority Recording is activated or when equipment failure occurs. If the indicator remains lit, check the log to see the contents. Extinguish the indicator by pressing the "Clear" button beside indicator.

### **Note**

This setting is only available using the web menu, and cannot be performed via the Digital Video Recorder's menu.

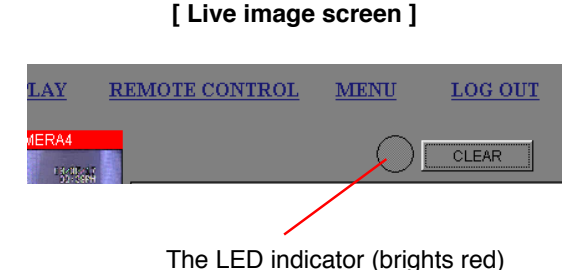

## **32. RECORDING TIME TABLE**

## **32.1. About Picture Quality Settings During Recording**

The Digital Video Recorder offers five levels of picture quality, allowing desired picture quality to be balanced with desired recording time. To set the appropriate picture quality, first determine parameters for desired recording times, recording intervals, and recording types based on monitoring conditions. It is advisable to conduct test recordings to ensure that the resulting recordings balance picture quality against needed recording time correctly as desired. (Refer to p. 44; Recording Rate.)

### **Notes**

- The following tables show estimated recording times based on identical recording rates for all cameras.
- The maximum total recording rate is 120 IPS for the normal mode and 60 IPS for the mirror mode.
- The following table shows the recording time of the normal mode. The recording time of mirror recording mode is half that of normal mode.
- Mirror recording mode cannot be used with models having hard disk drive capacities of 80 GB or 160 GB alone.
- When the hard disk expansion unit is connected, intermissive audio reproduction may occur when playback is performed during recording. In such cases, decrease the live image transmission picture quality of the network settings, recording picture quality of the recording settings, or the recording rate.

### **[ For the C-DR091-08 and C-DR091D08 Digital Video Recorders ]**

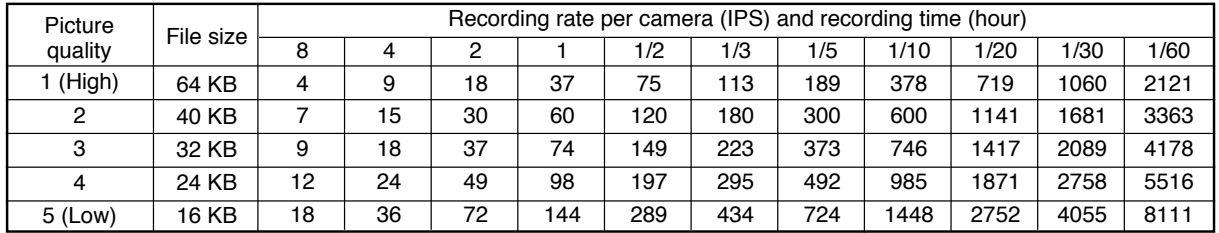

Camera: x 9, Hard Disk: 80 GB, Audio recording: OFF

| Picture<br>quality | File size | Recording rate per camera (IPS) and recording time (hour) |    |    |     |     |     |     |      |      |      |      |
|--------------------|-----------|-----------------------------------------------------------|----|----|-----|-----|-----|-----|------|------|------|------|
|                    |           | 8                                                         | 4  | ິ  |     | ۱/2 | 1/3 | 1/5 | 1/10 | 1/20 | 1/30 | 1/60 |
| (High)             | 64 KB     | 4                                                         | 9  | 18 | 36  | 71  | 104 | 165 | 294  | 467  | 590  | 817  |
| 2                  | 40 KB     |                                                           | 14 | 29 | 57  | 110 | 158 | 244 | 413  | 614  | 742  | 953  |
| 3                  | 32 KB     | 9                                                         | 18 | 36 | 70  | 134 | 191 | 291 | 477  | 686  | 812  | 1008 |
| 4                  | 24 KB     | 12                                                        | 24 | 47 | 91  | 171 | 241 | 359 | 565  | 777  | 897  | 1071 |
| 5 (Low)            | 16 KB     | 17                                                        | 35 | 68 | 130 | 237 | 327 | 468 | 693  | 896  | 1001 | 1142 |

Camera: x 9, Hard Disk: 80 GB, Audio recording: ON

### **[ For the C-DR091-1 and C-DR091D1 Digital Video Recorders ]**

Camera: x 9, Hard Disk: 160 GB, Audio recording: OFF

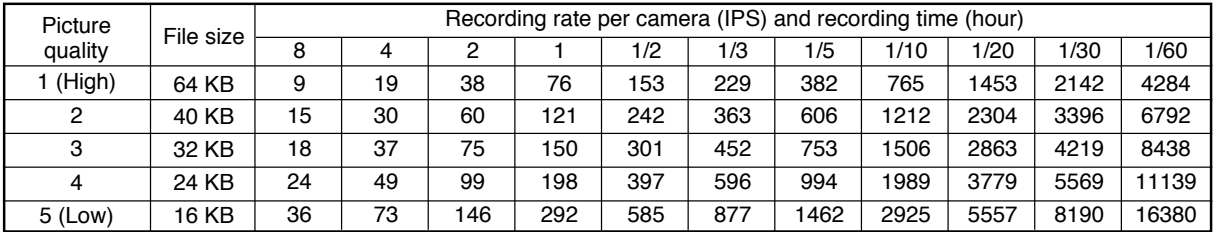

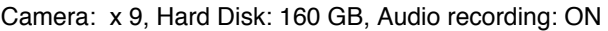

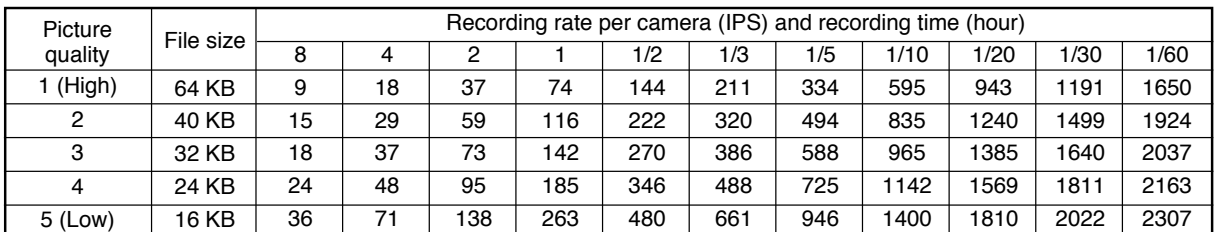

### **[ For the C-DR091-3 and C-DR091D3 Digital Video Recorders ]**

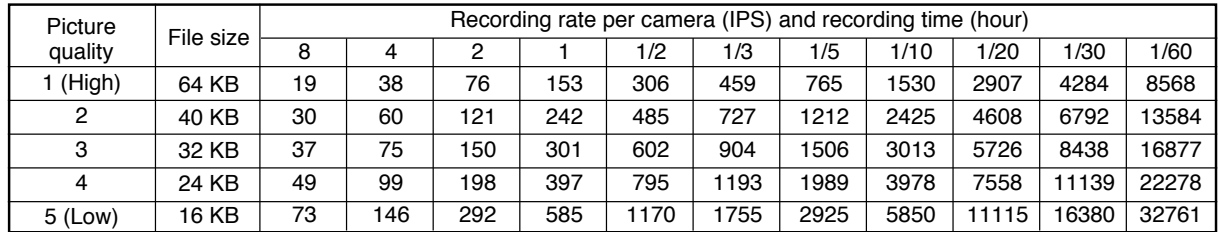

Camera: x 9, Hard Disk: 320 GB, Audio recording: OFF

Camera: x 9, Hard Disk: 320 GB, Audio recording: ON

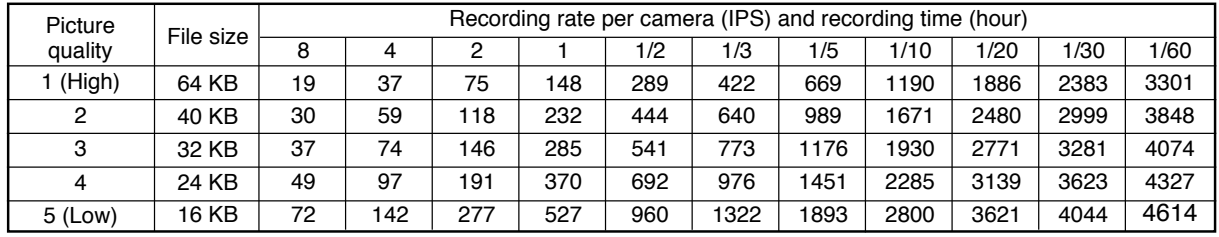

### **[ For the C-DR091-6 and C-DR091D6 Digital Video Recorder ]**

Camera: x 9, Hard Disk: 600 GB, Audio recording: OFF

| Picture<br>quality | File size | Recording rate per camera (IPS) and recording time (hour) |     |     |      |      |      |      |       |       |       |       |
|--------------------|-----------|-----------------------------------------------------------|-----|-----|------|------|------|------|-------|-------|-------|-------|
|                    |           | 8                                                         |     |     |      | 1/2  | ۱/3  | 1/5  | 1/10  | 1/20  | 1/30  | 1/60  |
| (High)             | 64 KB     | 36                                                        | 72  | 145 | 291  | 583  | 874  | 1457 | 2915  | 5539  | 8163  | 16326 |
| 2                  | 40 KB     | 57                                                        | 115 | 231 | 462  | 924  | 1386 | 2311 | 4622  | 8782  | 12941 | 25883 |
| 3                  | 32 KB     | 71                                                        | 143 | 287 | 574  | 1148 | 1722 | 2871 | 5742  | 10911 | 16079 | 32158 |
| 4                  | 24 KB     | 94                                                        | 189 | 379 | 758  | 1516 | 2274 | 3790 | 7580  | 14402 | 21224 | 42449 |
| 5 (Low)            | 16 KB     | 139                                                       | 278 | 557 | 1114 | 2229 | 3344 | 5573 | 11147 | 21180 | 31212 | 62425 |

Camera: x 9, Hard Disk: 600 GB, Audio recording: ON

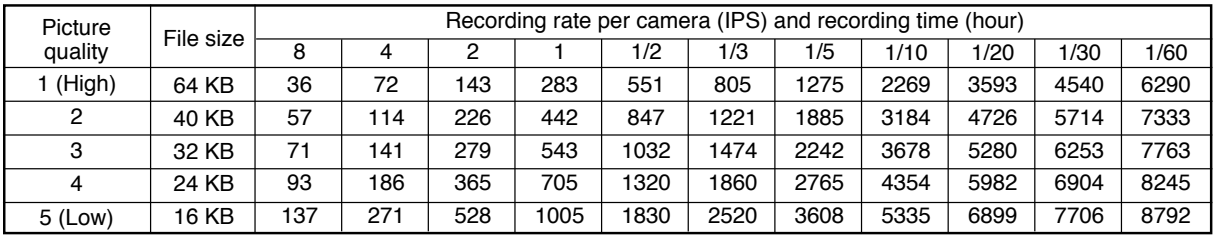

### **[ For the C-DR161-08 and C-DR161D08 Digital Video Recorders ]**

Camera: x 16, Hard Disk: 80 GB, Audio recording: OFF

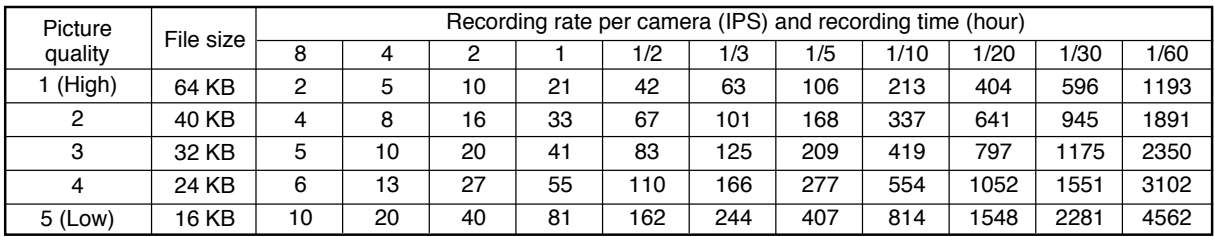

#### Camera: x 16, Hard Disk: 80 GB, Audio recording: ON

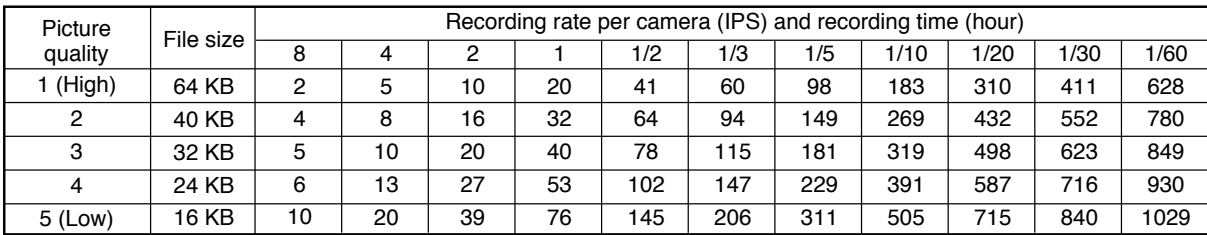

### **[ For the C-DR161-1 and C-DR161D1 Digital Video Recorders ]**

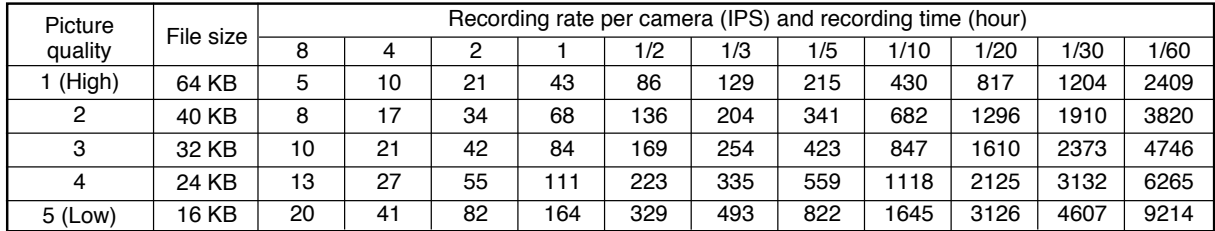

Camera: x 16, Hard Disk: 160 GB, Audio recording: OFF

Camera: x 16, Hard Disk: 160 GB, Audio recording: ON

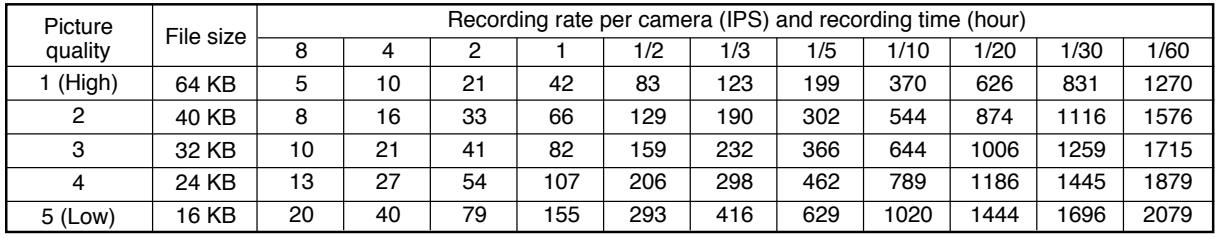

### **[ For the C-DR161-3 and C-DR161D3 Digital Video Recorders ]**

Camera: x 16, Hard Disk: 320 GB, Audio recording: OFF

| Picture<br>quality | File size | Recording rate per camera (IPS) and recording time (hour) |    |     |     |     |     |      |      |      |      |       |
|--------------------|-----------|-----------------------------------------------------------|----|-----|-----|-----|-----|------|------|------|------|-------|
|                    |           | 8                                                         | 4  | ◠   |     | 1/2 | 1/3 | 1/5  | 1/10 | 1/20 | 1/30 | 1/60  |
| (High)             | 64 KB     | 10                                                        | 21 | 43  | 86  | 172 | 258 | 430  | 860  | 1635 | 2409 | 4819  |
| 2                  | 40 KB     | 17                                                        | 34 | 68  | 136 | 272 | 409 | 682  | 1364 | 2592 | 3820 | 7641  |
| 3                  | 32 KB     | 21                                                        | 42 | 84  | 169 | 339 | 508 | 847  | 1695 | 3221 | 4746 | 9493  |
| 4                  | 24 KB     | 27                                                        | 55 | 111 | 223 | 447 | 671 | 1118 | 2237 | 4251 | 6265 | 12531 |
| 5 (Low)            | 16 KB     | 41                                                        | 82 | 164 | 329 | 658 | 987 | 1645 | 3290 | 6252 | 9214 | 18428 |

Camera: x 16, Hard Disk: 320 GB, Audio recording: ON

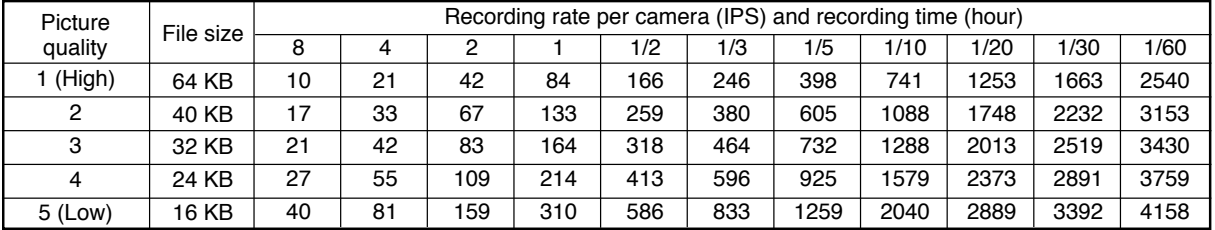

### **[ For the C-DR161-6 and C-DR161D6 Digital Video Recorders ]**

Camera: x 16, Hard Disk: 600 GB, Audio recording: OFF

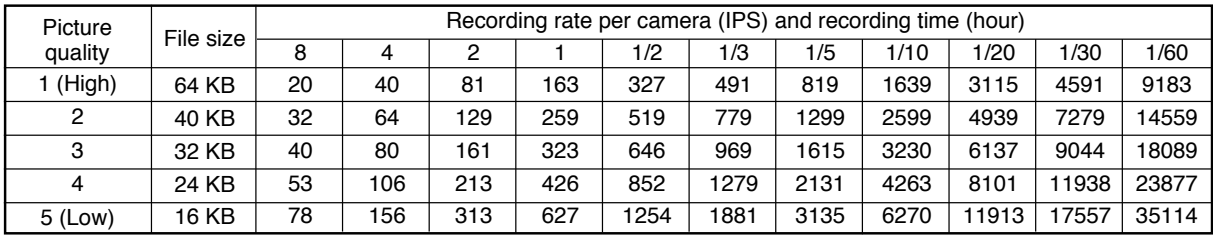

### Camera: x 16, Hard Disk: 600 GB, Audio recording: ON

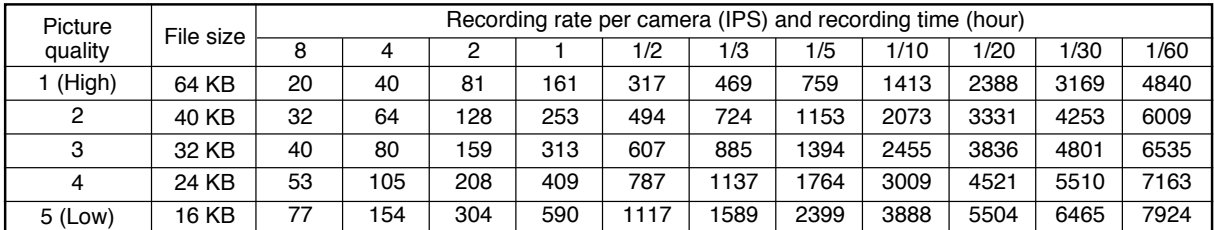

# **33. TROUBLESHOOTING**

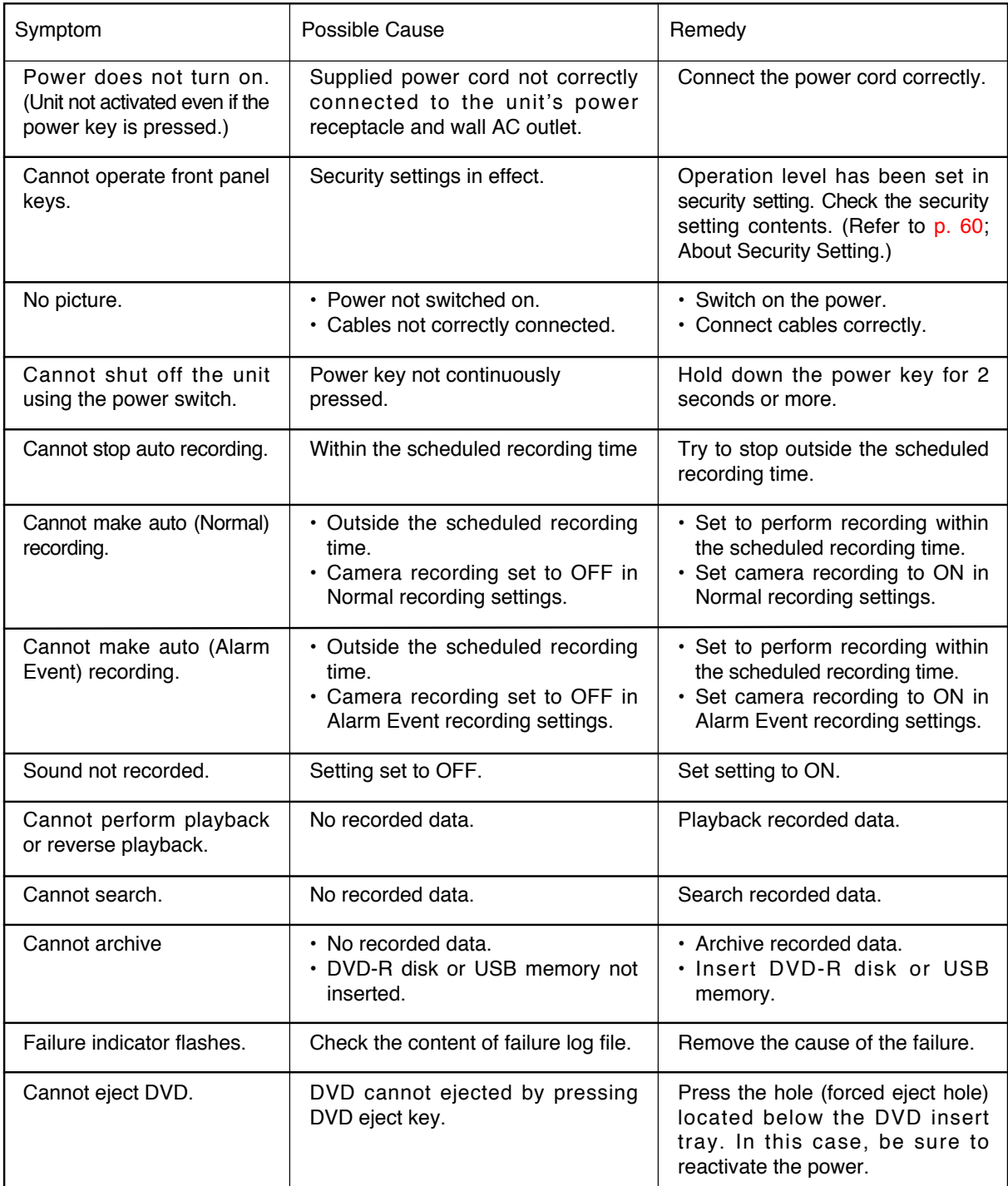

## **Error Message List**

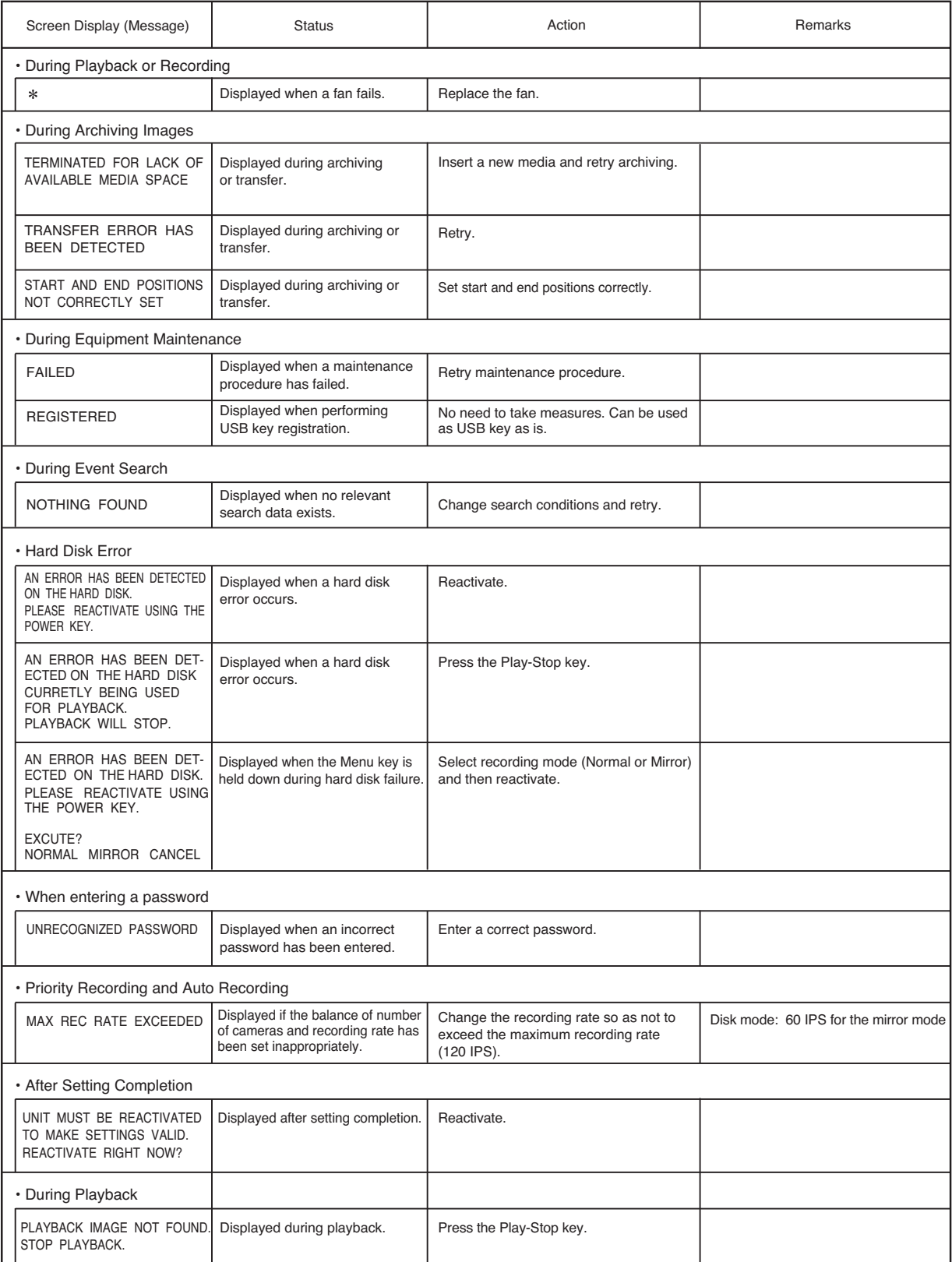

# **34. INDEX**

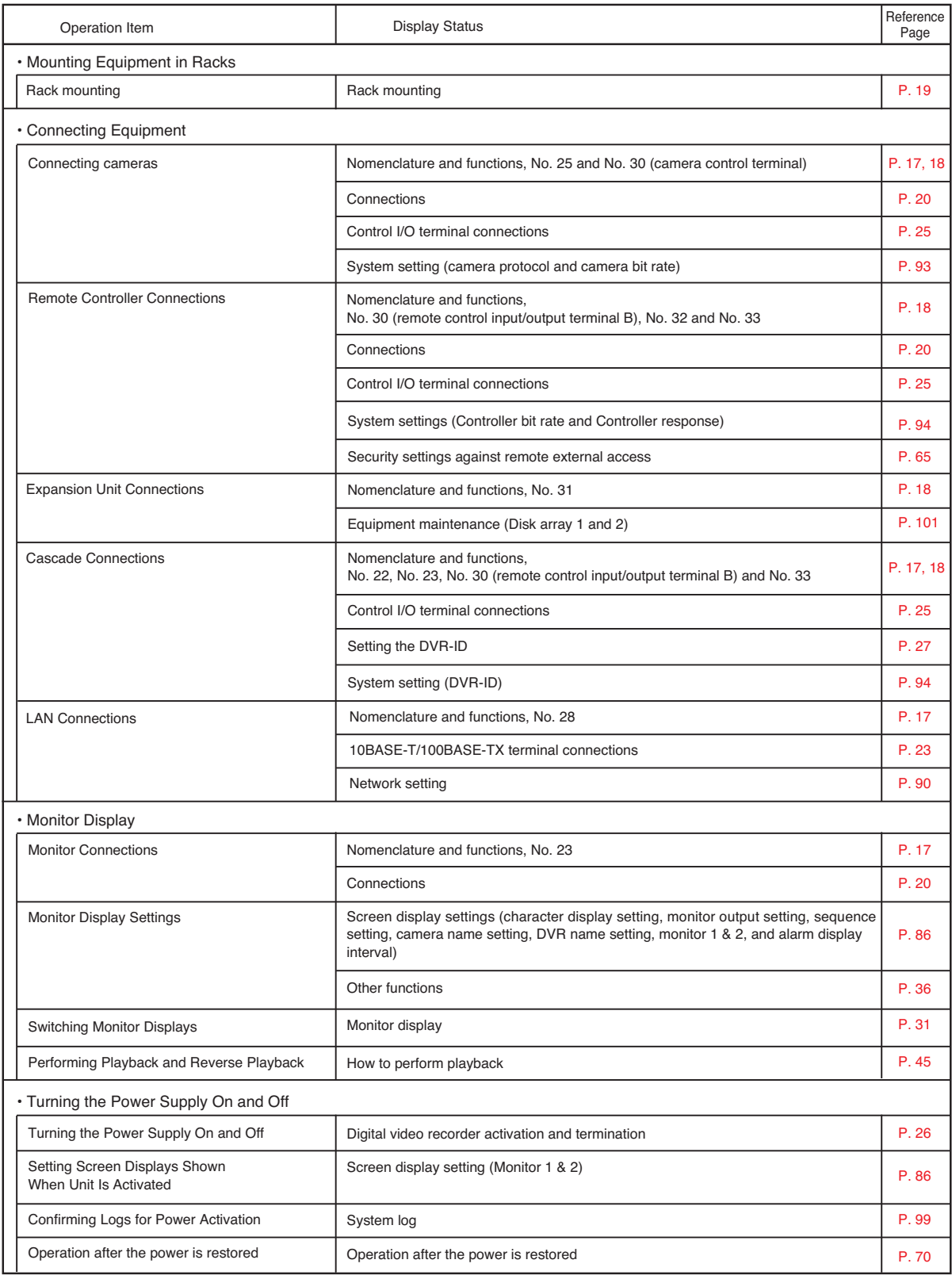

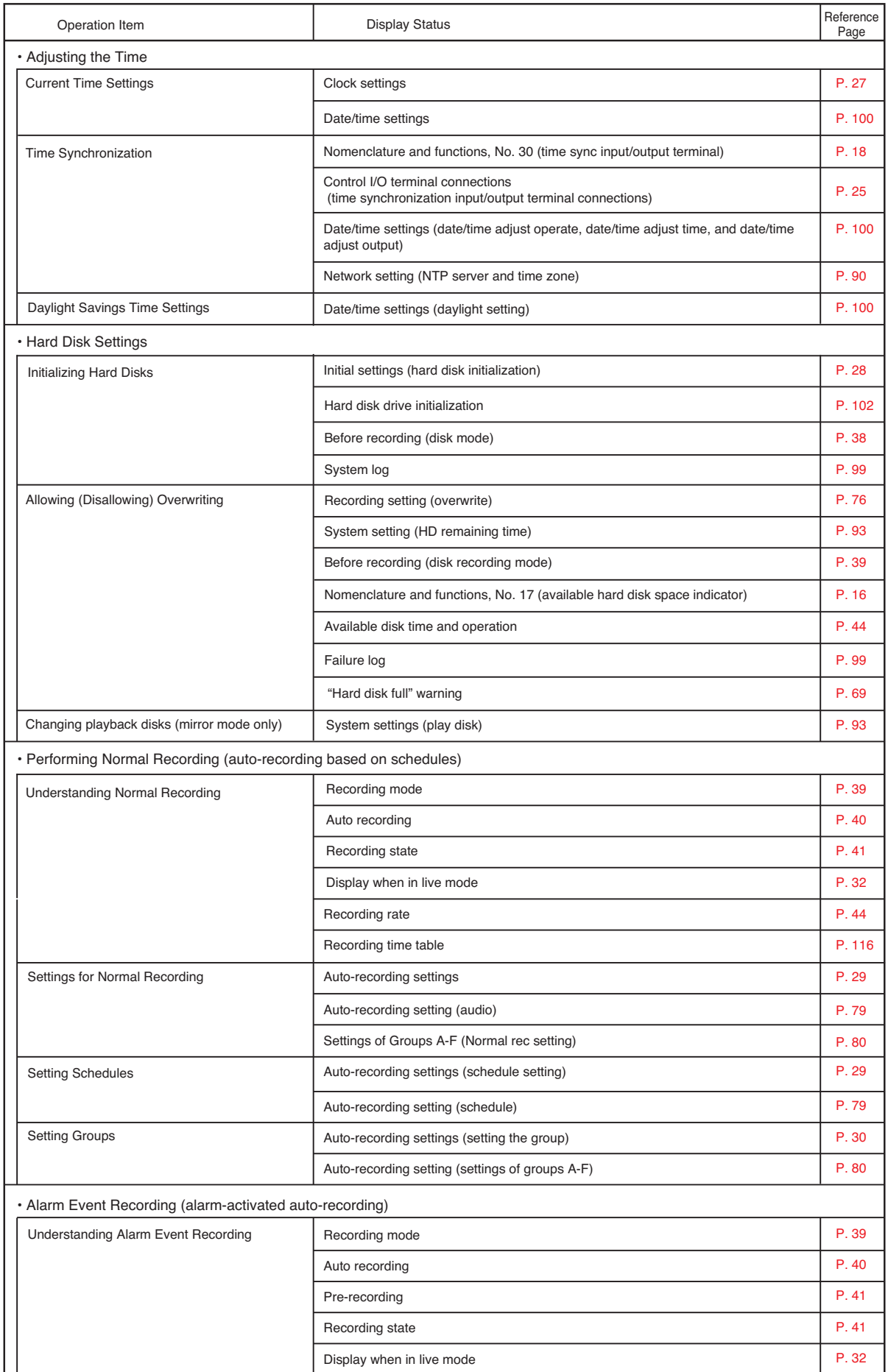

122

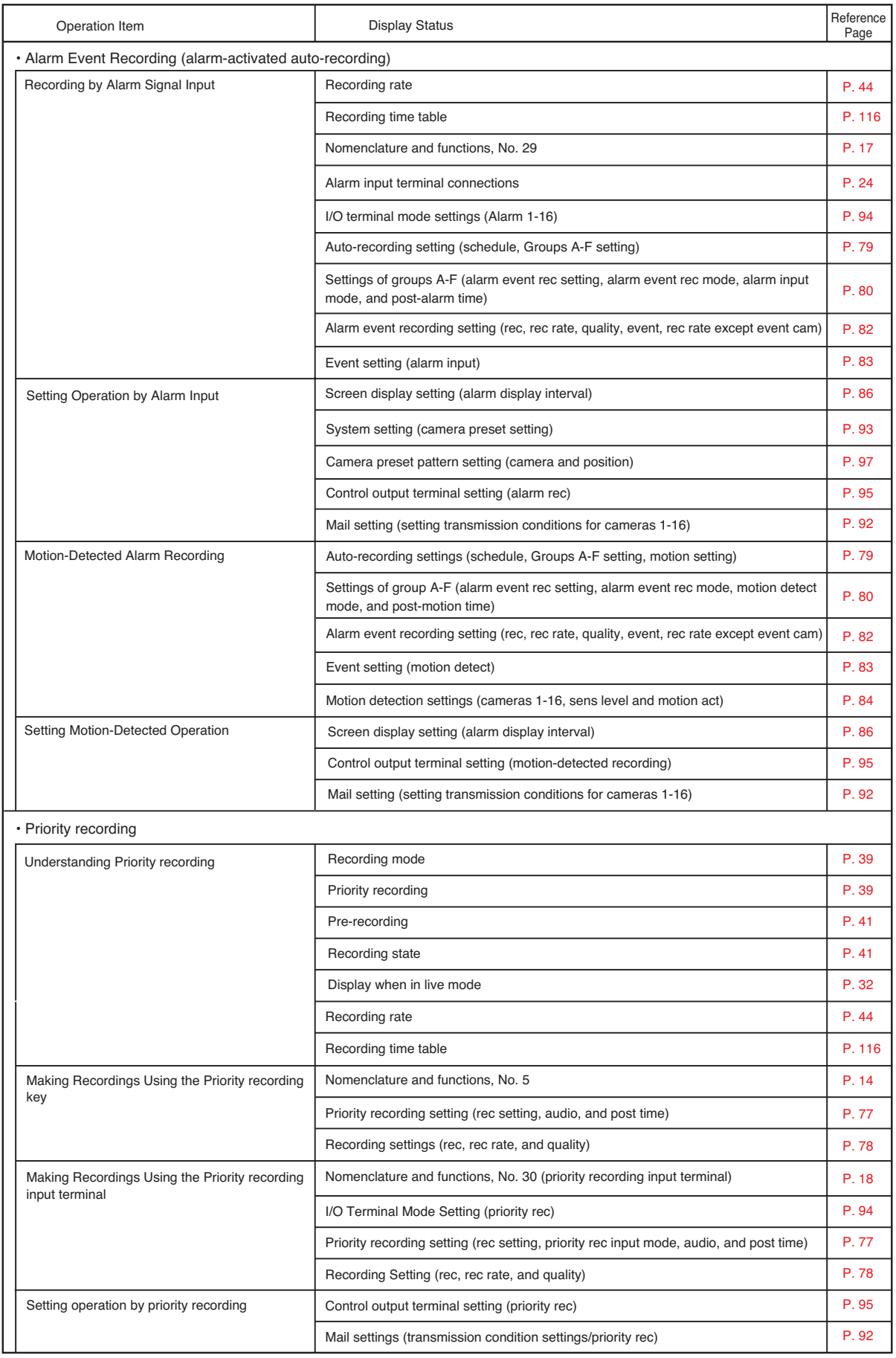

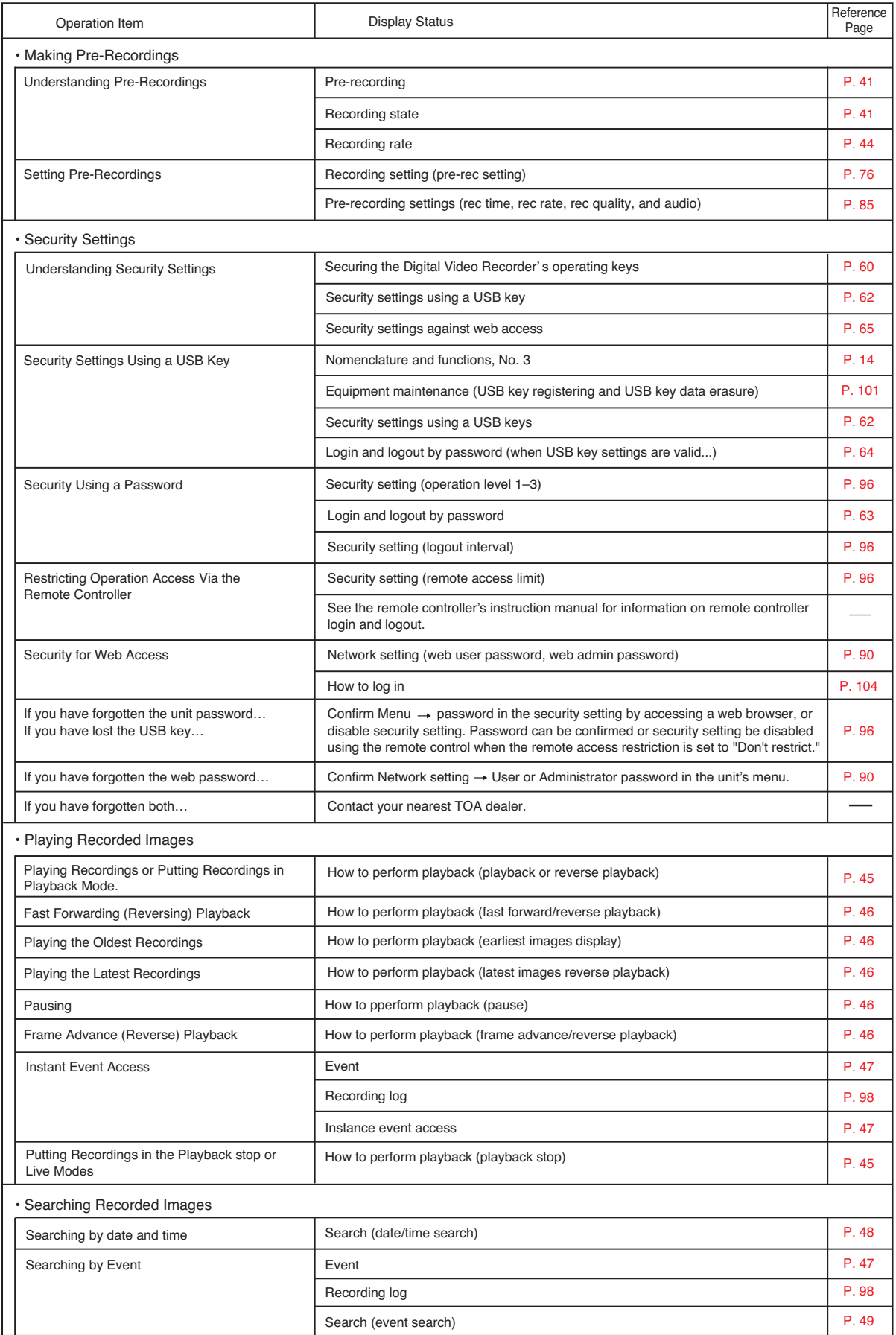

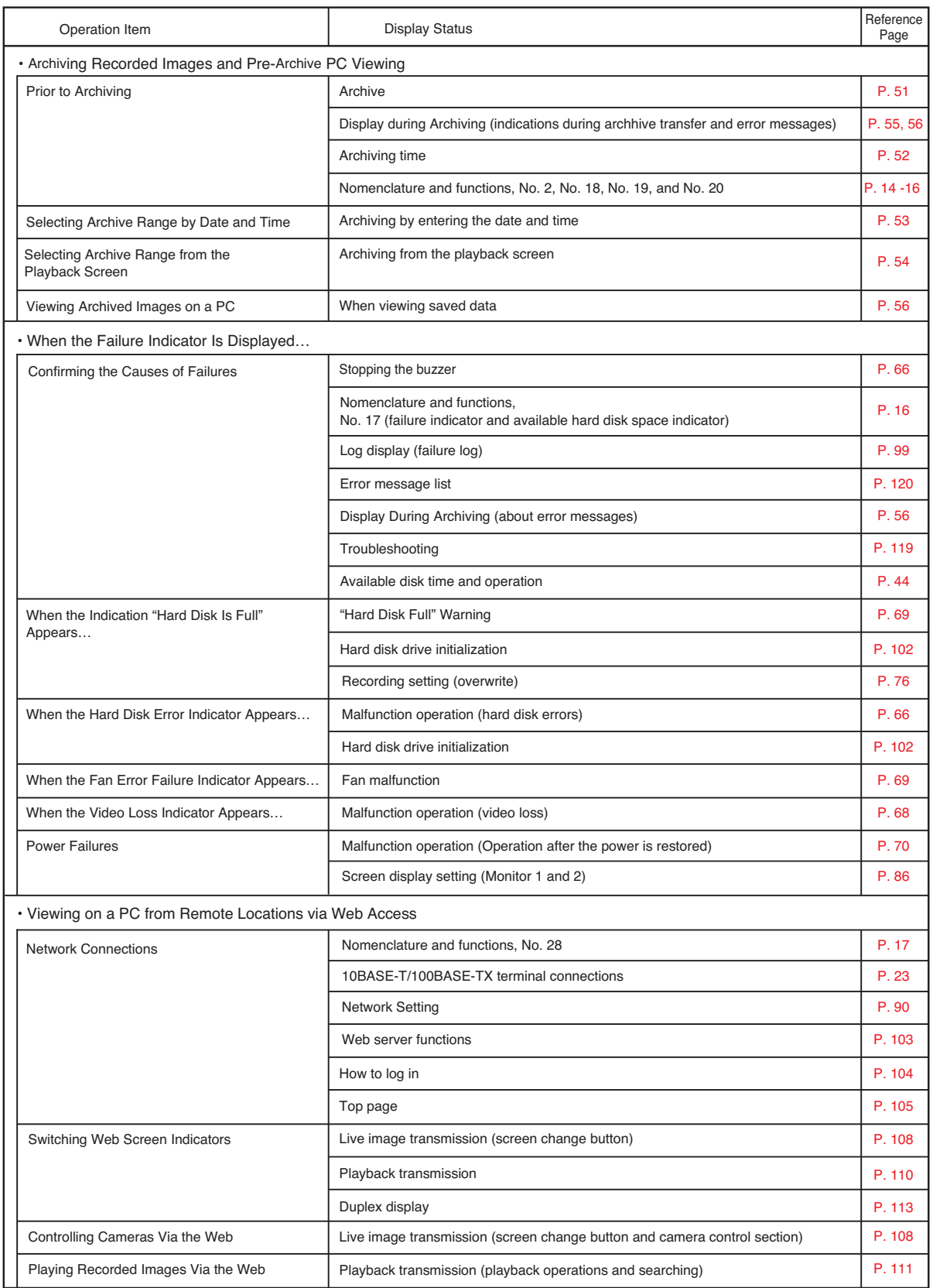

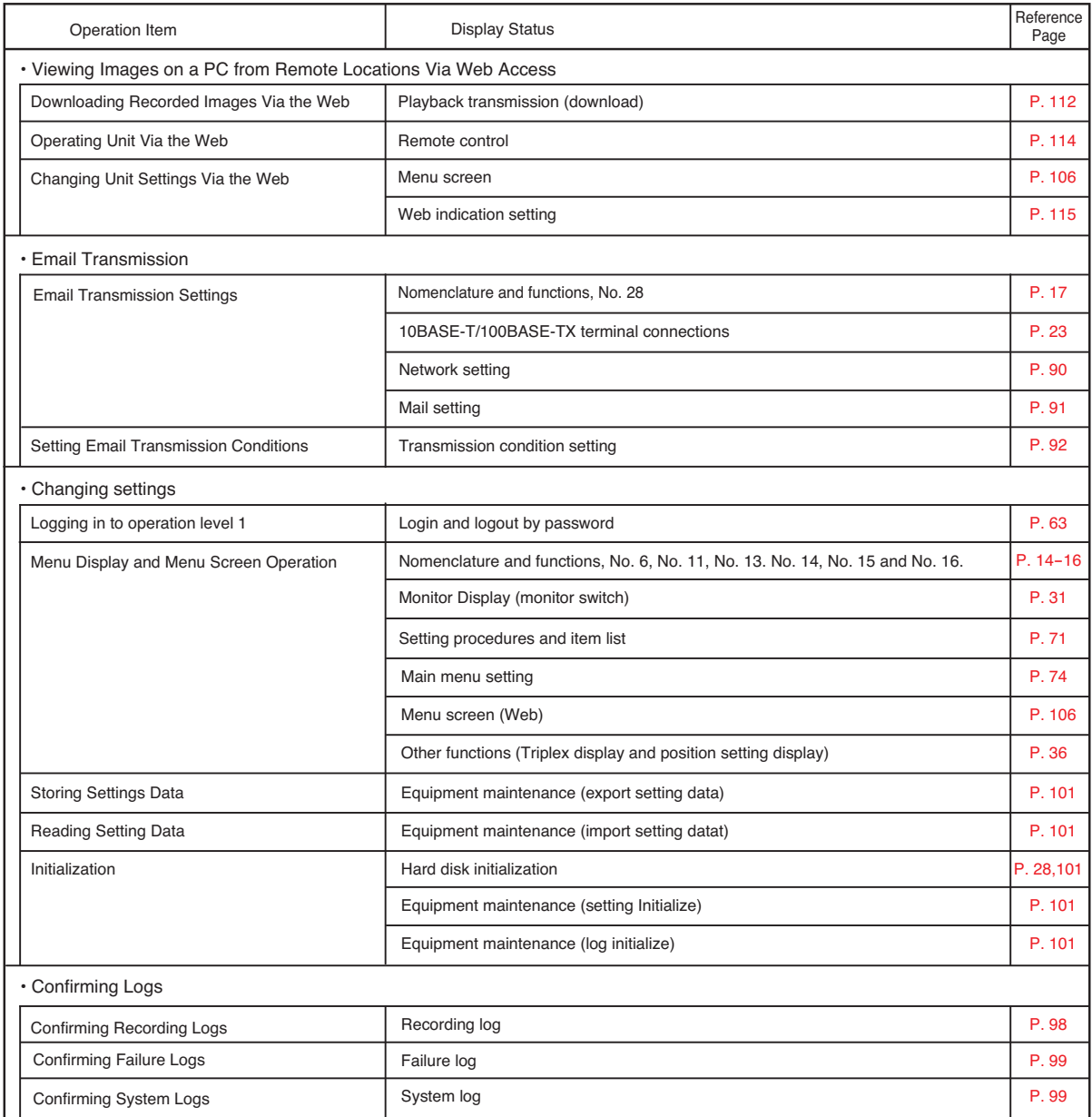

# **35. SPECIFICATIONS**

 $*$  0 dB = 1V

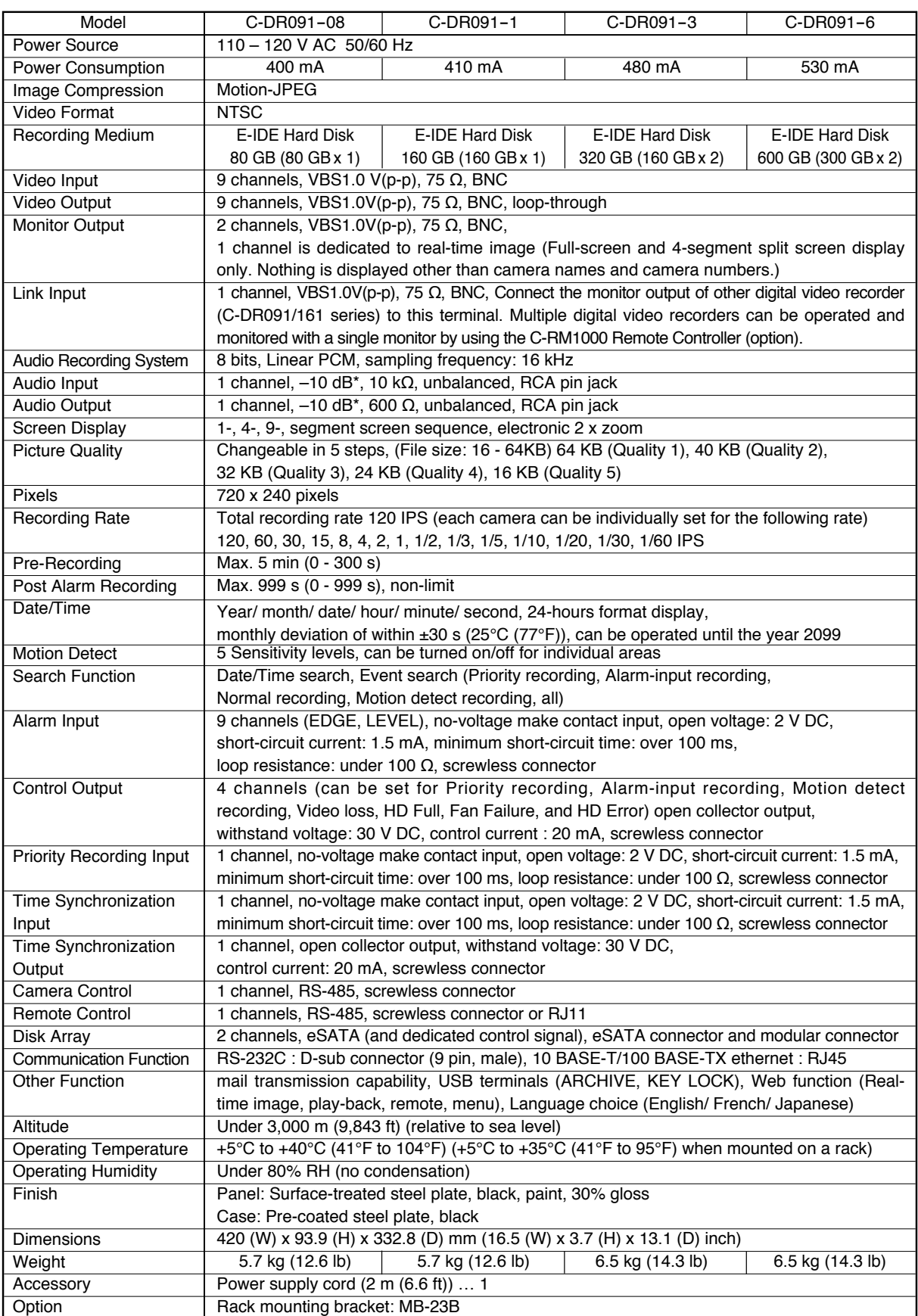

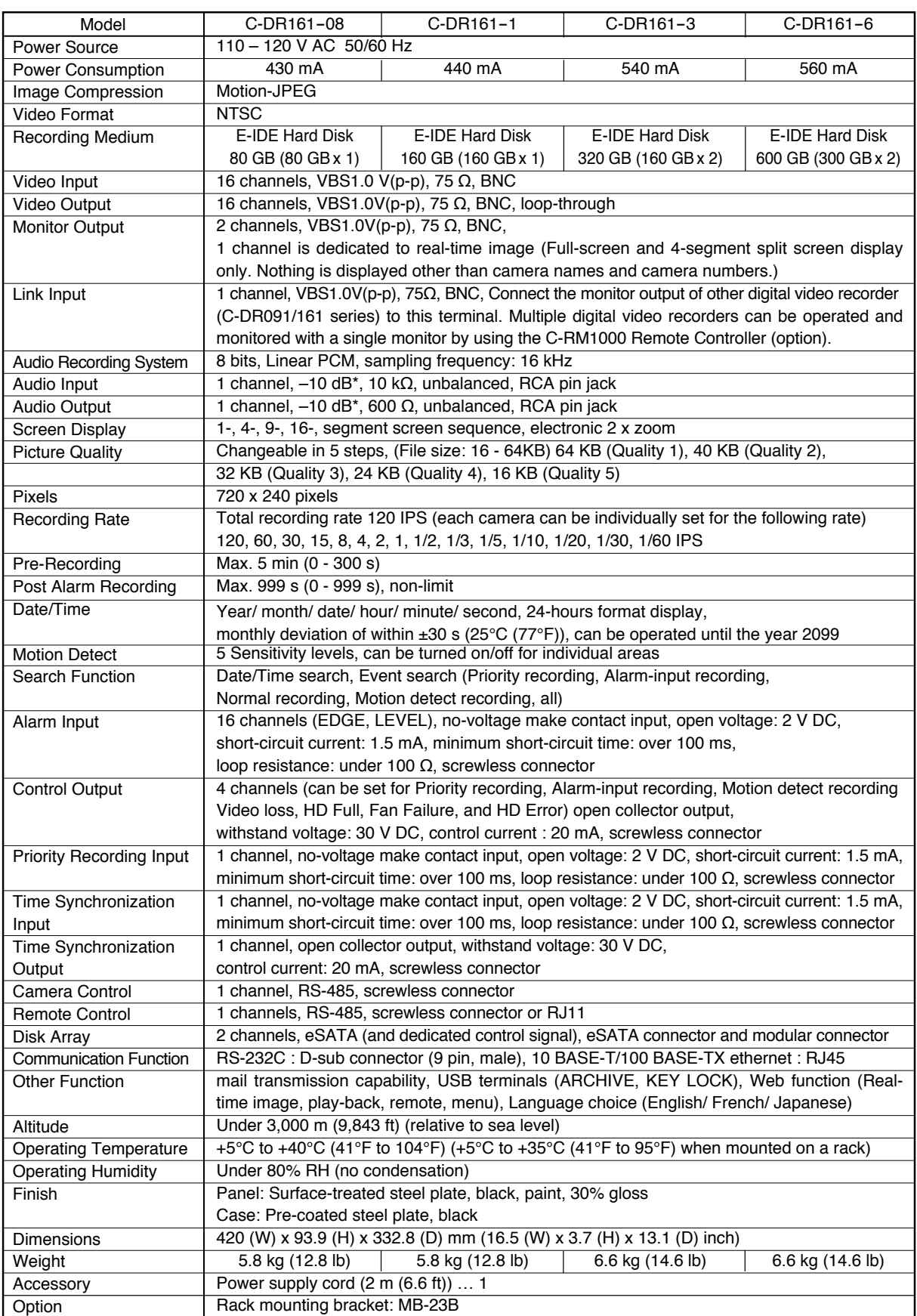

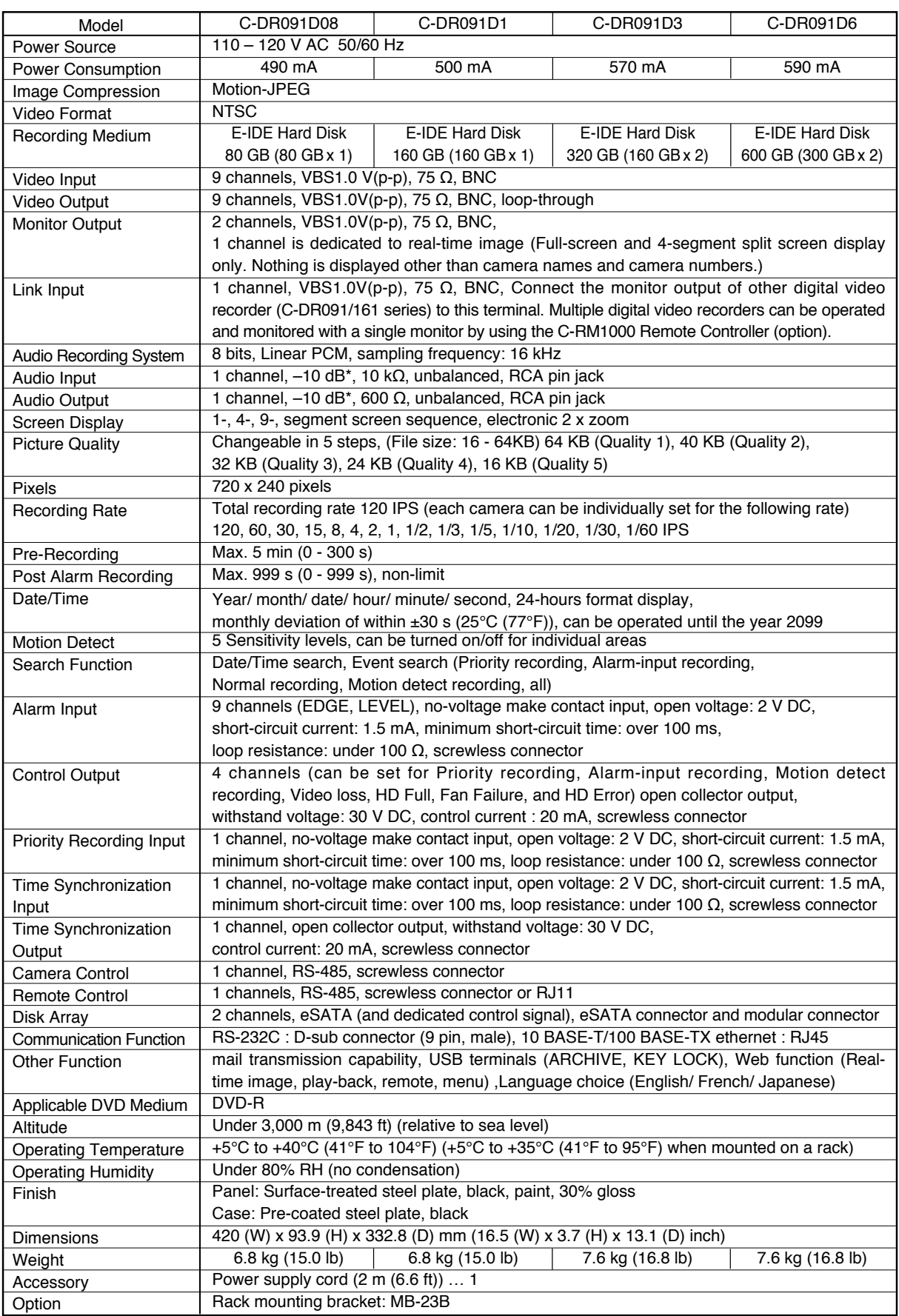

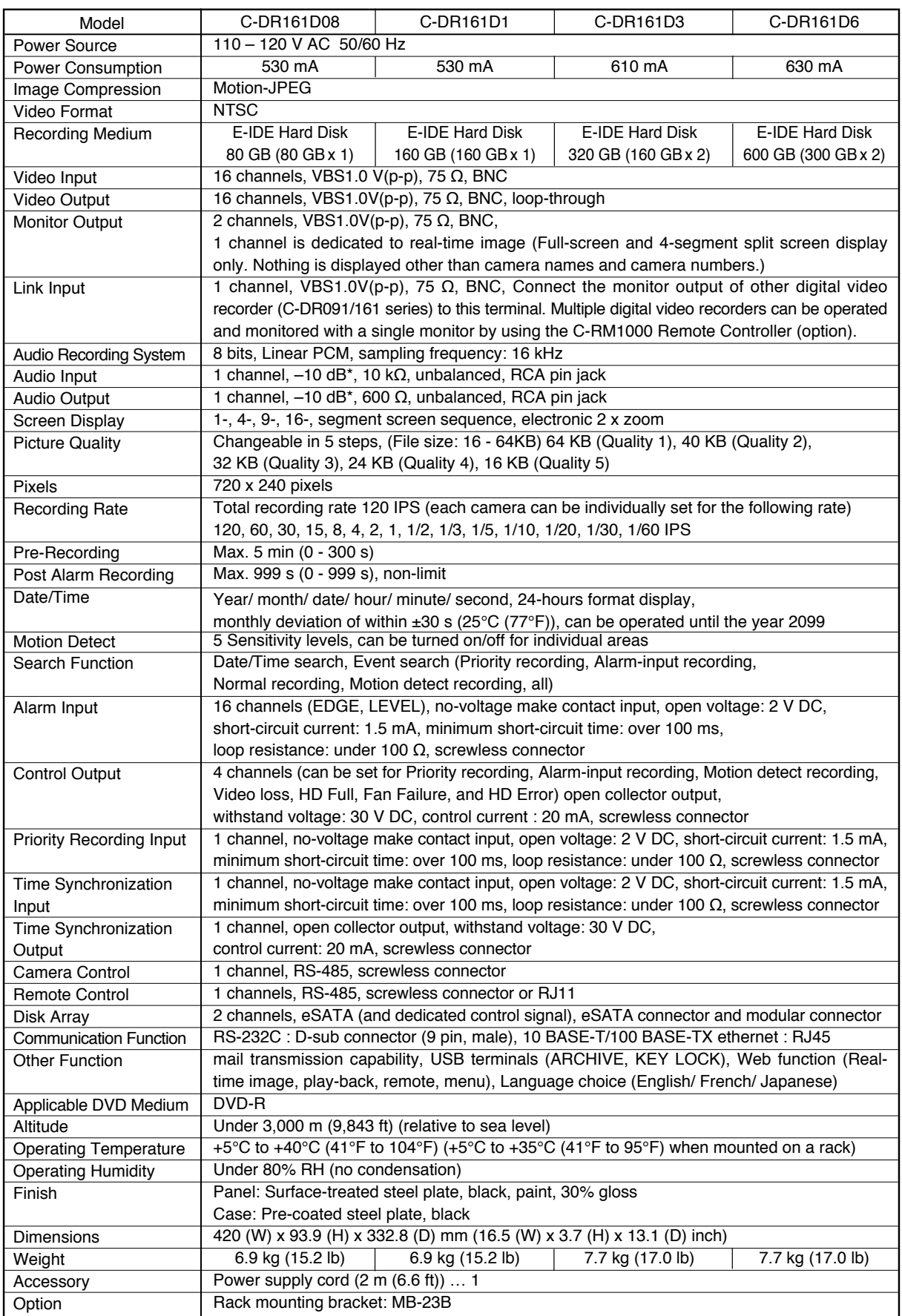

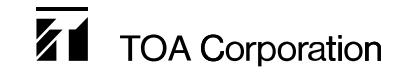